# Dell™ Precision<sup>™</sup> Mobile Workstation M2400 Οδηγός ρύθµισης και γρήγορης αναφοράς

Αυτός ο οδηγός παρέχει µια επισκόπηση δυνατοτήτων**,** προδιαγραφές και οδηγίες γρήγορης ρύθµισης**,** καθώς και πληροφορίες λογισµικού και αντιµετώπισης προβληµάτων για τον υπολογιστή σας**.** Για περισσότερες πληροφορίες σχετικά µε το λειτουργικό σύστηµα**,** τις συσκευές και τις τεχνολογίες που χρησιµοποιούνται στον υπολογιστή αυτόν**,** ανατρέξτε στον Οδηγό τεχνολογίας **Dell™** στη διεύθυνση **support.dell.com** στο ∆ιαδίκτυο**.**

Μοντέλο **PP27L**

# Σηµειώσεις**,** γνωστοποιήσεις και σηµεία προσοχής

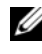

ΣΗΜΕΙΩΣΗ**:** Η ΣΗΜΕΙΩΣΗ υποδεικνύει σηµαντικές πληροφορίες που σας βοηθούν να χρησιµοποιείτε καλύτερα τον υπολογιστή σας.

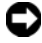

ΓΝΩΣΤΟΠΟΙΗΣΗ**:** Η ΕΙ∆ΟΠΟΙΗΣΗ υποδηλώνει είτε δυνητική βλάβη υλικού είτε απώλεια δεδοµένων και υποδεικνύει τον τρόπο µε τον οποίο µπορείτε να αποφύγετε το πρόβληµα.

### Η ΠΡΟΣΟΧΗ υποδηλώνει δυνητική βλάβη υλικού**,** τραυµατισµό ή θάνατο**.**

Εάν έχετε αγοράσει έναν υπολογιστή σειρά n της Dell™, τυχόν παραποµπές σε λειτουργικά συστήµατα της Microsoft® Windows® που γίνονται σε αυτό το έγγραφο δεν έχουν καµία εφαρµογή.

Ενδέχεται να χρησιµοποιούνται και άλλα εµπορικά σήµατα και εµπορικές επωνυµίες στο παρόν έγγραφο ως αναφορά στις οντότητες που διεκδικούν τα σήµατα και τις επωνυµίες ή τα προϊόντα τους. Η Dell αποποιείται παντός ιδιοκτησιακού συµφέροντος επί των εµπορικών σηµάτων ή επωνυµιών τρίτων.

Μοντέλο **PP27L**

Οι πληροφορίες αυτού του εγγράφου µπορεί να αλλάξουν χωρίς προειδοποίηση**. © 2008 Dell Inc.** Με επιφύλαξη παντός δικαιώµατος**.**

Απαγορεύεται αυστηρά η αναπαραγωγή µ<sup>ε</sup> οποιονδήποτε τρόπο χωρίς τη γραπτή άδεια της Dell Inc.

Εµπορικά σήµατα που χρησιµοποιούνται στο παρόν: Τα *Dell, DellConnect, Dell MediaDirect, Latitude*, *Wi-Fi Catcher, ExpressCharge* και το λογότυπο DELL είναι εµπορικά σήµατα της Dell Inc. Το *Bluetooth* είναι σήµα κατατεθέν της Bluetooth SIG, Inc. και χρησιµοποιείται από την Dell µετά από σχετική άδεια. Το *Intel* είναι σήµα κατατεθέν και το *Core* είναι εµπορικό σήµα της Intel Corporation στις Η.Π.Α. και σε άλλες χώρες. Τα *Microsoft, Windows, Windows Vista* και το λογότυπο του κουµπιού έναρξης των *Windows Vista* είναι είτε εµπορικά σήµατα είτε σήµατα κατατεθέντα της Microsoft Corporation στις Η.Π.Α. ή/και σε άλλες χώρες. Το *TouchStrip* είναι σήµα κατατεθέν της UPEK, Inc.

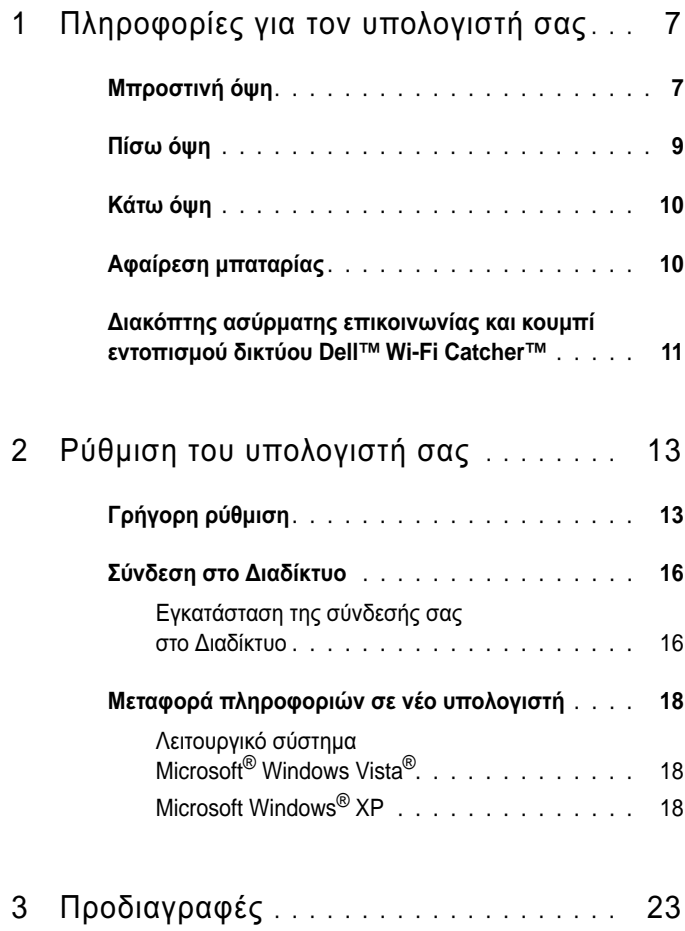

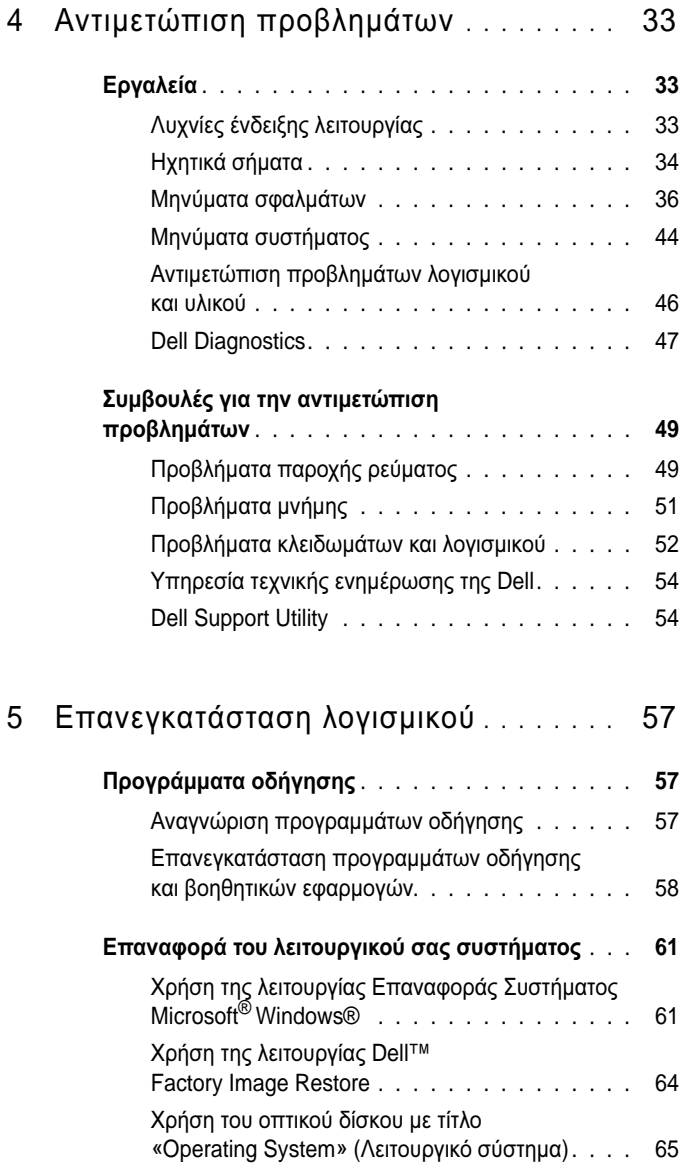

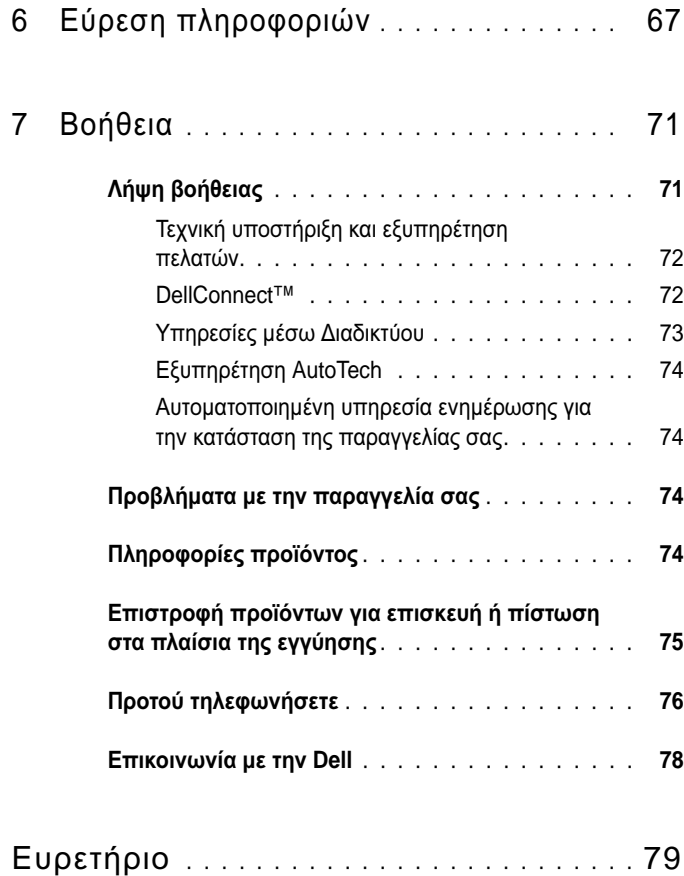

#### **6**Περιεχόµενα

# <span id="page-6-0"></span>Πληροφορίες για τον υπολογιστή σας

# <span id="page-6-1"></span>Μπροστινή όψη

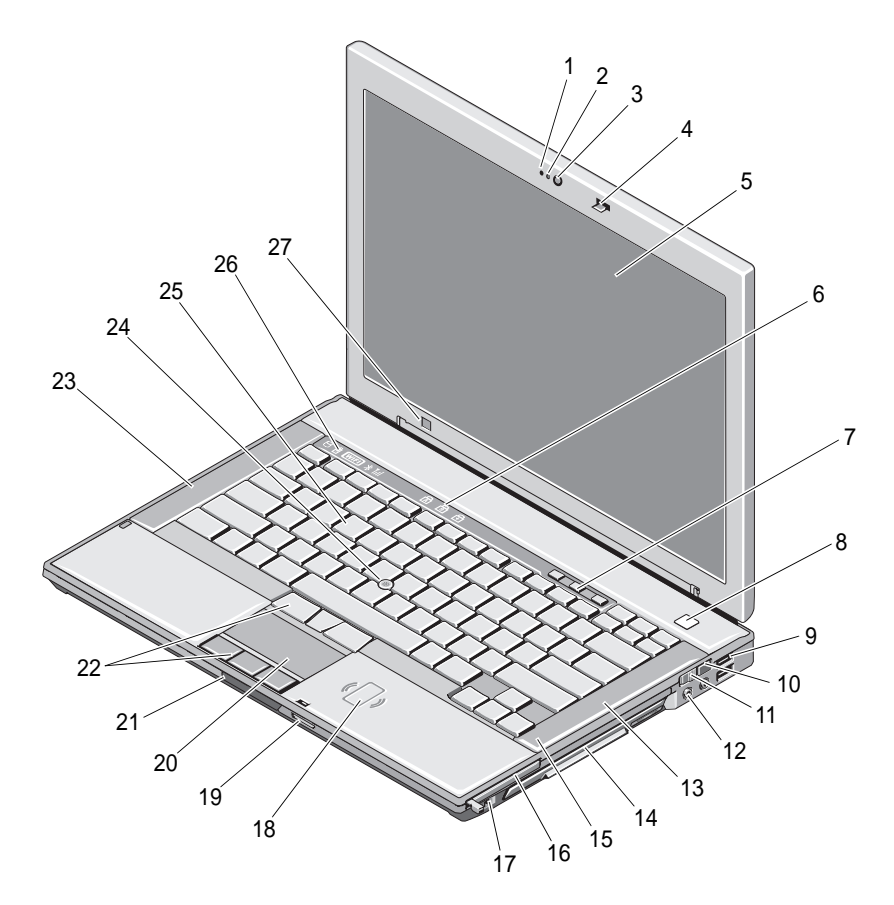

- 1
- 3
- 5
- 7κουµπιά ελέγχου έντασης 8 κουµπί λειτουργίας
- 9
- 11 διακόπτης ασύρµατης επικοινωνίας
- 13 δεξί ηχείο
- 15 µονάδα ανάγνωσης δακτυλικών αποτυπωµάτων (προαιρετική)
- 17 υποδοχή IEEE 1394a
- 19 µονάδα ανάγνωσης καρτών µνήµης Secure Digital (SD)
- 21 απελευθέρωση ασφάλειας οθόνης 22 κουµπιά συσκευής αφής/
- 23 αριστερό ηχείο
- 25 πληκτρολόγιο
- 27 αισθητήρας φωτισµού περιβάλλοντος
- µικρόφωνο (προαιρετικό) 2 ενδεικτική λυχνία κάµερας (προαιρετική)
- κάµερα (προαιρετικό) 4 ασφάλεια οθόνης
- οθόνη 6 λυχνίες κατάστασης πληκτρολογίου
	-
- θύρες USB (2) 10 κουµπί εντοπισµού δικτύου Wi-Fi Catcher™
	- 12 υποδοχές ήχου (2)
	- δεξί ηχείο 14 υποδοχή µονάδας οπτικών µέσων (µε προαιρετική µονάδα)
	- 16υποδοχή ExpressCard
	- 18 συσκευή ανάννωσης έξυπνων καρτών χωρίς ηλεκτρικές επαφές
	- 20 συσκευή αφής
	- χειριστηρίου εντοπισµού
	- 24 χειριστήριο εντοπισμού
	- 26 λυχνίες κατάστασης συσκευών

# <span id="page-8-0"></span>Πίσω όψη

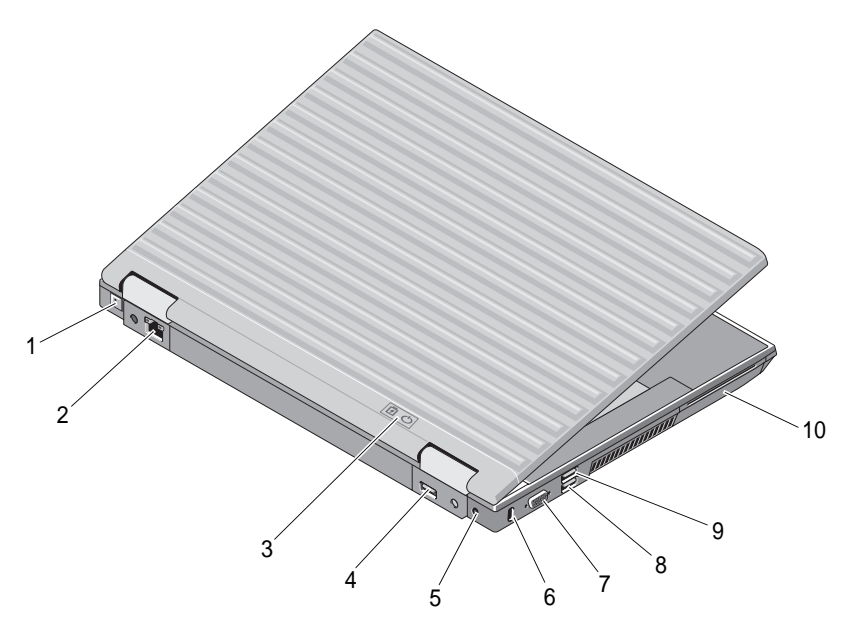

- 1υποδοχή RJ-11 (προαιρετικό) 2 υποδοχή δικτύου RJ-45
- 3 ενδεικτικές λυχνίες µπαταρίας/ λειτουργίας
- 5
- 7
- 9
- 
- 4 θύρα DisplayPort πολλαπλών τρόπων λειτουργίας
- τροφοδοτικό 6 υποδοχή συρµατόσκοινου ασφαλείας
- υποδοχή σήµατος εικόνας 8 υποδοχή eSATA/USB
- υποδοχή USB PowerShare 10 συσκευή ανάγνωσης έξυπνων καρτών

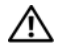

ΠΡΟΣΟΧΗ**:** Μη φράσσετε τις θυρίδες εξαερισµού**,** µη σπρώχνετε αντικείµενα και µην επιτρέπετε τη συσσώρευση σκόνης µέσα στις θυρίδες αυτές**.** Μην αποθηκεύετε τον υπολογιστή **Dell™** σας σε περιβάλλον µε χαµηλή ροή αέρα**,**  όπως <sup>π</sup>**.**χ**.** κλειστό χαρτοφύλακα**,** ενώ βρίσκεται σε λειτουργία**.** Ο περιορισµός της ροής αέρα µπορεί να προκαλέσει βλάβη στον υπολογιστή ή πυρκαγιά**.**  Όταν ο υπολογιστής θερµαίνεται**,** ενεργοποιεί τον ανεµιστήρα**.** Ο θόρυβος του ανεµιστήρα είναι φυσιολογικός και δεν υποδηλώνει πρόβληµα του ανεµιστήρα ή του υπολογιστή**.**

# <span id="page-9-0"></span>Κάτω όψη

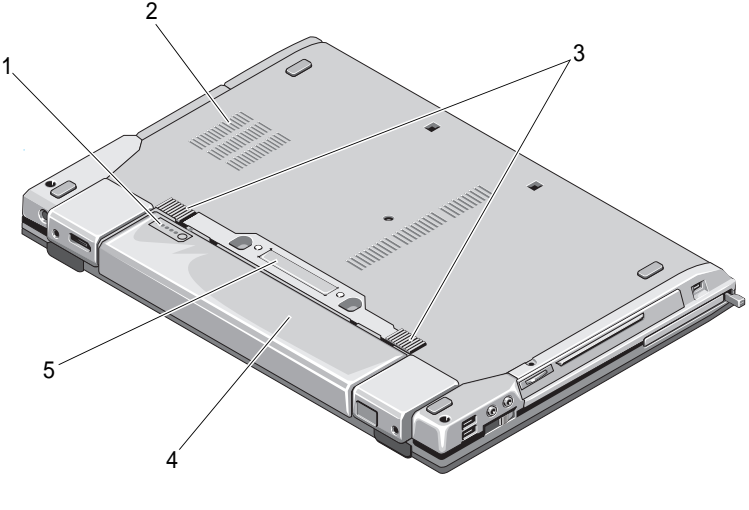

- 1µετρητής φόρτισης µπαταρίας 2 θυρίδες εξαερισµού
- 3 απελευθέρωση ασφάλειας µπαταρίας 4
- 

µπαταρία

- 
- υποδοχή σύνδεσης µε σταθµό

# <span id="page-9-1"></span>Αφαίρεση µπαταρίας

5

ΠΡΟΣΟΧΗ**:** Προτού ξεκινήσετε κάποια από τις διαδικασίες που αναφέρονται στην παρούσα ενότητα**,** ακολουθήστε τις οδηγίες για την ασφάλεια που αποστέλλονται µαζί µε τον υπολογιστή σας**.**

ΠΡΟΣΟΧΗ**:** Η χρήση µη συµβατής µπαταρίας ενδέχεται να αυξήσει τον κίνδυνο πυρκαγιάς ή έκρηξης**.** Αντικαταστήστε την µπαταρία µόνο µε µια συµβατή µπαταρία από την **Dell.** Η µπαταρία είναι σχεδιασµένη για να χρησιµοποιείται µαζί µε τον υπολογιστή **Dell™** σας**.** Μην χρησιµοποιείτε µπαταρία από άλλους υπολογιστές για το δικό σας υπολογιστή**.** 

ΠΡΟΣΟΧΗ**:** Πριν από την αφαίρεση ή την αντικατάσταση της µπαταρίας**,**  απενεργοποιήστε τον υπολογιστή**,** αποσυνδέστε το τροφοδοτικό από την πρίζα ρεύµατος και τον υπολογιστή**,** αποσυνδέστε το µόντεµ από την πρίζα τηλεφώνου και τον υπολογιστή και αποσυνδέστε κάθε εξωτερικό καλώδιο από τον υπολογιστή**.**

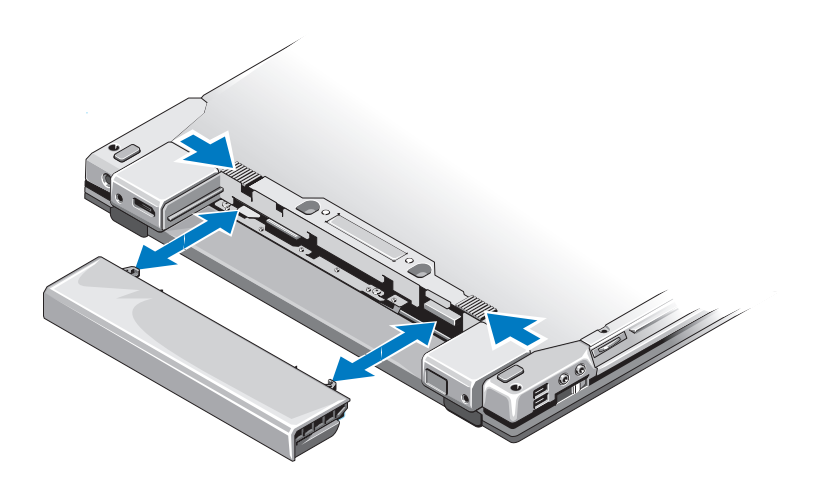

# <span id="page-10-0"></span>∆ιακόπτης ασύρµατης επικοινωνίας και κουµπί εντοπισµού δικτύου **Dell™ Wi-Fi Catcher™**

εικονίδιο διακόπτη ασύρµατης επικοινωνίας

«p

ご

εικονίδιο διακόπτη εντοπισµού δικτύου Dell Wi-Fi Catcher

Χρησιµοποιήσετε το διακόπτη ασύρµατης επικοινωνίας για την ενεργοποίηση ή απενεργοποίηση συσκευών δικτύου και το διακόπτη εντοπισµού δικτύου Wi-Fi Catcher για τον εντοπισμό δικτύων. Για πληροφορίες σχετικά με τη σύνδεση στο ∆ιαδίκτυο, ανατρέξτε στην ενότητα «[Σύνδεση](#page-15-2) στο ∆ιαδίκτυο» στη σελίδα 16.

### Πληροφορίες για τον υπολογιστή σας

# <span id="page-12-0"></span>Ρύθµιση του υπολογιστή σας

# <span id="page-12-1"></span>Γρήγορη ρύθµιση

ΠΡΟΣΟΧΗ**:** Προτού ξεκινήσετε κάποια από τις διαδικασίες που αναφέρονται στην παρούσα ενότητα**,** ακολουθήστε τις οδηγίες για την ασφάλεια που αποστέλλονται µαζί µε τον υπολογιστή σας**.**

ΠΡΟΣΟΧΗ**:** Το τροφοδοτικό λειτουργεί σε όλη την υφήλιο µε σύνδεση σε πρίζα ρεύµατος**.** Ωστόσο**,** τα φις καλωδίου ρεύµατος και τα πολύπριζα διαφέρουν ανάλογα µε τη χώρα**.** Με τη χρήση µη συµβατού καλωδίου ή τη µη ενδεδειγµένη σύνδεση του καλωδίου στο πολύπριζο ή την πρίζα µπορεί να προκληθεί πυρκαγιά ή ζηµιά στον εξοπλισµό**.**

ΓΝΩΣΤΟΠΟΙΗΣΗ**:** Όταν αποσυνδέετε το καλώδιο του τροφοδοτικού από τον υπολογιστή, πιάστε το βύσµα κι όχι το ίδιο το καλώδιο και τραβήξτε το σταθερά αλλά απαλά για να µην πάθει ζηµιά το καλώδιο. Όταν τυλίγετε το καλώδιο του τροφοδοτικού, βεβαιωθείτε ότι ακολουθείτε τη γωνία του φις στο τροφοδοτικό για να µην πάθει ζηµιά το καλώδιο.

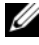

ΣΗΜΕΙΩΣΗ**:** Ορισµένες συσκευές µπορεί να µην συµπεριλαµβάνονται εάν δεν τις παραγγείλατε.

**1** Συνδέστε το τροφοδοτικό στην αντίστοιχη υποδοχή του υπολογιστή και σε µια πρίζα ρεύµατος.

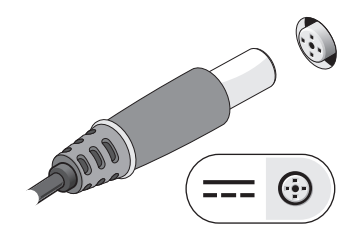

**2** Συνδέστε το καλώδιο δικτύου.

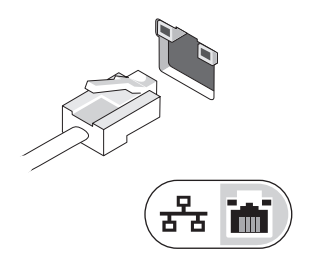

**3** Συνδέστε συσκευές USB, όπως ποντίκι ή πληκτρολόγιο.

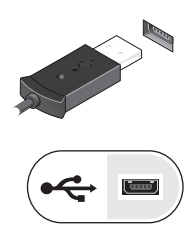

**4** Συνδέστε τις συσκευές IEEE 1394, <sup>π</sup>.χ. συσκευή αναπαραγωγής µέσων.

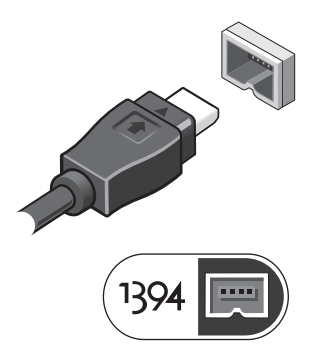

**5** Ανοίξτε την οθόνη του υπολογιστή και πατήστε το κουµπί λειτουργίας για να ενεργοποιήσετε τον υπολογιστή.

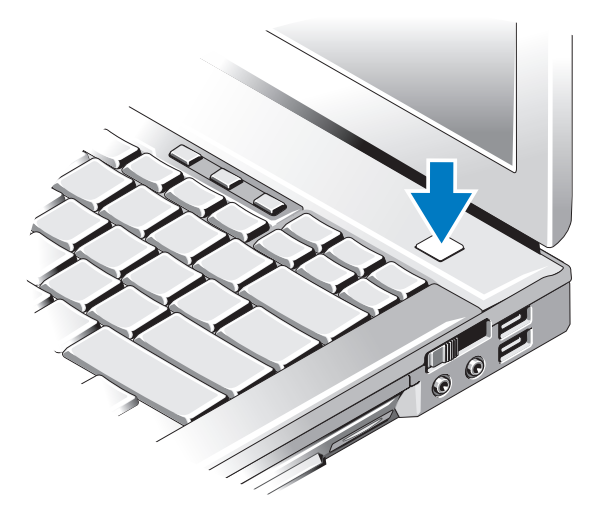

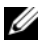

ΣΗΜΕΙΩΣΗ**:** Συνιστάται να ενεργοποιήσετε και να απενεργοποιήσετε τον υπολογιστή σας τουλάχιστον µία φορά πριν εγκαταστήσετε κάρτες ή συνδέσετε τον υπολογιστή σε µια συσκευή σύνδεσης ή άλλη εξωτερική συσκευή, όπως <sup>π</sup>.χ. εκτυπωτή.

Σύνδεση στο ∆ιαδίκτυο. Ανατρέξτε στην ενότητα «[Σύνδεση](#page-15-0) στο ∆ιαδίκτυο» στη [σελίδα](#page-15-0) 16 για περισσότερες πληροφορίες.

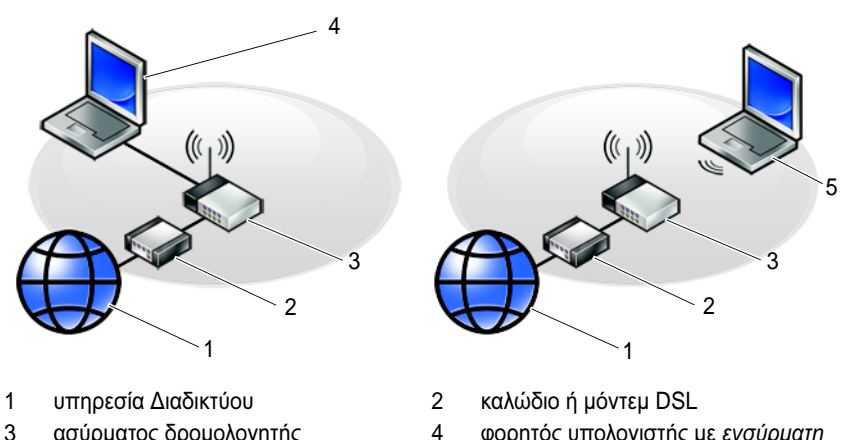

- ασύρµατος δροµολογητής 4 φορητός υπολογιστής µε ενσύρµατη επικοινωνία
- 5 φορητός υπολογιστής µε ασύρµατη επικοινωνία

# <span id="page-15-2"></span><span id="page-15-0"></span>Σύνδεση στο ∆ιαδίκτυο

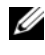

ΣΗΜΕΙΩΣΗ**:** Οι υπηρεσίες παροχής ∆ιαδικτύου και οι προσφορές τους ποικίλλουν ανάλογα µε τη χώρα.

Για να συνδεθείτε στο ∆ιαδίκτυο, χρειάζεστε µια σύνδεση µόντεµ ή δικτύου και έναν πάροχο υπηρεσιών ∆ιαδικτύου (ISP). Αν χρησιµοποιείτε σύνδεση µέσω τηλεφώνου *(dial-up)*, προτού εγκαταστήσετε τη σύνδεσή σας µε το ∆ιαδίκτυο, συνδέστε ένα τηλεφωνικό καλώδιο στη θύρα του µόντεµ του υπολογιστή σας και στην πρίζα τηλεφώνου στον τοίχο. Αν χρησιµοποιείτε σύνδεση *DSL* ή σύνδεση καλωδιακού ή δορυφορικού µόντεµ, επικοινωνήστε µε τον ISP ή την υπηρεσία του κινητού σας τηλεφώνου ώστε να σας δώσουν οδηγίες για τη ρύθµιση.

## <span id="page-15-1"></span>Εγκατάσταση της σύνδεσής σας στο ∆ιαδίκτυο

Για να ρυθµίσετε µια σύνδεση στο ∆ιαδίκτυο µε µια συντόµευση επιφάνειας εργασίας που παρέχεται από τον ISP σας:

- **1** Αποθηκεύστε και κλείστε όλα τα ανοιχτά αρχεία και τερµατίστε όλα τα ανοιχτά προγράµµατα.
- **2** Κάντε διπλό κλικ στο εικονίδιο του ISP στην επιφάνεια εργασίας των Microsoft<sup>®</sup> Windows<sup>®</sup>
- **3** Ακολουθήστε τις οδηγίες στην οθόνη για να ολοκληρώσετε την εγκατάσταση.

Αν δεν έχετε εικονίδιο του ISP στην επιφάνεια εργασίας σας ή θέλετε να ρυθµίσετε µια σύνδεση στο ∆ιαδίκτυο µε διαφορετικό ISP, ακολουθήστε τα βήµατα που περιλαµβάνονται στην αντίστοιχη ενότητα που ακολουθεί.

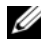

ΣΗΜΕΙΩΣΗ**:** Αν δεν µπορείτε να συνδεθείτε στο ∆ιαδίκτυο, ανατρέξτε στον Οδηγό τεχνολογίας Dell. Αν έχετε επιτυχώς συνδεθεί στο παρελθόν, ο ISP µπορεί να είναι εκτός λειτουργίας. Επικοινωνήστε µε τον ISP σας για να ελέγξετε την κατάσταση της υπηρεσίας ή δοκιµάστε να συνδεθείτε αργότερα.

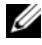

ΣΗΜΕΙΩΣΗ**:** Φροντίστε να έχετε έτοιµα τα στοιχεία σας για τον ISP. Αν δεν έχετε ISP, συµβουλευτείτε τον οδηγό Σύνδεση στο **Internet**.

## Λειτουργικό σύστηµα **Microsoft® Windows Vista®**

- **1** Αποθηκεύστε και κλείστε όλα τα ανοιχτά αρχεία και τερµατίστε όλα τα ανοιχτά προγράµµατα.
- **2** ΓΕπιλέξτε διαδοχικά Έναρξη (<del>↑ Γ)</del> Π**ίνακας Ελέγχου**.
- **3** Στο ∆ίκτυο και **Internet**, κάντε κλικ στο Σύνδεση στο **Internet**.
- **4** Στο παράθυρο Σύνδεση στο **Internet**, κάντε κλικ είτε στο Ευρεία ζώνη **(PPPoE)** είτε στο Κλήση, ανάλογα µε το πώς θέλετε να συνδεθείτε:
	- • Επιλέξτε το Ευρεία ζώνη εάν χρησιµοποιείτε DSL, δορυφορικό µόντεµ, µόντεµ καλωδιακής τηλεόρασης ή ασύρµατη σύνδεση τεχνολογίας **Bluetooth**
	- • Επιλέξτε το Κλήση εάν χρησιµοποιείτε µόντεµ σύνδεσης µέσω τηλεφώνου ή ISDN.

ΣΗΜΕΙΩΣΗ**:** Αν δεν γνωρίζετε ποιο είδος σύνδεσης να επιλέξετε, κάντε κλικ στο Βοήθεια για την επιλογή ή επικοινωνήστε µε τον ISP σας.

**5** Ακολουθήστε τις οδηγίες στην οθόνη και χρησιµοποιήστε τις πληροφορίες δηµιουργίας που σας δίνει <sup>ο</sup> ISP σας για να ολοκληρώσετε τη ρύθµιση.

## **Microsoft Windows® XP**

- **1** Αποθηκεύστε και κλείστε όλα τα ανοιχτά αρχεία και τερµατίστε όλα τα ανοιχτά προγράµµατα.
- **2** Επιλέξτε διαδοχικά Έναρξη<sup>→</sup> **Internet Explorer**<sup>→</sup> Σύνδεση στο **Internet**.
- <span id="page-16-0"></span>**3** Στο επόµενο παράθυρο, κάντε κλικ στην κατάλληλη επιλογή:
	- • Αν δεν έχετε ISP, κάντε κλικ στο Επιλογή από µια λίστα υπηρεσιών παροχής **Internet (ISP)**.
	- • Αν ήδη πήρατε πληροφορίες για την εγκατάσταση από τον ISP σας, αλλά δεν παραλάβατε το CD εγκατάστασης, κάντε κλικ στο Μη αυτόµατη εγκατάσταση της σύνδεσης.
	- • Αν έχετε το CD εγκατάστασης, κάντε κλικ στο Χρήση του **CD** που παρείχε η υπηρεσία παροχής **Internet**.
- **4** Κάντε κλικ στο κουµπί Επόµενο.

Αν επιλέξατε το Μη αυτόµατη ρύθµιση της σύνδεσης στο [βήµα](#page-16-0) 3, προχωρήστε στο [βήµα](#page-16-1) 5. Αλλιώς, ακολουθήστε τις οδηγίες στην οθόνη για να ολοκληρώσετε την εγκατάσταση.

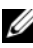

ΣΗΜΕΙΩΣΗ**:** Αν δεν ξέρετε ποιον τύπο σύνδεσης να διαλέξετε, επικοινωνήστε µε τον ISP σας.

- <span id="page-16-1"></span>**5** Κάντε κλικ στην κατάλληλη επιλογή στην ερώτηση Πώς θέλετε να συνδεθείτε στο **Internet**; και µετά στο κουµπί Επόµενο.
- **6** Χρησιµοποιήστε τις πληροφορίες που σας έδωσε <sup>ο</sup> ISP σας για να ολοκληρωθεί η εγκατάσταση.

# <span id="page-17-0"></span>Μεταφορά πληροφοριών σε νέο υπολογιστή

## <span id="page-17-1"></span>Λειτουργικό σύστηµα **Microsoft® Windows Vista®**

- **1** Κάντε κλικ στο κουµπί Έναρξη των Windows Vista και στη συνέχεια επιλέξτε διαδοχικά Μεταφορά αρχείων και ρυθµίσεων<sup>→</sup> Εκκίνηση Εύκολης µεταφοράς των **Windows**.
- **2** Στο παράθυρο διαλόγου Έλεγχος λογαριασµού χρήστη **(UAC)**, κάντε κλικ στο κουµπί Συνέχεια.
- **3** Κάντε κλικ στο Έναρξη νέας µεταφοράς ή στο Συνέχιση µεταφοράς που βρίσκεται σε εξέλιξη.
- **4** Ακολουθήστε τις οδηγίες στην οθόνη από τον οδηγό Εύκολης µεταφοράς των Windows.

## <span id="page-17-2"></span>**Microsoft Windows® XP**

Στα Microsoft Windows XP συµπεριλαµβάνεται <sup>ο</sup> Οδηγός µεταφοράς αρχείων και ρυθµίσεων, για τη µετακίνηση δεδοµένων από κάποιον υπολογιστή προέλευσης σε κάποιον νέο.

Μπορείτε να µεταφέρετε τα δεδοµένα στον νέο υπολογιστή µέσω δικτύου ή σειριακής σύνδεσης ή µε αποθήκευση σε αφαιρούµενα µέσα, όπως εγγράψιµα CD.

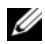

ΣΗΜΕΙΩΣΗ**:** Μπορείτε να µεταφέρετε πληροφορίες από έναν παλιό σε έναν νέο υπολογιστή συνδέοντας απευθείας ένα σειριακό καλώδιο στις θύρες εισόδου/εξόδου (I/O) των δύο υπολογιστών.

Για οδηγίες σχετικά µε την εγκατάσταση απευθείας καλωδιακής σύνδεσης µεταξύ των δύο υπολογιστών, ανατρέξτε στο άρθρο υπ' αριθµ. 305621 στη γνωσιακή βάση της Microsoft, µε τίτλο How to Set Up a Direct Cable Connection Between Two Computers in Windows XP (Εγκατάσταση απευθείας καλωδιακής σύνδεσης µεταξύ δύο υπολογιστών µε Windows XP). Οι πληροφορίες αυτές µπορεί να µην είναι διαθέσιµες σε ορισµένες χώρες.

Για τη µεταφορά πληροφοριών σε κάποιον νέο υπολογιστή, µπορείτε να εκτελέσετε τον Οδηγό µεταφοράς αρχείων και ρυθµίσεων.

#### Εκτέλεση του Οδηγού µεταφοράς αρχείων και ρυθµίσεων από τον οπτικό δίσκο **«**Λειτουργικό σύστηµα**»**

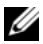

ΣΗΜΕΙΩΣΗ**:** Η διαδικασία αυτή απαιτεί το CD/DVD Λειτουργικό σύστηµα. Αυτό το CD/DVD είναι προαιρετικό και µπορεί να µην περιλαµβάνεται στη συσκευασία ορισµένων υπολογιστών.

Για την προετοιµασία ενός νέου υπολογιστή για τη µεταφορά αρχείων:

- **1** Ανοίξτε τον Οδηγό µεταφοράς αρχείων και ρυθµίσεων και κατόπιν επιλέξτε διαδοχικά Έναρξη $\rightarrow$  Όλα τα προγράμματα $\rightarrow$  Βοηθήματα $\rightarrow$  Εργαλεία συστήµατος→ Οδηγός µεταφοράς αρχείων και ρυθµίσεων.
- **2** Όταν εµφανιστεί η αρχική οθόνη του Οδηγού µεταφοράς αρχείων και ρυθµίσεων, κάντε κλικ στο κουµπί Επόµενο.
- **3** Στην οθόνη Ποιος υπολογιστής είναι αυτός; επιλέξτε διαδοχικά Νέος υπολογιστής  $\rightarrow$  Επόμενο.
- **4** Στην οθόνη Έχετε ένα **CD** των **Windows XP**; επιλέξτε διαδοχικά Θα χρησιµοποιήσω τον οδηγό από το **CD** των **Windows XP**<sup>→</sup> Επόµενο.
- **5** Όταν εµφανιστεί η οθόνη Πηγαίνετε τώρα στον παλιό υπολογιστή σας, πηγαίνετε στον παλιό υπολογιστή σας, δηλ. τον υπολογιστή προέλευσης. Μην κάνετε κλικ στο κουµπί Επόµενο ακόµα.

Για την αντιγραφή δεδοµένων από τον παλιό υπολογιστή:

- **1** Στον παλιό υπολογιστή τοποθετήστε στη µονάδα δίσκου τον οπτικό δίσκο Λειτουργικό σύστηµα µε τα Windows XP.
- **2** Στην οθόνη Καλώς ορίσατε στα **Microsoft Windows XP**, κάντε κλικ στην επιλογή Εκτέλεση πρόσθετων εργασιών.
- **3** Στην ερώτηση Τι θέλετε να κάνετε**;**, επιλέξτε διαδοχικά Μεταφορά αρχείων και ρυθµίσεων→ Επόµενο.
- **4** Στην οθόνη Ποιος υπολογιστής είναι αυτός; επιλέξτε διαδοχικά Παλιός υπολογιστής→ Επόµενο.
- **5** Στην οθόνη Επιλέξτε µια µέθοδο µεταφοράς, κάντε κλικ στη µέθοδο µεταφοράς που προτιµάτε.
- **6** Στην οθόνη Τι θέλετε να µεταφέρετε**;**, επιλέξτε τα στοιχεία που θέλετε να µεταφέρετε και κάντε κλικ στο κουµπί Επόµενο.

Αφού γίνει η αντιγραφή των πληροφοριών, εµφανίζεται η οθόνη Ολοκλήρωση της φάσης συλλογής.

**7** Κάντε κλικ στο κουµπί Τέλος.

Για τη µεταφορά δεδοµένων στον νέο υπολογιστή:

**1** Στην οθόνη Πηγαίνετε τώρα στον παλιό υπολογιστή σας στον νέο υπολογιστή, κάντε κλικ στο κουµπί Επόµενο.

**2** Στην οθόνη Πού είναι τα αρχεία και οι ρυθµίσεις; επιλέξτε τη µέθοδο που διαλέξατε για τη µεταφορά των ρυθµίσεων και των αρχείων σας και κατόπιν κάντε κλικ στο κουµπί Επόµενο.

Ο οδηγός µεταφέρει τα αρχεία και τις ρυθµίσεις που συνέλεξε στον νέο υπολογιστή σας.

**3** Στην οθόνη Ολοκληρώθηκε, κάντε κλικ στο κουµπί Ολοκληρώθηκε και επανεκκινήστε τον νέο υπολογιστή.

### Εκτέλεση του Οδηγού µεταφοράς αρχείων και ρυθµίσεων χωρίς τον οπτικό δίσκο **«**Λειτουργικό σύστηµα**»**

Για να εκτελεστεί <sup>ο</sup> Οδηγός µεταφοράς αρχείων και ρυθµίσεων χωρίς τον οπτικό δίσκο Λειτουργικό σύστηµα, πρέπει να ετοιµάσετε µια ∆ισκέτα Οδηγού που θα σας επιτρέψει να δηµιουργήσετε ένα εφεδρικό αρχείο εικόνας σε αφαιρούµενο µέσο αποθήκευσης.

Για να δηµιουργήσετε µια ∆ισκέτα Οδηγού, χρησιµοποιήστε τον νέο σας υπολογιστή µε Windows XP και εκτελέστε τα εξής βήµατα:

- **1** Ανοίξτε τον Οδηγό µεταφοράς αρχείων και ρυθµίσεων και κατόπιν επιλέξτε διαδοχικά Έναρξη $\rightarrow$  Όλα τα προγράμματα $\rightarrow$  Βοηθήματα $\rightarrow$  Εργαλεία συστήµατος→ Οδηγός µεταφοράς αρχείων και ρυθµίσεων.
- **2** Όταν εµφανιστεί η αρχική οθόνη του Οδηγού µεταφοράς αρχείων και ρυθµίσεων, κάντε κλικ στο κουµπί Επόµενο.
- **3** Στην οθόνη Ποιος υπολογιστής είναι αυτός; επιλέξτε διαδοχικά Νέος υπολογιστής→ Επόµενο.
- **4** Στην οθόνη Έχετε ένα **CD** των **Windows XP**; επιλέξτε διαδοχικά Θέλω να δημιουργήσω μια Δισκέτα Οδηγού στην ακόλουθη μονάδα $\rightarrow$  Επόμενο.
- **5** Τοποθετήστε στη µονάδα δίσκου το αφαιρούµενο µέσο, π.χ. ένα εγγράψιµο CD, και κατόπιν κάντε κλικ στο κουµπί **OK**.
- **6** Όταν ολοκληρωθεί η δηµιουργία της ∆ισκέτας Οδηγού και εµφανιστεί το µήνυµα Πηγαίνετε τώρα στον παλιό υπολογιστή σας, µην κάνετε κλικ στο κουµπί Επόµενο.
- **7** Πηγαίνετε στον παλιό υπολογιστή.

Για την αντιγραφή δεδοµένων από τον παλιό υπολογιστή:

**1** Εισαγάγετε στον υπολογιστή τη ∆ισκέτα Οδηγού και κατόπιν επιλέξτε διαδοχικά Έναρξη<sup>→</sup> Εκτέλεση.

- **2** Στο πεδίο Άνοιγµα του παράθυρου Εκτέλεση, αναζητήστε τη διαδροµή του γρήγορου οδηγού (στο κατάλληλο αφαιρούµενο µέσο) και κατόπιν κάντε κλικ στο κουµπί **OK**.
- **3** Όταν εµφανιστεί η οθόνη καλωσορίσµατος του Οδηγού µεταφοράς αρχείων και ρυθµίσεων, κάντε κλικ στο κουµπί Επόµενο.
- **4** Στην οθόνη Ποιος υπολογιστής είναι αυτός; επιλέξτε διαδοχικά Παλιός υπολογιστής $\rightarrow$  Επόμενο.
- **5** Στην οθόνη Επιλέξτε µια µέθοδο µεταφοράς, κάντε κλικ στη µέθοδο µεταφοράς που προτιµάτε.
- **6** Στην οθόνη Τι θέλετε να µεταφέρετε; επιλέξτε τα στοιχεία που θέλετε να µεταφέρετε και κάντε κλικ στο κουµπί Επόµενο.

Αφού γίνει η αντιγραφή των πληροφοριών, εµφανίζεται η οθόνη Ολοκλήρωση της φάσης συλλογής.

**7** Κάντε κλικ στο κουµπί Τέλος.

Για τη µεταφορά δεδοµένων στον νέο υπολογιστή:

- **1** Στην οθόνη Πηγαίνετε τώρα στον παλιό υπολογιστή σας στον νέο υπολογιστή, κάντε κλικ στο κουµπί Επόµενο.
- **2** Στην οθόνη Πού είναι τα αρχεία και οι ρυθµίσεις; επιλέξτε τη µέθοδο που διαλέξατε για τη µεταφορά των ρυθµίσεων και των αρχείων σας και κατόπιν κάντε κλικ στο κουµπί Επόµενο. Ακολουθήστε τις οδηγίες στην οθόνη.

Ο οδηγός διαβάζει τα αρχεία και τις ρυθµίσεις που έχουν συλλεχθεί και τα εφαρµόζει στον νέο σας υπολογιστή.

Όταν εφαρµοστούν όλες οι ρυθµίσεις και τα αρχεία, εµφανίζεται η οθόνη Ολοκληρώθηκε.

**3** Κάντε κλικ στο κουµπί Ολοκληρώθηκε και επανεκκινήστε τον νέο υπολογιστή.

ΣΗΜΕΙΩΣΗ**:** Για περισσότερες πληροφορίες σχετικά µε αυτή τη διαδικασία, αναζητήστε στην τοποθεσία **support.dell.com** το έγγραφο αρ. 154781 (What Are The Different Methods To Transfer Files From My Old Computer To My New Dell™ Computer Using the Microsoft® Windows® XP Operating System?) (Ποιες διαφορετικές µέθοδοι υπάρχουν για να µεταφέρω αρχεία από τον παλιό µου υπολογιστή στον καινούριο µου υπολογιστή My New Dell™ µέσω του λειτουργικού προγράµµατος των Microsoft® Windows® XP;).

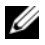

ΣΗΜΕΙΩΣΗ**:** Η πρόσβαση στο έγγραφο της γνωσιακής βάσης της Dell™ ενδέχεται να µην είναι δυνατή σε ορισµένες χώρες.

#### Ρύθµιση του υπολογιστή σας

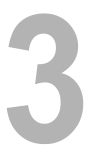

# <span id="page-22-0"></span>Προδιαγραφές

ΣΗΜΕΙΩΣΗ**:** Τα προσφερόµενα είδη µπορεί να διαφέρουν κατά περιοχή. Για περισσότερες πληροφορίες σχετικά µε τη διαµόρφωση του υπολογιστή σας, επιλέξτε διαδοχικά Έναρξη → Βοήθεια και Υποστήριξη και μετά επιλέξτε τη δυνατότητα προβολής πληροφοριών για τον υπολογιστή σας.

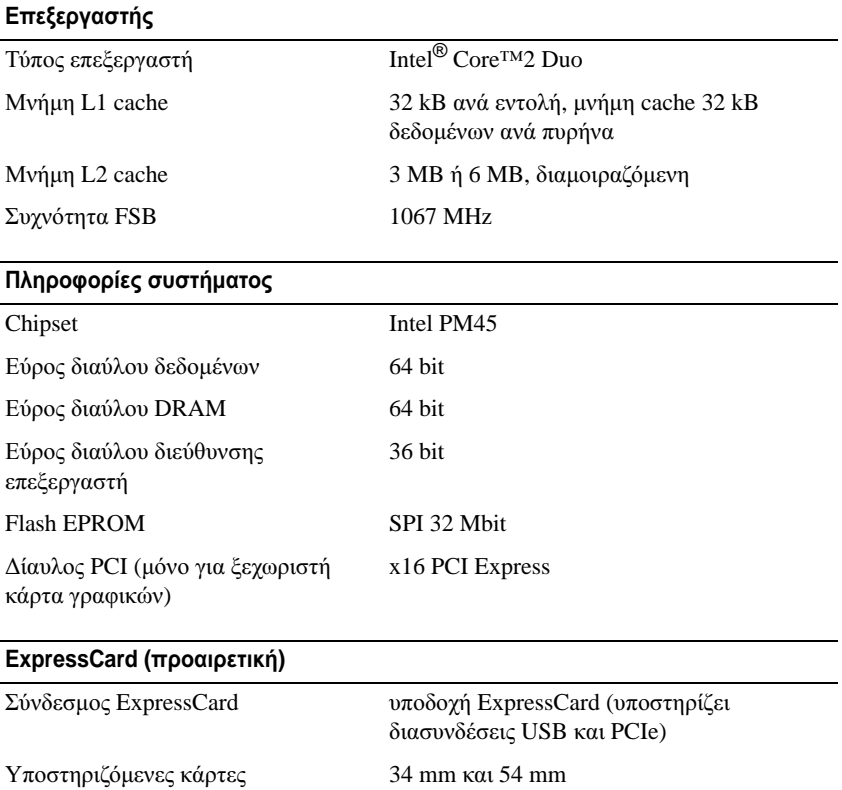

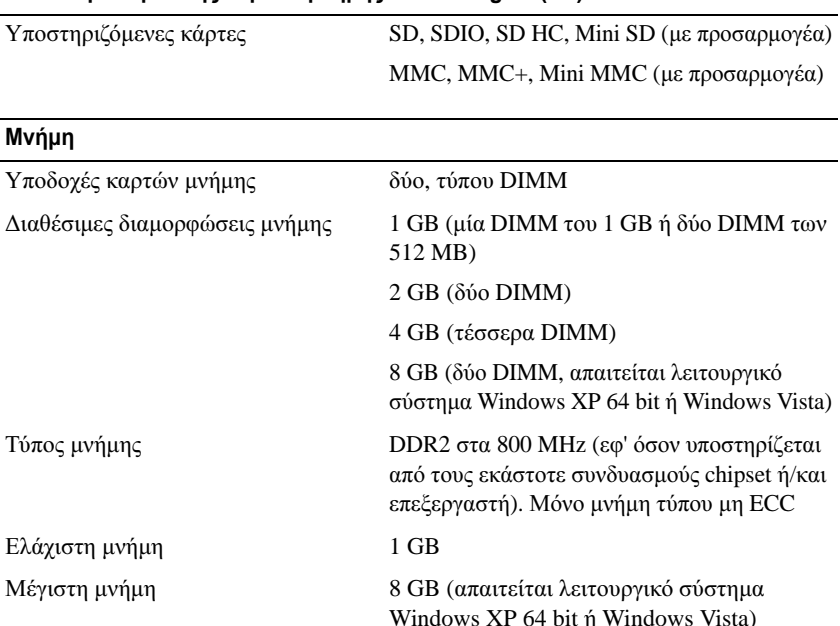

Συσκευή ανάγνωσης καρτών µνήµης **Secure Digital (SD)**

# Windows XP 64 bit ή Windows Vista)

ΣΗΜΕΙΩΣΗ**:** Για να εκµεταλλευτείτε τη δυναµικότητα εύρους ζώνης διπλού καναλιού, πρέπει να τοποθετηθούν κάρτες µνήµης του ίδιου ακριβώς µεγέθους και στις δύο υποδοχές.

ΣΗΜΕΙΩΣΗ**:** Η διαθέσιµη µνήµη που αναφέρεται στις πληροφορίες δεν αντιπροσωπεύει ολόκληρη την εγκατεστηµένη µέγιστη µνήµη, διότι ένα µέρος της µνήµης δεσµεύεται για τα αρχεία του συστήµατος.

ΣΗΜΕΙΩΣΗ**:** Για να ενεργοποιήσετε το Intel® Active Management Technology (iAMT), θα πρέπει να υπάρχει κάρτα µνήµης DIMM στην υποδοχή «A». Για περισσότερες πληροφορίες σχετικά µε τις υποδοχές µνήµης, ανατρέξτε στο Εγχειρίδιο σέρβις για τον δικό σας υπολογιστή, στη διεύθυνση **support.dell.com** στο ∆ιαδίκτυο. Για περισσότερες πληροφορίες σχετικά µε το iAMT, ανατρέξτε στον Οδηγό για ∆ιαχειριστές συστηµάτων της Dell™ στη διεύθυνση **support.dell.com** στο ∆ιαδίκτυο.

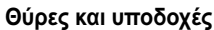

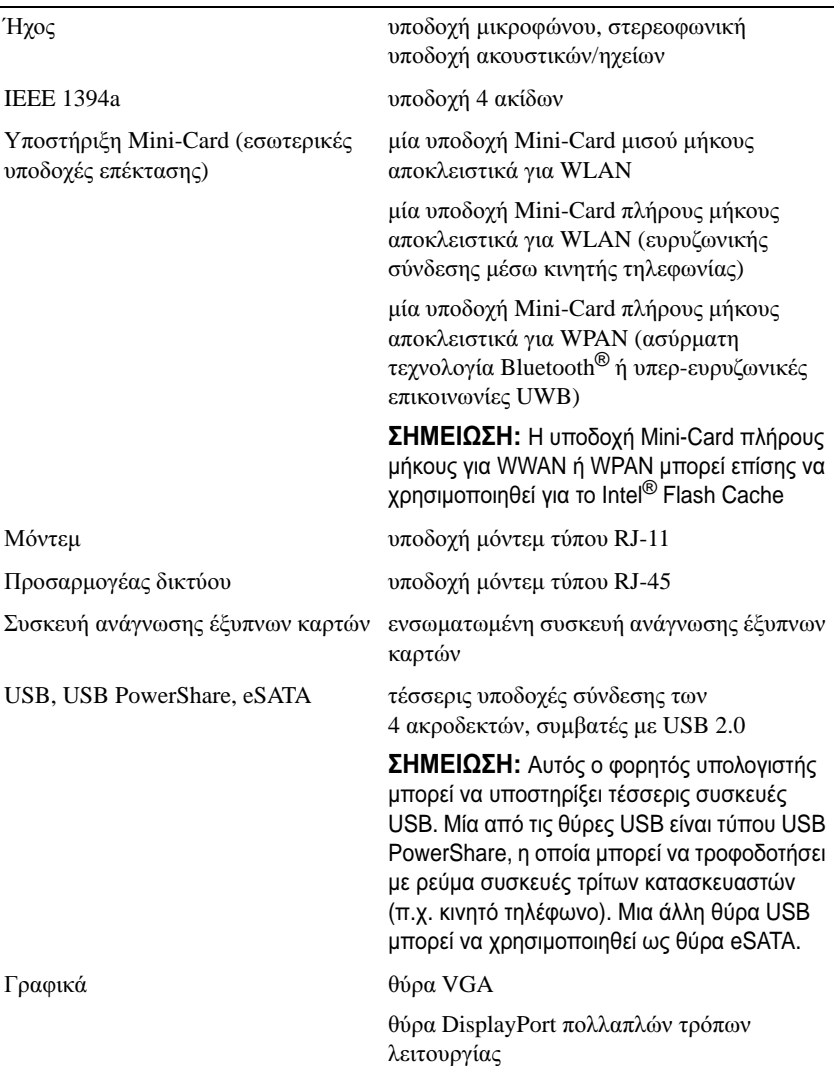

## Επικοινωνίες

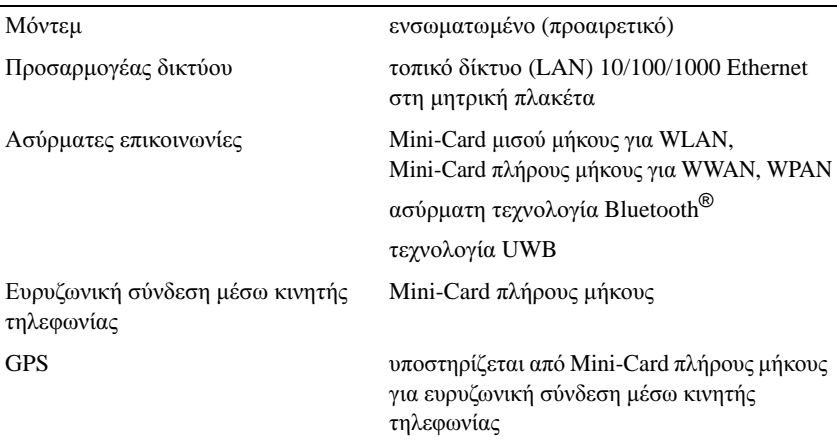

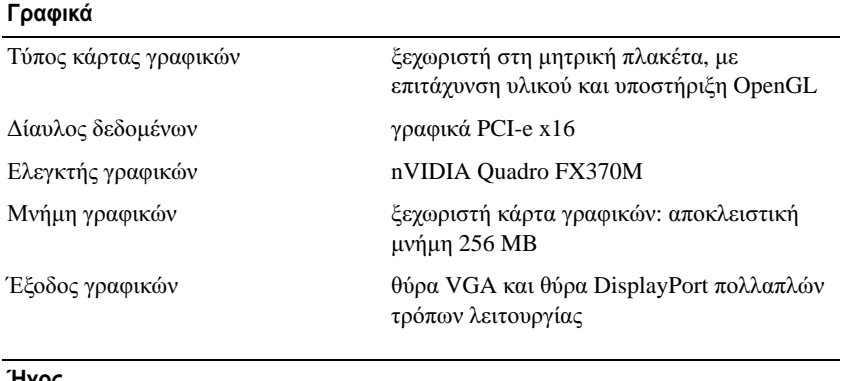

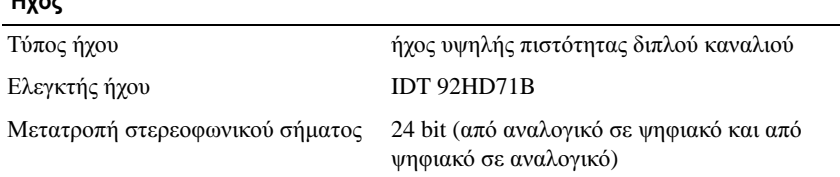

### Ήχος **(**συνέχεια**)**

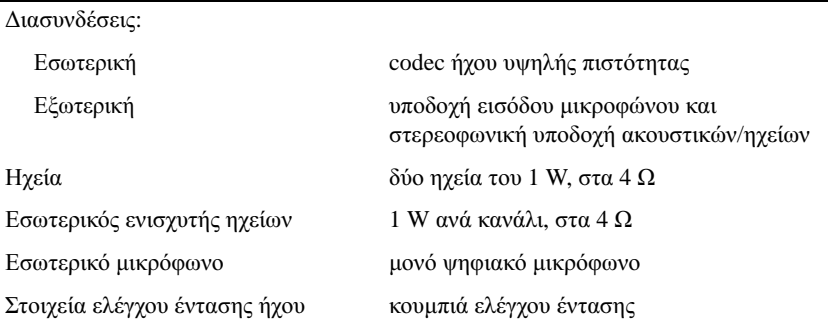

#### Οθόνη

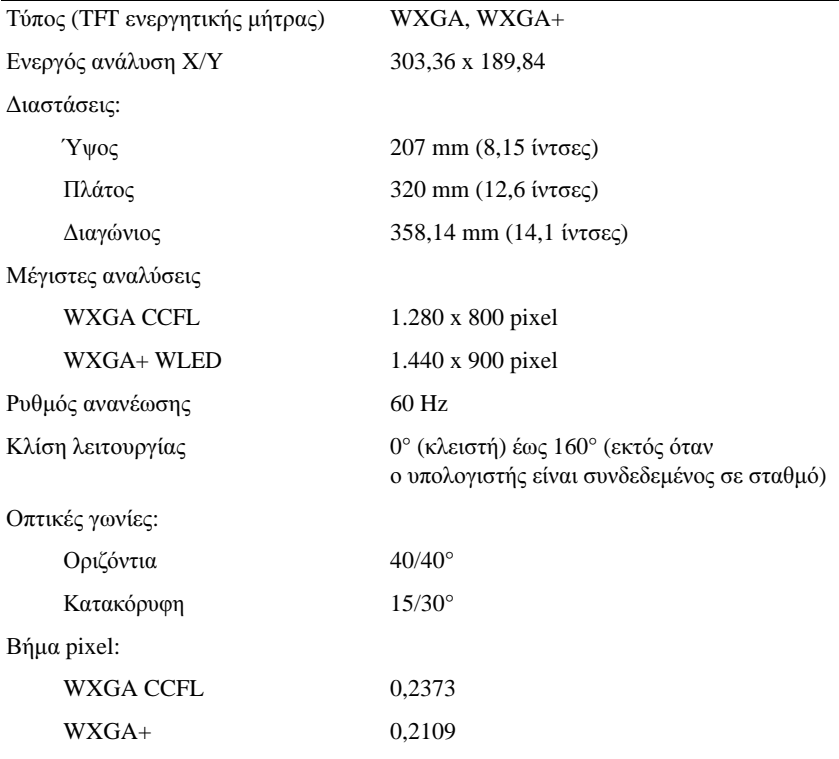

## Οθόνη **(**συνέχεια**)**

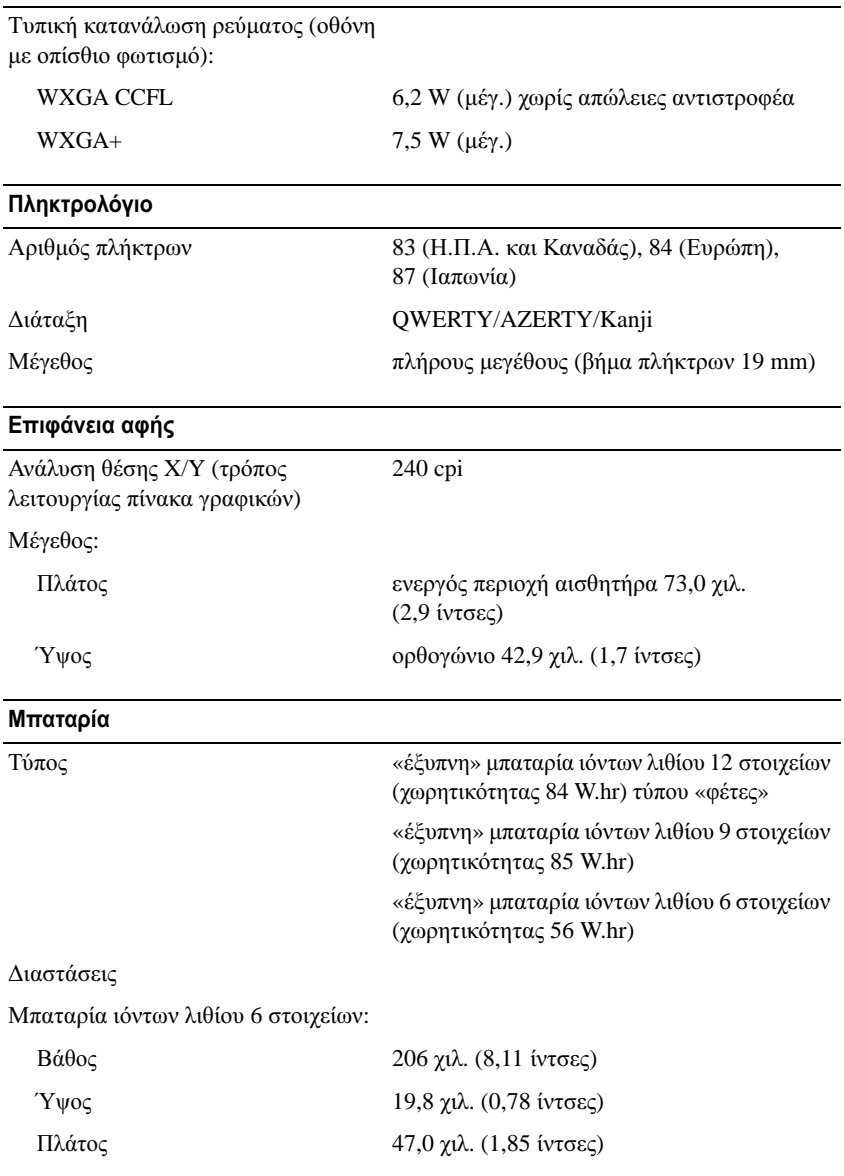

### Μπαταρία **(**συνέχεια**)**

∆ιαστάσεις

Μπαταρίες ιόντων λιθίου 9 στοιχείων:

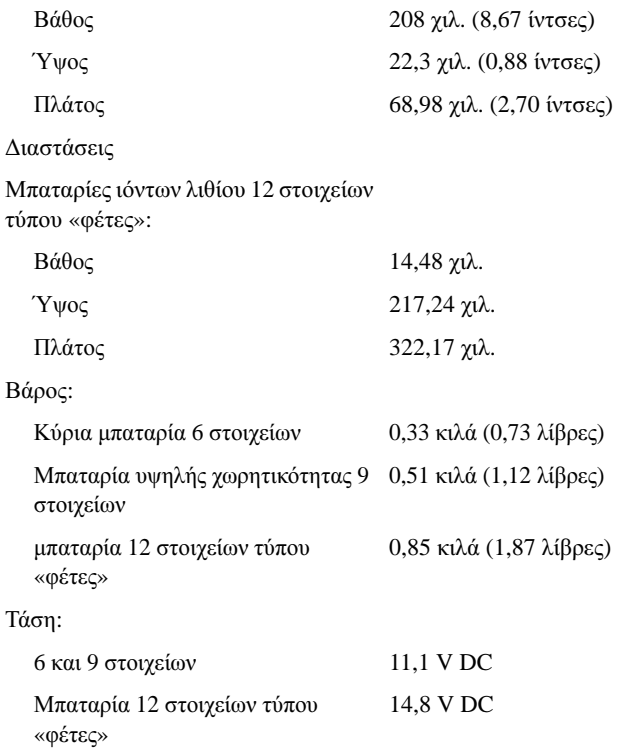

ΣΗΜΕΙΩΣΗ**:** Ο χρόνος λειτουργίας της µπαταρίας ποικίλλει ανάλογα µε τις συνθήκες λειτουργίας και µπορεί να µειωθεί σηµαντικά κάτω από ορισµένες συνθήκες εξοικονόµησης ενέργειας.

Χρόνος φόρτισης (κατά προσέγγιση):

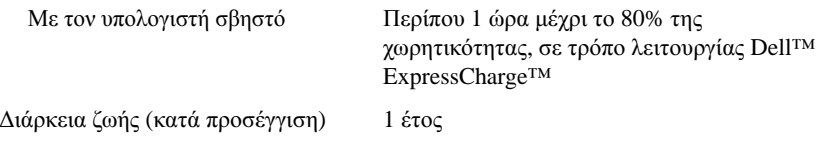

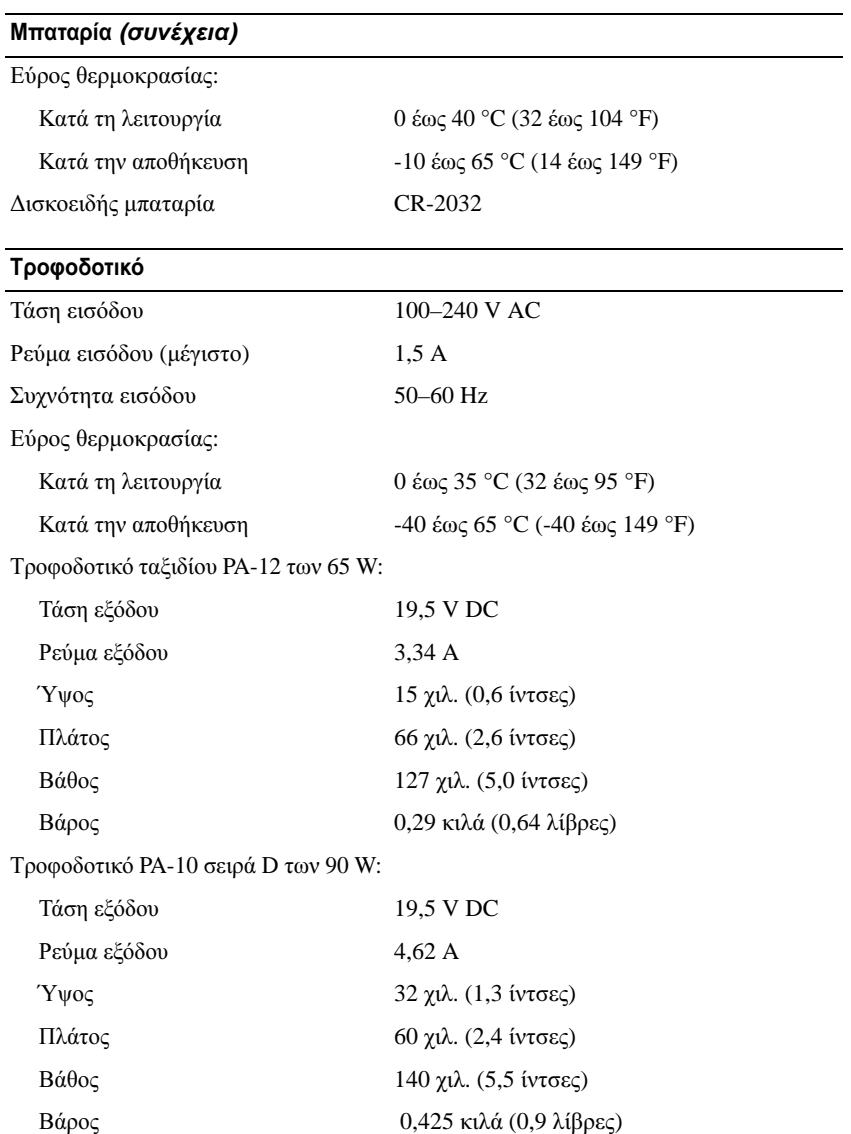

## Τροφοδοτικό **(**συνέχεια**)**

Τροφοδοτικό PA-3E σειρά E των 90 W:

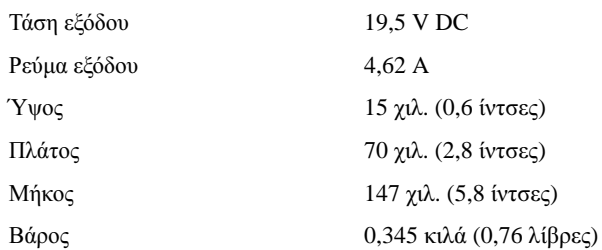

#### Μονάδα ανάγνωσης δακτυλικών αποτυπωµάτων **(**προαιρετική**)**

Τύπος Ταινιοειδής αισθητήρας UPEK TCS3 TouchStrip µε τεχνολογία ενεργού χωρητικής ανίχνευσης pixel CMOS

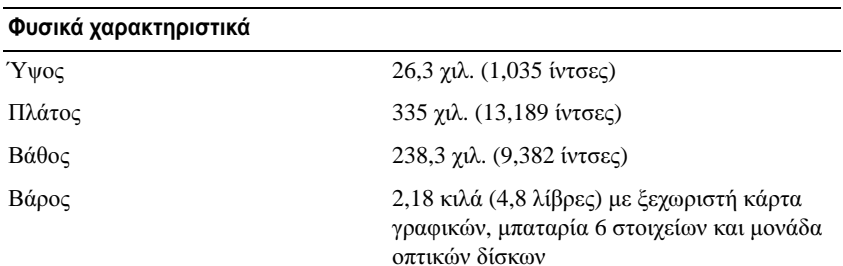

#### Περιβαλλοντικές συνθήκες

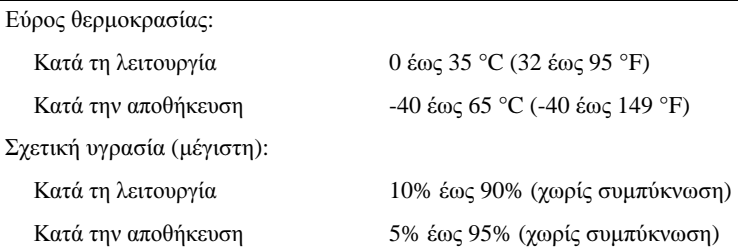

#### Περιβαλλοντικές συνθήκες **(**συνέχεια**)**

Μέγιστη δόνηση (µε χρήση τυχαίου φάσµατος δόνησης που προσοµοιώνει το περιβάλλον του χρήστη):

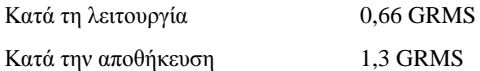

Μέγιστο τράνταγµα (Μετράται µε το σκληρό δίσκο σε κατάσταση λειτουργίας και µισό ηµιτονοειδή παλµό διάρκειας 2 ms για προδιαγραφή λειτουργίας. Επίσης µετράται µε την κεφαλή του σκληρού δίσκου σταθµευµένη και µισό ηµιτονοειδή παλµό διάρκειας 2 ms για προδιαγραφή αποθήκευσης):

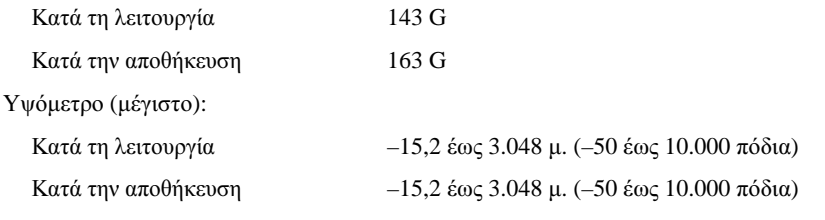

#### Κάµερα **(**προαιρετική**)**

Ανάλυση 640 x 480 pixel (VGA)

# <span id="page-32-0"></span>Αντιµετώπιση προβληµάτων

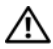

ΠΡΟΣΟΧΗ**:** Για να αποφύγετε το ενδεχόµενο ηλεκτροπληξίας**,** κοπής λόγω της κίνησης των πτερυγίων του ανεµιστήρα ή άλλες µορφές αναµενόµενων τραυµατισµών**,** αποσυνδέετε πάντοτε τον υπολογιστή σας από την πρίζα ρεύµατος προτού ανοίξετε το κάλυµµα**.**

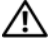

ΠΡΟΣΟΧΗ**:** Προτού ξεκινήσετε κάποια από τις διαδικασίες που αναφέρονται στην παρούσα ενότητα**,** ακολουθήστε τις οδηγίες για την ασφάλεια που αποστέλλονται µαζί µε τον υπολογιστή σας**.**

# <span id="page-32-1"></span>Εργαλεία

## <span id="page-32-2"></span>Λυχνίες ένδειξης λειτουργίας

Η λυχνία δύο χρωµάτων του κουµπιού λειτουργίας, η οποία βρίσκεται στο µπροστινό µέρος του υπολογιστή, ανάβει σταθερά και αναβοσβήνει για να δείξει διαφορετικές καταστάσεις:

- • Αν η λυχνία ένδειξης λειτουργίας είναι σβηστή, <sup>ο</sup> υπολογιστής είτε είναι σβηστός είτε δεν τροφοδοτείται µε ρεύµα.
- • Εάν η λυχνία ένδειξης λειτουργίας είναι σταθερά αναµµένη µπλε και <sup>ο</sup> υπολογιστής δεν ανταποκρίνεται, βεβαιωθείτε ότι η οθόνη είναι συνδεδεµένη µε τον υπολογιστή και σε λειτουργία.
- • Αν η λυχνία ένδειξης ρεύµατος αναβοσβήνει µπλε, <sup>ο</sup> υπολογιστής βρίσκεται σε κατάσταση αναµονής. Πατήστε ένα πλήκτρο στο πληκτρολόγιο, µετακινήστε το ποντίκι ή πατήστε το πλήκτρο τροφοδοσίας για να επανέρθετε στην κανονική λειτουργία. Αν η λυχνία ένδειξης ρεύµατος αναβοσβήνει πορτοκαλί και <sup>ο</sup> υπολογιστής τροφοδοτείται µε ρεύµα, µια συσκευή, όπως <sup>π</sup>.χ. κάρτα µνήµης ή η κάρτα γραφικών µπορεί να δυσλειτουργεί ή να είναι λάθος εγκατεστηµένη.
- • Αν η λυχνία ένδειξης λειτουργίας είναι σταθερά αναµµένη πορτοκαλί, µπορεί να υπάρχει πρόβληµα παροχής ρεύµατος ή δυσλειτουργία µιας εσωτερικής συσκευής.

## <span id="page-33-0"></span>Ηχητικά σήµατα

Ο υπολογιστής σας ίσως εκπέµψει µια σειρά ηχητικών σηµάτων κατά τη διάρκεια της εκκίνησης, εάν η οθόνη δεν µπορεί να εµφανίσει σφάλµατα ή προβλήµατα. Αυτή η σειρά ηχητικών σηµάτων επισηµαίνει κάποιο πρόβληµα. Ένας πιθανός κωδικός ηχητικών σηµάτων αποτελείται από µια επαναλαµβανόµενη ακολουθία τριών βραχέων ηχητικών σηµάτων. Αυτός <sup>ο</sup> κωδικός ηχητικών σηµάτων σάς ενηµερώνει πως <sup>ο</sup> υπολογιστής αντιµετώπισε πιθανή βλάβη στη µητρική πλακέτα.

Εάν ακουστεί κάποιο ηχητικό σήµα από τον υπολογιστή σας κατά την εκκίνηση του:

- **1**Καταγράψτε τον ηχητικό κωδικό.
- **2** Εκτελέστε το Dell Diagnostics για να εντοπίσετε µια πιο σοβαρή αιτία (ανατρέξτε στην ενότητα [«Dell Diagnostics»](#page-46-0) στη σελίδα 47).

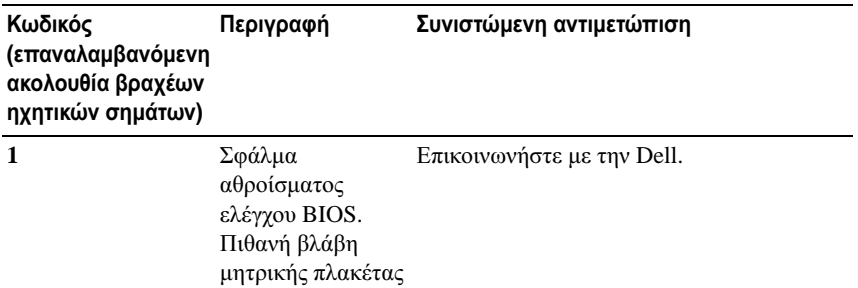

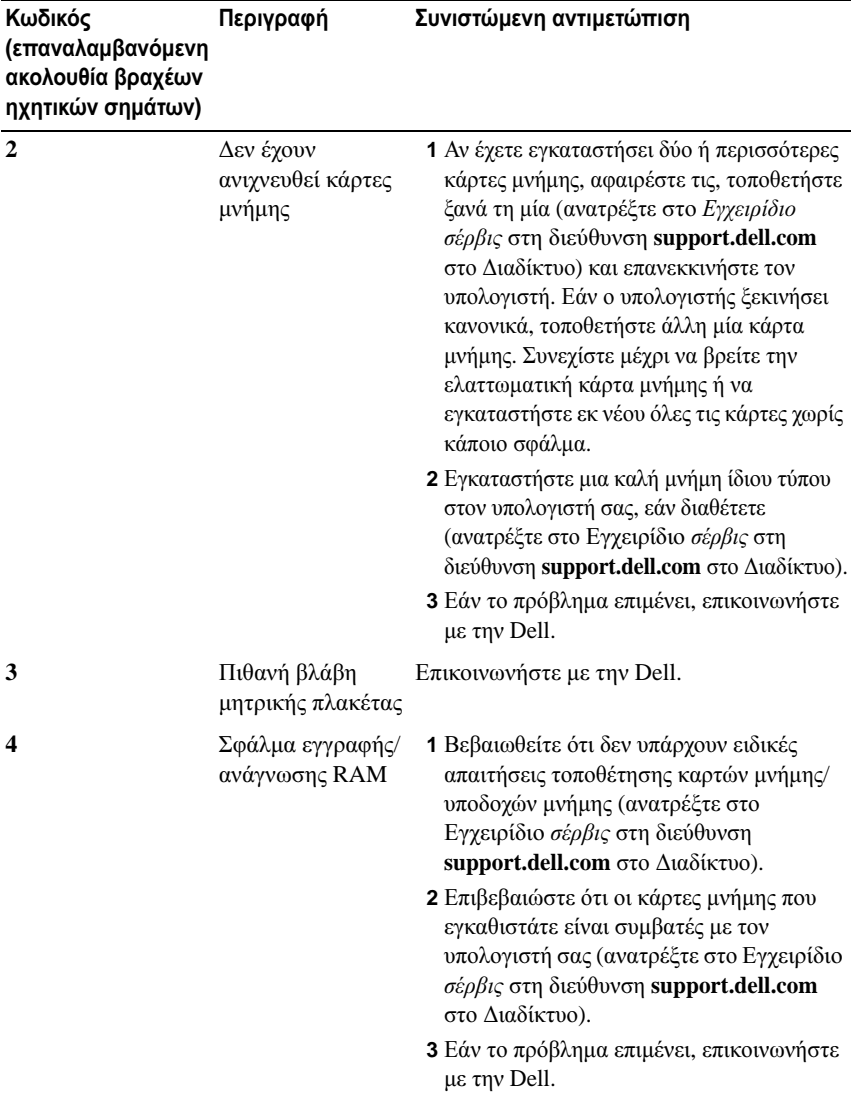

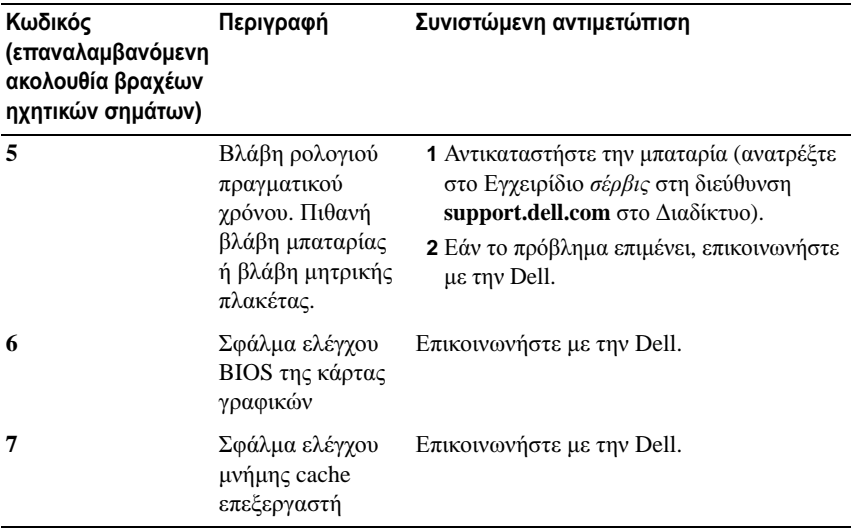

### <span id="page-35-0"></span>Μηνύµατα σφαλµάτων

#### ΠΡΟΣΟΧΗ**:** Προτού ξεκινήσετε κάποια από τις διαδικασίες που αναφέρονται στην παρούσα ενότητα**,** ακολουθήστε τις οδηγίες για την ασφάλεια που αποστέλλονται µαζί µε τον υπολογιστή σας**.**

Αν το µήνυµα δεν αναφέρεται στη λίστα, ανατρέξτε στην τεκµηρίωση για το λειτουργικό σύστηµα ή το πρόγραµµα που ήταν σε εξέλιξη όταν εµφανίστηκε το µήνυµα.

**AUXILIARY DEVICE FAILURE (**ΒΛ΅ ΒΗ ΒΟΗΘΗΤΙΚΉΣ ΣΥΣΚΕΥΉΣ**) —** Η συσκευή αφής ή το εξωτερικό ποντίκι µπορεί να είναι ελαττωµατικά. Αν έχετε εξωτερικό ποντίκι, ελέγξτε τη σύνδεση του καλωδίου του. Ενεργοποιήστε την επιλογή Συσκευή κατάδειξης στο πρόγραµµα ρύθµισης του συστήµατος. Για περισσότερες πληροφορίες, ανατρέξτε στο Εγχειρίδιο σέρβις στη διεύθυνση **support.dell.com** στο ∆ιαδίκτυο. Αν το πρόβληµα δεν λυθεί, επικοινωνήστε µε την Dell (ανατρέξτε στην ενότητα «[Επικοινωνία](#page-77-1) µε την Dell» στη σελίδα 78).

**BAD COMMAND OR FILE NAME (**ΕΣΦΑΛΜΕΝΗ ΕΝΤΟΛΗ Η ΟΝΟΜΑ ΑΡΧΕΙΟΥ**) —** Βεβαιωθείτε ότι γράψατε την εντολή χωρίς ορθογραφικά λάθη, ότι τοποθετήσατε κενά διαστήµατα είναι σωστά σηµεία και ότι χρησιµοποιήσατε το σωστό όνοµα διαδροµής.
#### **CACHE DISABLED DUE TO FAILURE (** Η ΜΝΉΜΗ **CACHE**  ΑΠΕΝΕΡΓΟΠΟΙΉΘΗΚΕ Λ**£** ΓΩ ΣΦ΅ ΛΜΑΤΟΣ**) —** Η πρωτεύουσα µνήµη

cache στο εσωτερικό του µικροεπεξεργαστή έχει παρουσιάσει αστοχία. Επικοινωνήστε µε την Dell (ανατρέξτε στην ενότητα «[Επικοινωνία](#page-77-0) µε την Dell» στη [σελίδα](#page-77-0) 78).

**CD DRIVE CONTROLLER FAILURE (**ΒΛ΅ΒΗ ΕΛΕΓΚΤΉ ΜΟΝ΅∆ΑΣ **CD) —** Η µονάδα CD δεν αποκρίνεται σε εντολές από τον υπολογιστή.

**DATA ERROR (**ΣΦ΅ ΛΜΑ ∆Ε∆ΟΜ**¨** ΝΩΝ**) —** Ο σκληρός δίσκος δεν µπορεί να διαβάσει τα δεδοµένα.

**DECREASING AVAILABLE MEMORY (**ΜΕ ΩΣΗ ΤΗΣ ∆ΙΑΘ**¨** ΣΙΜΗΣ ΜΝΉΜΗΣ**) —** Μία ή περισσότερες κάρτες µνήµης µπορεί να είναι ελαττωµατικές ή σε ακατάλληλη θέση. Επανεγκαταστήστε τις κάρτες µνήµης και, αν χρειαστεί, αντικαταστήστε τις. Για περισσότερες πληροφορίες, ανατρέξτε στο Εγχειρίδιο σέρβις στη διεύθυνση **support.dell.com** στο ∆ιαδίκτυο.

**DISK C: FAILED INITIALIZATION (** Η ΠΡΟΕΤΟΙΜΑΣ Α ΤΟΥ ∆ ΣΚ ΟΥ **C:**  ΑΠ**¨** ΤΥΧΕ**) —** Ο σκληρός δίσκος απέτυχε στην προετοιµασία. Εκτελέστε τους ελέγχους σκληρού δίσκου από το διαγνωστικό πρόγραµµα της Dell (ανατρέξτε στην ενότητα [«Dell Diagnostics»](#page-46-0) στη σελίδα 47).

**DRIVE NOT READY (** Η ΜΟΝ΅ ∆Α ∆ ΣΚ ΟΥ ∆ΕΝ Ε ΝΑΙ **¨** ΤΟΙΜΗ**) —** Ηλειτουργία απαιτεί µονάδα σκληρού δίσκου στο φατνίο για να µπορέσει να συνεχιστεί. Εγκαταστήστε έναν σκληρό δίσκο στο φατνίο µονάδας σκληρού δίσκου. Για περισσότερες πληροφορίες, ανατρέξτε στο Εγχειρίδιο σέρβις στη διεύθυνση **support.dell.com** στο ∆ιαδίκτυο.

**ERROR READING PCMCIA CARD (**ΑΝ**¨** ΚΥΨΕ ΣΦ΅ ΛΜΑ ΚΑΤ΅ ΤΗΝ ΑΝ΅ ΓΝΩΣΗ Κ ΅ ΡΤΑΣ **PCMCIA) —** Ο υπολογιστής δεν µπορεί να αναγνωρίσει την ExpressCard. Τοποθετήστε ξανά την κάρτα ή δοκιµάστε µια άλλη κάρτα. Για περισσότερες πληροφορίες, ανατρέξτε στο Εγχειρίδιο σέρβις στη διεύθυνση **support.dell.com** στο ∆ιαδίκτυο.

**EXTENDED MEMORY SIZE HAS CHANGED (**ΤΟ Μ**¨** ΓΕΘΟΣ ΤΗΣ ΜΝΉΜΗΣ **EXTENDED ¨** ΧΕΙ ΑΛΛ΅ ΞΕΙ**) —** Το µέγεθος της µνήµης που αναγράφεται στη NVRAM (µη πτητική µνήµη άµεσης πρόσβασης) δε συµφωνεί µε τη µνήµη που είναι εγκατεστηµένη στον υπολογιστή. Επανεκκινήστε τον υπολογιστή. Αν το σφάλµα εµφανιστεί ξανά, επικοινωνήστε µε την Dell (ανατρέξτε στην ενότητα «[Επικοινωνία](#page-77-0) µε την Dell» στη σελίδα 78).

#### **THE FILE BEING COPIED IS TOO LARGE FOR THE DESTINATION DRIVE (**ΤΟ ΑΡΧΕ Ο ΠΟΥ ΑΝΤΙΓΡ΅ ΦΕΤΑΙ Ε ΝΑΙ ΥΠΕΡΒΟΛΙΚ΅ ΜΕΓ΅ ΛΟ ΓΙΑ ΤΗ ΜΟΝ΅ ∆Α ∆ ΣΚ ΟΥ ΠΡΟΟΡΙΣΜΟ**½) —** Το αρχείο που

προσπαθείτε να αντιγράψετε είναι υπερβολικά µεγάλο για να χωρέσει στο δίσκο ή <sup>ο</sup> δίσκος είναι γεµάτος. ∆οκιµάστε να αντιγράψετε το αρχείο σε διαφορετικό δίσκοή χρησιµοποιήστε ένα δίσκο µεγαλύτερης χωρητικότητας.

**A FILENAME CANNOT CONTAIN ANY OF THE FOLLOWING CHARACTERS: \ / : \* ? " < > | (¨** ΝΑ **£** ΝΟΜΑ ΑΡΧΕ ΟΥ ∆ΕΝ ΜΠΟΡΕ ΝΑ ΠΕΡΙ**¨** ΧΕΙ Κ΅ ΠΟΙΟΝ ΑΠ**£** ΤΟΥΣ ΑΚ**£** ΛΟΥΘΟΥΣ ΧΑΡΑΚΤΉΡΕΣ**: \ / : \* ? " < > |) —** Μη χρησιµοποιείτε τους χαρακτήρες αυτούς στα ονόµατα αρχείων.

**GATE A20 FAILURE (**ΑΠΟΤΥΧ Α Π **½**ΛΗΣ **A20) —** Κάποια κάρτα µνήµης µπορεί να είναι χαλαρά συνδεδεµένη. Επανεγκαταστήστε τις κάρτες µνήµης και, αν χρειαστεί, αντικαταστήστε τις. Για περισσότερες πληροφορίες, ανατρέξτε στο Εγχειρίδιο σέρβις στη διεύθυνση **support.dell.com** στο ∆ιαδίκτυο.

**GENERAL FAILURE (**ΓΕΝΙΚ**£** ΣΦ΅ ΛΜΑ**) —** Το λειτουργικό σύστηµα δεν είναι σε θέση να εκτελέσει την εντολή. Το µήνυµα συνήθως ακολουθείται από συγκεκριµένες πληροφορίες, όπως <sup>π</sup>.χ. Printer out of paper (Το χαρτί του εκτυπωτή έχει τελειώσει). Κάντε τις ενδεδειγµένες ενέργειες.

**HARD-DISK DRIVE CONFIGURATION ERROR (**ΣΦ΅ ΛΜΑ Ρ**½** ΘΜΙΣΗΣ ΠΑΡΑΜ**¨** ΤΡΩΝ ΜΟΝ΅ ∆ΑΣ ΣΚΛΗΡΟ**½** ∆ ΣΚ ΟΥ**) —** Ο υπολογιστής δεν µπορεί να αναγνωρίσει τον τύπο της µονάδας. Τερµατίστε τη λειτουργία του υπολογιστή, αφαιρέστε τη µονάδα σκληρού δίσκου (ανατρέξτε στο Εγχειρίδιο σέρβις στη διεύθυνση **support.dell.com** στο ∆ιαδίκτυο) και εκκινήστε τον υπολογιστή από ένα CD. Στη συνέχεια, τερµατίστε τη λειτουργία του υπολογιστή, επανεγκαταστήστε τη µονάδα σκληρού δίσκου και επανεκκινήστε τον υπολογιστή. Εκτελέστε τους ελέγχους µονάδας σκληρού δίσκου από το διαγνωστικό πρόγραµµα της Dell (ανατρέξτε στην ενότητα [«Dell Diagnostics»](#page-46-0) στη σελίδα 47).

**HARD-DISK DRIVE CONTROLLER FAILURE 0 (**ΣΦ΅ ΛΜΑ ΕΛΕΓΚΤΉ ΜΟΝ΅ ∆ΑΣ ΣΚΛΗΡΟ**½** ∆ ΣΚ ΟΥ **0) —** Η µονάδα σκληρού δίσκου δεν αποκρίνεται σε εντολές από τον υπολογιστή. Τερµατίστε τη λειτουργία του υπολογιστή, αφαιρέστε τη µονάδα σκληρού δίσκου (ανατρέξτε στο Εγχειρίδιο σέρβις στη διεύθυνση **support.dell.com** στο ∆ιαδίκτυο) και εκκινήστε τον υπολογιστή από ένα CD. Στη συνέχεια, τερµατίστε τη λειτουργία του υπολογιστή, επανεγκαταστήστε τη µονάδα σκληρού δίσκου και επανεκκινήστε τον υπολογιστή. Αν το πρόβληµα δεν λυθεί, δοκιµάστε κάποια άλλη µονάδα δίσκου. Εκτελέστε τους ελέγχους µονάδας σκληρού δίσκου από το διαγνωστικό πρόγραµµα της Dell (ανατρέξτε στην ενότητα [«Dell Diagnostics»](#page-46-0) στη σελίδα 47).

# **HARD-DISK DRIVE FAILURE (**ΒΛ΅ ΒΗ ΜΟΝ΅ ∆ΑΣ ΣΚΛΗΡΟ**½**

∆ ΣΚ ΟΥ**) —** Η µονάδα σκληρού δίσκου δεν αποκρίνεται σε εντολές από τον υπολογιστή. Τερµατίστε τη λειτουργία του υπολογιστή, αφαιρέστε τη µονάδα σκληρού δίσκου (ανατρέξτε στο Εγχειρίδιο σέρβις στη διεύθυνση **support.dell.com**  στο ∆ιαδίκτυο) και εκκινήστε τον υπολογιστή από ένα CD. Στη συνέχεια, τερµατίστε τη λειτουργία του υπολογιστή, επανεγκαταστήστε τη µονάδα σκληρού δίσκου και επανεκκινήστε τον υπολογιστή. Αν το πρόβληµα δεν λυθεί, δοκιµάστε κάποια άλλη µονάδα δίσκου. Εκτελέστε τους ελέγχους µονάδας σκληρού δίσκου από το διαγνωστικό πρόγραµµα της Dell (ανατρέξτε στην ενότητα [«Dell](#page-46-0)  [Diagnostics»](#page-46-0) στη σελίδα 47).

**HARD-DISK DRIVE READ FAILURE (**ΣΦ΅ ΛΜΑ ΑΝ΅ ΓΝΩΣΗΣ ΜΟΝ΅ ∆ΑΣ ΣΚΛΗΡΟ**½** ∆ ΣΚ ΟΥ**) —** Η µονάδα σκληρού δίσκου µπορεί να είναι ελαττωµατική. Τερµατίστε τη λειτουργία του υπολογιστή, αφαιρέστε τη µονάδα σκληρού δίσκου (ανατρέξτε στο Εγχειρίδιο σέρβις στη διεύθυνση **support.dell.com**  στο ∆ιαδίκτυο) και εκκινήστε τον υπολογιστή από ένα CD. Στη συνέχεια, τερµατίστε τη λειτουργία του υπολογιστή, επανεγκαταστήστε τη µονάδα σκληρού δίσκου και επανεκκινήστε τον υπολογιστή. Αν το πρόβληµα δεν λυθεί, δοκιµάστε κάποια άλλη µονάδα δίσκου. Εκτελέστε τους ελέγχους µονάδας σκληρού δίσκου από το διαγνωστικό πρόγραµµα της Dell (ανατρέξτε στην ενότητα [«Dell](#page-46-0)  [Diagnostics»](#page-46-0) στη σελίδα 47).

**INSERT BOOTABLE MEDIA (**ΤΟΠΟΘΕΤΉΣΤΕ ΑΦΑΙΡΟ**½** ΜΕΝΟ Μ**¨** ΣΟ ΜΕ ∆ΥΝΑΤ**£** ΤΗΤΑ ΕΚΚ ΝΗΣΗΣ ΣΤΗ ΜΟΝ΅ ∆Α**) —** Το λειτουργικό σύστηµα προσπαθεί να κάνει εκκίνηση σε αφαιρούµενο µέσο χωρίς δυνατότητα εκκίνησης, όπως π.γ. δισκέτα ή CD. Τοποθετήστε ένα αφαιρούμενο μέσο µε δυνατότητα εκκίνησης στη µονάδα.

# **INVALID CONFIGURATION INFORMATION-PLEASE RUN SYSTEM SETUP PROGRAM (**ΜΗ **¨** ΓΚΥΡΕΣ ΠΛΗΡΟΦΟΡ ΕΣ ∆ΙΑΜ**£** ΡΦΩΣΗΣ**,**  ΕΚΤΕΛ**¨** ΣΤΕ ΤΟ ΠΡ**£** ΓΡΑΜΜΑ Ρ**½** ΘΜΙΣΗΣ ΣΥΣΤΉΜΑΤΟΣ**) —** Οι

πληροφορίες διαµόρφωσης του συστήµατος δε συµφωνούν µε τη διαµόρφωση του υλικού. Το µήνυµα αυτό παρουσιάζεται συνήθως µετά την εγκατάσταση κάρτας µνήµης. ∆ιορθώστε τις κατάλληλες επιλογές στο πρόγραµµα ρύθµισης συστήµατος. Για περισσότερες πληροφορίες, ανατρέξτε στο Εγχειρίδιο σέρβις στη διεύθυνση **support.dell.com** στο ∆ιαδίκτυο.

**KEYBOARD CLOCK LINE FAILURE (**ΒΛ΅ ΒΗ ΓΡΑΜΜΉΣ ΡΟΛΟΓΙΟ**½**  ΠΛΗΚΤΡΟΛΟΓ ΟΥ**) —** Αν έχετε εξωτερικό πληκτρολόγιο, ελέγξτε τη σύνδεση του καλωδίου. Εκτελέστε τον έλεγχο του ελεγκτή πληκτρολογίου στο Dell Diagnostics (ανατρέξτε στην ενότητα [«Dell Diagnostics»](#page-46-0) στη σελίδα 47).

# **KEYBOARD CONTROLLER FAILURE (**ΒΛ΅ ΒΗ ΕΛΕΓΚΤΉ

ΠΛΗΚΤΡΟΛΟΓ ΟΥ**) —** Αν έχετε εξωτερικό πληκτρολόγιο, ελέγξτε τη σύνδεση του καλωδίου. Επανεκκινήστε τον υπολογιστή και αποφύγετε να αγγίξετε το πληκτρολόγιο ή το ποντίκι στη διάρκεια της ρουτίνας εκκίνησης. Εκτελέστε τον έλεγχο ελεγκτή πληκτρολογίου στο Dell Diagnostics (ανατρέξτε στην ενότητα [«Dell Diagnostics»](#page-46-0) στη σελίδα 47).

**KEYBOARD DATA LINE FAILURE (**ΒΛ΅ ΒΗ ΓΡΑΜΜΉΣ ∆Ε∆ΟΜ**¨** ΝΩΝ ΠΛΗΚΤΡΟΛΟΓ ΟΥ**) —** Αν έχετε εξωτερικό πληκτρολόγιο, ελέγξτε τη σύνδεση του καλωδίου. Εκτελέστε τον έλεγχο ελεγκτή πληκτρολογίου στο Dell Diagnostics (ανατρέξτε στην ενότητα [«Dell Diagnostics»](#page-46-0) στη σελίδα 47).

**KEYBOARD STUCK KEY FAILURE (**ΒΛ΅ ΒΗ Λ**£** ΓΩ ΚΟΛΛΗΜ**¨** ΝΟΥ ΠΛΉΚΤΡΟΥ ΣΤΟ ΠΛΗΚΤΡΟΛ**£** ΓΙΟ**) —** Αν έχετε εξωτερικό πληκτρολόγιο, ελέγξτε τη σύνδεση του καλωδίου. Επανεκκινήστε τον υπολογιστή και αποφύγετε να αγγίξετε το πληκτρολόγιο ή το ποντίκι στη διάρκεια της ρουτίνας εκκίνησης. Εκτελέστε τον έλεγχο ελεγκτή πληκτρολογίου στο Dell Diagnostics (ανατρέξτε στην ενότητα [«Dell Diagnostics»](#page-46-0) στη σελίδα 47).

**LICENSED CONTENT IS NOT ACCESSIBLE IN MEDIADIRECT (**ΤΟ ΠΕΡΙΕΧ**£** ΜΕΝΟ ΜΕ ΅ ∆ΕΙΑ ΧΡΉΣΗΣ ∆ΕΝ Ε ΝΑΙ ΠΡΟΣΒ΅ ΣΙΜΟ ΣΤΟ **MEDIADIRECT) —** Το Dell™ MediaDirect™ δεν µπορεί να επαληθεύσει τους περιορισµούς διαχείρισης δικαιωµάτων ψηφιακού περιεχοµένου (DRM) στο αρχείο, εποµένως δεν είναι δυνατή η αναπαραγωγή του αρχείου (ανατρέξτε στην ενότητα [«Dell Diagnostics»](#page-46-0) στη σελίδα 47).

**MEMORY ADDRESS LINE FAILURE AT ADDRESS, READ VALUE EXPECTING VALUE (**ΣΦ΅ ΛΜΑ ΓΡΑΜΜΉΣ ∆ΙΕ **½** ΘΥΝΣΗΣ ΜΝΉΜΗΣ ΣΤΗ ∆ΙΕ**½** ΘΥΝΣΗ **XXX,** ΤΙΜΉ ΠΟΥ ∆ΙΑΒ΅ ΣΤΗΚΕ **XXX,** ΑΝΑΜΕΝ**£** ΜΕΝΗ ΤΙΜΉ **XXX) —** Κάποια κάρτα µνήµης µπορεί να είναι ελαττωµατική ή σε ακατάλληλη θέση. Επανεγκαταστήστε τις κάρτες µνήµης και, αν χρειαστεί, αντικαταστήστε τις. Για περισσότερες πληροφορίες, ανατρέξτε στο Εγχειρίδιο σέρβις στη διεύθυνση **support.dell.com** στο ∆ιαδίκτυο.

**MEMORY ALLOCATION ERROR (**ΣΦ΅ ΛΜΑ ΕΚΧ―ΡΗΣΗΣ ΜΝΉΜΗΣ**) —** Το λογισµικό που προσπαθείτε να εκτελέστε είναι σε διένεξη µε το λειτουργικό σύστηµα, κάποιο άλλο πρόγραµµα ή κάποια βοηθητική εφαρµογή. Τερµατίστε τη λειτουργία του υπολογιστή, περιµένετε 30 δευτερόλεπτα και µετά επανεκκινήστε τον. ∆οκιµάστε να εκτελέσετε το πρόγραµµα ξανά. Αν το µήνυµα σφάλµατος συνεχίζει να εµφανίζεται, ανατρέξτε στην τεκµηρίωση του λογισµικού.

#### **MEMORY DATA LINE FAILURE AT ADDRESS, READ VALUE EXPECTING VALUE (**ΣΦ΅ ΛΜΑ ΓΡΑΜΜΉΣ ∆Ε∆ΟΜ**¨** ΝΩΝ ΜΝΉΜΗΣ ΣΤΗ ∆ΙΕ **½** ΘΥΝΣΗ **XXX,** ΤΙΜΉ ΠΟΥ ∆ΙΑΒ΅ ΣΤΗΚΕ **XXX,** ΑΝΑΜΕΝ**£** ΜΕΝΗ

ΤΙΜΉ **XXX) —** Κάποια κάρτα µνήµης µπορεί να είναι ελαττωµατική ή σε ακατάλληλη θέση. Επανεγκαταστήστε τις κάρτες µνήµης και, αν χρειαστεί, αντικαταστήστε τις. Για περισσότερες πληροφορίες, ανατρέξτε στο Εγχειρίδιο σέρβις στη διεύθυνση **support.dell.com** στο ∆ιαδίκτυο.

# **MEMORY DOUBLE WORD LOGIC FAILURE AT ADDRESS, READ VALUE EXPECTING VALUE (**ΛΟΓΙΚ**£** ΣΦ΅ ΛΜΑ ∆ΙΠΛΉΣ Λ**¨** ΞΗΣΜΝΉΜΗΣ ΣΤΗ ∆ΙΕ **½** ΘΥΝΣΗ **XXX,** ΤΙΜΉ ΠΟΥ ∆ΙΑΒ΅ ΣΤΗΚΕ **XXX,**

ΑΝΑΜΕΝ**£** ΜΕΝΗ ΤΙΜΉ **XXX) —** Κάποια κάρτα µνήµης µπορεί να είναι ελαττωµατική ή σε ακατάλληλη θέση. Επανεγκαταστήστε τις κάρτες µνήµης και, αν χρειαστεί, αντικαταστήστε τις. Για περισσότερες πληροφορίες, ανατρέξτε στο Εγχειρίδιο σέρβις στη διεύθυνση **support.dell.com** στο ∆ιαδίκτυο.

**MEMORY ODD/EVEN LOGIC FAILURE AT ADDRESS, READ VALUE EXPECTING VALUE (**ΛΟΓΙΚ**£** ΣΦ΅ΛΜΑ ΅ΡΤΙΑΣ**/**ΠΕΡΙΤΤΉΣ ΜΝΉΜΗΣ ΣΤΗ ∆ΙΕ **½** ΘΥΝΣΗ **XXX,** ΤΙΜΉ ΠΟΥ ∆ΙΑΒ΅ΣΤΗΚΕ **XXX,** ΑΝΑΜΕΝ**£** ΜΕΝΗ ΤΙΜΉ **XXX) —** Κάποια κάρτα µνήµης µπορεί να είναι ελαττωµατική ή σε ακατάλληλη θέση. Επανεγκαταστήστε τις κάρτες µνήµης και, αν χρειαστεί, αντικαταστήστε τις. Για περισσότερες πληροφορίες, ανατρέξτε στο Εγχειρίδιο σέρβις στη διεύθυνση **support.dell.com** στο ∆ιαδίκτυο.

**MEMORY WRITE/READ FAILURE AT ADDRESS, READ VALUE EXPECTING VALUE (**ΣΦ΅ ΛΜΑ ΕΓΓΡΑΦΉΣ**/**ΑΝ΅ ΓΝΩΣΗΣ ΜΝΉΜΗΣ ΣΤΗ ∆ΙΕ **½** ΘΥΝΣΗ **XXX,** ΤΙΜΉ ΠΟΥ ∆ΙΑΒ΅ ΣΤΗΚΕ **XXX,** ΑΝΑΜΕΝ**£** ΜΕΝΗ ΤΙΜΉ **XXX) —** Κάποια κάρτα µνήµης µπορεί να είναι ελαττωµατική ή σε ακατάλληλη θέση. Επανεγκαταστήστε τις κάρτες µνήµης και, αν χρειαστεί, αντικαταστήστε τις. Για περισσότερες πληροφορίες, ανατρέξτε στο Εγχειρίδιο σέρβις στη διεύθυνση **support.dell.com** στο ∆ιαδίκτυο.

**NO BOOT DEVICE AVAILABLE (**∆ΕΝ ΥΠ΅ ΡΧΕΙ ∆ΙΑΘ**¨** ΣΙΜΗ ΣΥΣΚΕΥΉ ΕΚΚ ΝΗΣΗΣ**) —** Ο υπολογιστής δεν µπορεί να βρει τη µονάδα σκληρού δίσκου. Αν η συσκευή εκκίνησης είναι η µονάδα σκληρού δίσκου, βεβαιωθείτε ότι η µονάδα είναι εγκατεστηµένη, τοποθετηµένη στην κατάλληλη θέση και χωρισµένη σε διαµερίσµατα ως συσκευή εκκίνησης.

**NO BOOT SECTOR ON HARD DRIVE (**∆ΕΝ ΥΠ΅ ΡΧΕΙ ΤΟΜ**¨** ΑΣ ΕΚΚ ΝΗΣΗΣ ΣΤΗ ΜΟΝ΅ ∆Α ΣΚΛΗΡΟ**½** ∆ ΣΚ ΟΥ**) —** Το λειτουργικό σύστηµα µπορεί να έχει καταστραφεί. Επικοινωνήστε µε την Dell (ανατρέξτε στην ενότητα «[Επικοινωνία](#page-77-0) µε την Dell» στη σελίδα 78).

# **NO TIMER TICK INTERRUPT (**∆ΕΝ ΥΠ΅ ΡΧΕΙ ∆ΙΑΚΟΠΉ ΧΤ**½** ΠΟΥ

ΧΡΟΝΙΣΤΉ**) —** Κάποιο τσιπ στη µητρική πλακέτα µπορεί να δυσλειτουργεί. Εκτελέστε τους ελέγχους ρύθµισης συστήµατος από το διαγνωστικό πρόγραµµα της Dell (ανατρέξτε στην ενότητα [«Dell Diagnostics»](#page-46-0) στη σελίδα 47).

#### **NOT ENOUGH MEMORY OR RESOURCES. EXIT SOME PROGRAMS AND TRY AGAIN (**∆ΕΝ ΥΠ΅ ΡΧΕΙ ΑΡΚΕΤΉ ΜΝΉΜΗ Ή Π**£** ΡΟΙ**)**  ΤΕΡΜΑΤ ΣΤΕ ΜΕΡΙΚ΅ ΠΡΟΓΡ΅ ΜΜΑΤΑ ΚΑΙ ∆ΟΚΙΜ΅ ΣΤΕ ΞΑΝ΅ **. —**

Έχετε πάρα πολλά προγράµµατα ανοιχτά. Κλείστε όλα τα παράθυρα και ανοίξτε το πρόγραµµα που θέλετε να χρησιµοποιήσετε.

# **OPERATING SYSTEM NOT FOUND (**∆ΕΝ ΒΡ**¨** ΘΗΚΕ ΛΕΙΤΟΥΡΓΙΚ**£**

Σ**½** ΣΤΗΜΑ**) —** Επανεγκαταστήστε τη µονάδα σκληρού δίσκου (ανατρέξτε στο Εγχειρίδιο σέρβις στη διεύθυνση **support.dell.com** στο ∆ιαδίκτυο). Αν το πρόβληµα δεν λυθεί, επικοινωνήστε µε την Dell (ανατρέξτε στην ενότητα [«Dell](#page-46-0)  [Diagnostics»](#page-46-0) στη σελίδα 47).

**OPTIONAL ROM BAD CHECKSUM (**ΛΑΝΘΑΣΜ**¨** ΝΟ ΅ ΘΡΟΙΣΜΑ ΕΛ**¨** ΓΧΟΥ ΠΡΟΑΙΡΕΤΙΚΟ**½ ROM) —** Το προαιρετικό ROM έχει παρουσιάσει αστοχία. Επικοινωνήστε µε την Dell (ανατρέξτε στην ενότητα [«Dell Diagnostics»](#page-46-0)  στη [σελίδα](#page-46-0) 47).

**A REQUIRED .DLL FILE WAS NOT FOUND (¨** ΝΑ ΑΠΑΡΑ ΤΗΤΟ ΑΡΧΕ Ο **.DLL** ∆ΕΝ ΒΡ**¨** ΘΗΚΕ**) —** Ένα ουσιώδες αρχείο λείπει από το πρόγραµµα που προσπαθείτε να ανοίξετε. Καταργήστε και κατόπιν επαναλάβετε την εγκατάσταση του προγράµµατος.

*Microsoft*® *Windows Vista*®:

- **1** Γεπιλέξτε διαδοχικά: κουμπί Έναρξης των Windows Vista <del>(1) →</del> Πίνακας Ελέγχου→ Προγράµµατα→ Προγράµµατα και δυνατότητες.
- **2** Επιλέξτε το πρόγραµµα του οποίου την εγκατάσταση θέλετε να καταργήσετε.
- **3** Κάντε κλικ στο κουµπί Κατάργηση εγκατάστασης.
- **4** Για οδηγίες εγκατάστασης ανατρέξτε στην τεκµηρίωση του προγράµµατος.

*Microsoft Windows*® *XP*:

- **1** Επιλέξτε διαδοχικά Έναρξη<sup>→</sup> Πίνακας ελέγχου<sup>→</sup> Προσθαφαίρεση προγραµµάτων→ Προγράµµατα και δυνατότητες.
- **2** Επιλέξτε το πρόγραµµα του οποίου την εγκατάσταση θέλετε να καταργήσετε.
- **3** Κάντε κλικ στο κουµπί Κατάργηση εγκατάστασης.
- **4** Για οδηγίες εγκατάστασης ανατρέξτε στην τεκµηρίωση του προγράµµατος.

**SECTOR NOT FOUND (**Ο ΤΟΜ**¨** ΑΣ ∆ΕΝ ΒΡ**¨** ΘΗΚΕ**) —** Το λειτουργικό σύστηµα δεν µπορεί να εντοπίσει κάποιον τοµέα στη µονάδα σκληρού δίσκου. Μπορεί να έχετε κάποιον ελαττωµατικό τοµέα ή κατεστραµµένο FAT (πίνακα εκχώρησης αρχείων) στη µονάδα σκληρού δίσκου. Εκτελέστε τη βοηθητική εφαρµογή ελέγχου σφαλµάτων των Windows για να ελέγξτε τη δοµή των αρχείων στη µονάδα σκληρού δίσκου. Για οδηγίες ανατρέξτε στη Βοήθεια και Υποστήριξη των Windows (επιλέξτε διαδοχικά Έναρξη  $\rightarrow$  Βοήθεια και Υποστήριξη. Αν πολλοί τοµείς είναι ελαττωµατικοί, δηµιουργήστε αντίγραφα ασφαλείας των δεδοµένων (αν είναι εφικτό) και µετά διαµορφώστε ξανά τη µονάδα σκληρού δίσκου.

**SEEK ERROR (**ΣΦ΅ ΛΜΑ ΑΝΑΖΉΤΗΣΗΣ**) —** Το λειτουργικό σύστηµα δεν µπορεί να βρει µια συγκεκριµένη περιοχή στη µονάδα σκληρού δίσκου.

**SHUTDOWN FAILURE (**ΑΠΟΤΥΧ Α ΤΕΡΜΑΤΙΣΜΟ**½** ΛΕΙΤΟΥΡΓ ΑΣ**) —** Κάποιο τσιπ στη µητρική πλακέτα µπορεί να δυσλειτουργεί. Εκτελέστε τους ελέγχους ρύθµισης συστήµατος από το διαγνωστικό πρόγραµµα της Dell (ανατρέξτε στην ενότητα [«Dell Diagnostics»](#page-46-0) στη σελίδα 47).

**TIME-OF-DAY CLOCK LOST POWER (**ΤΟ ΡΟΛ**£** Ι ―ΡΑΣ **¨** ΠΑΨΕ ΝΑ ΤΡΟΦΟ∆ΟΤΕ ΤΑΙ ΜΕ ΡΕ**½** ΜΑ**) —** Οι ρυθµίσεις διαµόρφωσης του συστήµατος έχουν καταστραφεί. Συνδέστε τον υπολογιστή σας σε πρίζα ρεύµατος, για να φορτιστεί η µπαταρία. Εάν δεν επιλυθεί το πρόβληµα, προσπαθήστε να επαναφέρετε τα δεδοµένα µπαίνοντας στο πρόγραµµα ρύθµισης του συστήµατος και µετά τερµατίστε αµέσως το πρόγραµµα (ανατρέξτε στο Εγχειρίδιο σέρβις στη διεύθυνση **support.dell.com** στο ∆ιαδίκτυο). Αν το µήνυµα εµφανιστεί ξανά, επικοινωνήστε µε την Dell (ανατρέξτε στην ενότητα«[Επικοινωνία](#page-77-0) µε την Dell» στη [σελίδα](#page-77-0) 78).

**TIME-OF-DAY CLOCK STOPPED (**ΤΟ ΡΟΛ**£** Ι ―ΡΑΣ ΣΤΑΜ΅ ΤΗΣΕ**) —** Μπορεί να απαιτείται επαναφόρτιση της εφεδρικής µπαταρίας που υποστηρίζει τις ρυθµίσεις διαµόρφωσης του συστήµατος. Συνδέστε τον υπολογιστή σας σε πρίζα ρεύµατος, για να φορτιστεί η µπαταρία. Αν το πρόβληµα δεν λυθεί, επικοινωνήστε µε την Dell (ανατρέξτε στην ενότητα «[Επικοινωνία](#page-77-0) µε την Dell» στη [σελίδα](#page-77-0) 78).

**TIME-OF-DAY NOT SET-PLEASE RUN THE SYSTEM SETUP PROGRAM (**Η ―ΡΑ ∆ΕΝ **¨** ΧΕΙ ΡΥΘΜΙΣΤΕ **,** ΕΚΤΕΛ**¨** ΣΤΕ ΤΟ ΠΡ**£** ΓΡΑΜΜΑ Ρ**½** ΘΜΙΣΗΣ ΣΥΣΤΉΜΑΤΟΣ**) —** Η ώρα ή η ηµεροµηνία που είναι αποθηκευµένη στο πρόγραµµα ρύθµισης συστήµατος δε συµφωνεί µε το ρολόι του συστήµατος. ∆ιορθώστε τις ρυθµίσεις για τις επιλογές **Date** (Ηµεροµηνία) και **Time** (Ώρα). Για περισσότερες πληροφορίες, ανατρέξτε στο Εγχειρίδιο σέρβις στη διεύθυνση **support.dell.com** στο ∆ιαδίκτυο.

# **TIMER CHIP COUNTER 2 FAILED (**Ο ΑΠΑΡΙΘΜΗΤΉΣ **2** ΤΟΥ ΤΣΙΠ ΤΟΥ

ΧΡΟΝΙΣΤΉ ΑΠ**¨** ΤΥΧΕ**) —** Κάποιο τσιπ στη µητρική πλακέτα µπορεί να δυσλειτουργεί. Εκτελέστε τους ελέγχους ρύθµισης συστήµατος από το διαγνωστικό πρόγραµµα της Dell (ανατρέξτε στην ενότητα [«Dell Diagnostics»](#page-46-0) στη σελίδα 47).

# **UNEXPECTED INTERRUPT IN PROTECTED MODE (**ΜΗ ΑΝΑΜΕΝ**£** ΜΕΝΗ ∆ΙΑΚΟΠΉ ΣΕ ΠΡΟΣΤΑΤΕΥΜ**¨** Ν Η ΚΑΤ΅ΣΤΑΣΗ ΛΕΙΤΟΥΡΓ ΑΣ**) —**

Ο ελεγκτής του πληκτρολογίου µπορεί να λειτουργεί εσφαλµένα ή κάποια κάρτα µνήµης µπορεί να είναι χαλαρά συνδεδεµένη. Εκτελέστε τους ελέγχους µνήµης συστήµατος και τον έλεγχο ελεγκτή πληκτρολογίου από το διαγνωστικό πρόγραµµα της Dell (ανατρέξτε στην ενότητα [«Dell Diagnostics»](#page-46-0) στη σελίδα 47).

**X:\ IS NOT ACCESSIBLE. THE DEVICE IS NOT READY (**∆ΕΝ Ε ΝΑΙ ∆ΥΝΑΤΉ Η ΠΡ**£** ΣΒΑΣΗ ΣΤΗ ΜΟΝ΅ ∆Α **X:\.** Η ΣΥΣΚΕΥΉ ∆ΕΝ Ε ΝΑΙ **¨** ΤΟΙΜΗ**) —** Τοποθετήστε ένα δίσκο στη µονάδα και δοκιµάστε ξανά.

#### **WARNING: BATTERY IS CRITICALLY LOW (**ΠΡΟΕΙ∆ΟΠΟ ΗΣΗ**:**  Η ΙΣΧ**½** Σ ΤΗΣ ΜΠΑΤΑΡ ΑΣ Ε ΝΑΙ ΕΞΑΙΡΕΤΙΚ΅ ΧΑΜΗΛΉ**) —**

Η µπαταρία κοντεύει να εξαντληθεί. Αντικαταστήστε την µπαταρία ή συνδέστε τον υπολογιστή σε πρίζα ρεύµατος. ∆ιαφορετικά, ενεργοποιήστε την κατάσταση αδρανοποίησης ή τερµατίστε τη λειτουργία του υπολογιστή.

# Μηνύµατα συστήµατος

ΣΗΜΕΙΩΣΗ**:** Αν το µήνυµα που λάβατε δεν είναι καταχωρηµένο στον πίνακα, ανατρέξτε στην τεκµηρίωση είτε του λειτουργικού συστήµατος είτε του προγράµµατος που έτρεχε όταν εµφανίστηκε το µήνυµα.

**ALERT! PREVIOUS ATTEMPTS AT BOOTING THIS SYSTEM HAVE FAILED AT CHECKPOINT [NNNN]. FOR HELP IN RESOLVING THIS PROBLEM, PLEASE NOTE THIS CHECKPOINT AND CONTACT DELL TECHNICAL SUPPORT (**ΠΡΟΣΟΧΉ**!** ΠΡΟΗΓΟ**½** ΜΕΝΕΣ ΠΡΟΣΠ΅ ΘΕΙΕΣ ΓΙΑ ΤΗΝ ΕΚΚ ΝΗΣΗ ΑΥΤΟ**½** ΤΟΥ ΣΥΣΤΉΜΑΤΟΣ ΑΠ**¨** ΤΥΧΑΝ ΣΤΟΣΗΜΕ ΟΥ ΕΛ**¨** ΓΧΟΥ **[NNNN].** ΓΙΑ ΒΟΉΘΕΙΑ ΣΧΕΤΙΚ΅ ΜΕ ΤΗΝ ΕΠ ΛΥΣΗ ΑΥΤΟ**½** ΤΟΥ ΠΡΟΒΛΉΜΑΤΟΣ**,** ΣΗΜΕΙ―ΣΤΕ ΑΥΤ**£** ΤΟ ΣΗΜΕ Ο ΕΛ**¨** ΓΧΟΥ ΚΑΙ ΕΠΙΚΟΙΝΩΝΉΣΤΕ ΜΕ ΤΗΝ ΤΕΧΝΙΚΉ ΥΠΟΣΤΉΡΙΞΗ ΤΗΣ **DELL) —** Ο υπολογιστής απέτυχε να ολοκληρώσει τη ρουτίνα εκκίνησης τρεις συνεχόµενες φορές µε το ίδιο σφάλµα (ανατρέξτε στην ενότητα «[Επικοινωνία](#page-77-0) µε την Dell» στη [σελίδα](#page-77-0) 78 για βοήθεια).

**CMOS CHECKSUM ERROR (**ΣΦ΅ ΛΜΑ ΑΘΡΟ ΣΜΑΤΟΣ ΕΛ**¨** ΓΧΟΥ ΤΟΥ **CMOS) —** Πιθανή βλάβη µητρικής πλακέτας ή χαµηλή ισχύς µπαταρίας ρολογιού πραγµατικού χρόνου (RTC). Αντικαταστήστε την µπαταρία. Ανατρέξτε στο Εγχειρίδιο σέρβις στη διεύθυνση **support.dell.com** στο ∆ιαδίκτυο ή στην ενότητα «[Επικοινωνία](#page-77-0) µε την Dell» στη σελίδα 78 για βοήθεια.

# **CPU FAN FAILURE (**ΒΛ΅ ΒΗ ΑΝΕΜΙΣΤΉΡΑ ΕΠΕΞΕΡΓΑΣΤΉ**) —** Ανέκυψε

βλάβη στον ανεµιστήρα που ψύχει τον επεξεργαστή. Αντικαταστήστε τον ανεµιστήρα του επεξεργαστή. Ανατρέξτε στο Εγχειρίδιο σέρβις στη διεύθυνση **support.dell.com** στο ∆ιαδίκτυο.

# **HARD-DISK DRIVE FAILURE (**ΒΛ΅ ΒΗ ΜΟΝ΅ ∆ΑΣ ΣΚΛΗΡΟ**½**

∆ ΣΚ ΟΥ**) —** Πιθανή βλάβη µονάδας σκληρού δίσκου στη διάρκεια του αυτοδιαγνωστικού ελέγχου (POST) της µονάδας σκληρού δίσκου. Ελέγξτε τα καλώδια, εναλλάξτε σκληρούς δίσκους ή ανατρέξτε στην ενότητα «[Επικοινωνία](#page-77-0) µε την Dell» στη [σελίδα](#page-77-0) 78 για βοήθεια.

**HARD-DISK DRIVE READ FAILURE (**ΣΦ΅ ΛΜΑ ΑΝ΅ ΓΝΩΣΗΣ ΜΟΝ΅ ∆ΑΣ ΣΚΛΗΡΟ**½** ∆ ΣΚ ΟΥ**) —** Πιθανή βλάβη µονάδας σκληρού δίσκου στη διάρκεια του ελέγχου έναρξης σκληρού δίσκου (ανατρέξτε στην ενότητα «[Επικοινωνία](#page-77-0) µε την Dell» στη [σελίδα](#page-77-0) 78 για βοήθεια).

**KEYBOARD FAILURE (**ΣΦ΅ ΛΜΑ ΠΛΗΚΤΡΟΛΟΓ ΟΥ**) —** Βλάβη πληκτρολογίου ή αποσυνδεδεµένο καλώδιο πληκτρολογίου.

**NO BOOT DEVICE AVAILABLE (**∆ΕΝ ΥΠ΅ ΡΧΕΙ ∆ΙΑΘ**¨** ΣΙΜΗ ΣΥΣΚΕΥΉ ΕΚΚ ΝΗΣΗΣ**) —** ∆εν υπάρχει διαµέρισµα µε δυνατότητα εκκίνησης στη µονάδα σκληρού δίσκου ή το καλώδιο σκληρού δίσκου είναι αποσυνδεδεµένο ή δεν υπάρχει συσκευή µε δυνατότητα εκκίνησης.

- • Αν η µονάδα σκληρού δίσκου είναι η συσκευή εκκίνησής σας, σιγουρευτείτε ότι τα καλώδια είναι συνδεδεµένα και ότι η µονάδα είναι εγκατεστηµένη σωστά και διαµερισµένη ως συσκευή εκκίνησης.
- • Μεταβείτε στις ρυθµίσεις συστήµατος και βεβαιωθείτε ότι οι πληροφορίες της ακολουθίας εκκίνησης είναι σωστές (ανατρέξτε στο Εγχειρίδιο σέρβις στη διεύθυνση **support.dell.com** στο ∆ιαδίκτυο).

**NO TIMER TICK INTERRUPT (**∆ΕΝ ΥΠ΅ ΡΧΕΙ ∆ΙΑΚΟΠΉ ΧΤ**½** ΠΟΥ ΧΡΟΝΙΣΤΉ**) —** Κάποιο τσιπ στη µητρική πλακέτα µπορεί να δυσλειτουργεί ή η µητρική πλακέτα παρουσίαση βλάβη (ανατρέξτε στην ενότητα «[Επικοινωνία](#page-77-0) µε την Dell» στη [σελίδα](#page-77-0) 78 για βοήθεια).

#### **USB OVER CURRENT ERROR (**ΣΦ΅ ΛΜΑ ΥΠΕΡ**¨** ΝΤΑΣΗΣ **USB) —** Αποσυνδέστε τη συσκευή USB. Χρησιµοποιήστε εξωτερική πηγή τροφοδοσίας για τη συσκευή USB.

**NOTICE - HARD DRIVE SELF MONITORING SYSTEM HAS REPORTED THAT A PARAMETER HAS EXCEEDED ITS NORMAL OPERATING RANGE. DELL RECOMMENDS THAT YOU BACK UP YOUR DATA REGULARLY. A PARAMETER OUT OF RANGE MAY OR MAY NOT INDICATE A POTENTIAL HARD DRIVE PROBLEM (**ΓΝΩΣΤΟΠΟΙΗΣΗ **-**  ΤΟ ΣΥΣΤΗΜΑ ΑΥΤΟ**-**ΠΑΡΑΚΟΛΟΥΘΗΣΗΣ ΜΟΝ΅ ∆ΑΣ ΣΚΛΗΡΟ**½**  ∆ ΣΚ ΟΥ ΑΝ**¨** ΦΕΡΕ **£** ΤΙ ΜΙΑ ΠΑΡ΅ ΜΕΤΡΟΣ ΞΕΠ**¨** ΡΑΣΕ ΤΟ Ε**½** ΡΟΣ ΚΑΝΟΝΙΚΉΣ ΛΕΙΤΟΥΡΓ ΑΣ ΤΗΣ**.** Η **DELL** ΣΥΝΙΣΤ΅ ΝΑΠΡΑΓΜΑΤΟΠΟΙΕ ΤΕ ΑΝΤ ΓΡΑΦΑ ΑΣΦΑΛΕ ΑΣ ΤΩΝ ∆Ε∆ΟΜ**¨** ΝΩΝ ΣΑΣ ΣΕ ΤΑΚΤ΅ ΧΡΟΝΙΚ΅ ∆ΙΑΣΤΉΜΑΤΑ**.** ΜΙΑ ΠΑΡ΅ ΜΕΤΡΟΣ ΕΚΤ**£** Σ Ε**½** ΡΟΥΣ ∆ΕΝ Ε ΝΑΙ Σ ΓΟΥΡΟ **£** ΤΙ ΣΥΝΙΣΤ΅ ∆ΥΝΗΤΙΚ**£** ΠΡ**£** ΒΛΗΜΑ ΜΕ ΤΗ ΜΟΝ΅ ∆Α ΣΚΛΗΡΟ**½** ∆ΙΣΚΟΥ **—** Σφάλµα S.M.A.R.T., πιθανή βλάβη σκληρού δίσκου. Η δυνατότητα αυτή µπορεί να ενεργοποιηθεί ή να απενεργοποιηθεί από τις ρυθµίσεις BIOS.

# Αντιµετώπιση προβληµάτων λογισµικού και υλικού

Εάν µια συσκευή είτε δεν ανιχνευθεί κατά την εγκατάσταση του λειτουργικού συστήµατος είτε έχει ανιχνευθεί αλλά έχει διαµορφωθεί λανθασµένα, µπορείτε να χρησιµοποιήσετε την αντιµετώπιση προβληµάτων υλικού για να επιλύσετε την ασυµβατότητα.

Για να εκκινήσετε την Αντιµετώπιση προβληµάτων υλικού:

*Windows Vista:*

- **1** Κάντε κλικ στο κουμπί Έναρξης των Windows Vista (54) και κατόπιν στο Βοήθεια και Υποστήριξη.
- **2** Πληκτρολογήστε hardware troubleshooter (αντιµετώπιση προβληµάτων υλικού) στο πεδίο αναζήτησης και πιέστε το πλήκτρο <Enter> για να αρχίσει η αναζήτηση.
- **3** Στα αποτελέσµατα αναζήτησης, επιλέξτε εκείνο που περιγράφει καλύτερα το πρόβληµα και ακολουθήστε τα υπόλοιπα βήµατα αντιµετώπισης προβληµάτων.

*Windows XP:*

- **1** Επιλέξτε διαδοχικά Έναρξη → Βοήθεια και Υποστήριξη.
- **2** Πληκτρολογήστε hardware troubleshooter (αντιµετώπιση προβληµάτων υλικού) στο πεδίο αναζήτησης και πιέστε το πλήκτρο <Enter> για να αρχίσει η αναζήτηση.
- **3** Στην ενότητα Επιδιόρθωση ενός προβλήµατος, κάντε κλικ στο Αντιµετώπιση προβληµάτων υλικού.

**4** Στη λίστα Αντιµετώπιση προβληµάτων υλικού, επιλέξτε εκείνο που περιγράφει το πρόβληµα µε τον καλύτερο δυνατό τρόπο και κάντε κλικ στο κουµπί Επόµενο για να ακολουθήσετε τα βήµατα που αποµένουν για την αντιµετώπιση του προβλήµατος.

# <span id="page-46-1"></span><span id="page-46-0"></span>**Dell Diagnostics**

#### ΠΡΟΣΟΧΗ**:** Προτού ξεκινήσετε κάποια από τις διαδικασίες που αναφέρονται στην παρούσα ενότητα**,** ακολουθήστε τις οδηγίες για την ασφάλεια που αποστέλλονται µαζί µε τον υπολογιστή σας**.**

# Πότε να χρησιµοποιήσετε το **Dell Diagnostics**

Αν αντιµετωπίζετε κάποιο πρόβληµα µε τον υπολογιστή σας, πραγµατοποιήστε τους ελέγχους στην ενότητα «Προβλήµατα κλειδωµάτων και λογισµικού» (ανατρέξτε στην ενότητα «Προβλήµατα [κλειδωµάτων](#page-51-0) και λογισµικού» στη [σελίδα](#page-51-0) 52) και εκτελέστε το Dell Diagnostics προτού επικοινωνήσετε µε την Dell για τεχνική βοήθεια.

Καλό θα ήταν να εκτυπώσετε τις παρούσες διαδικασίες πριν ξεκινήσετε.

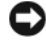

ΓΝΩΣΤΟΠΟΙΗΣΗ**:** Το Dell Diagnostics λειτουργεί µόνο στους υπολογιστές της Dell.

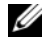

ΣΗΜΕΙΩΣΗ**:** Ο οπτικός δίσκος µε τίτλο Προγράµµατα οδήγησης και βοηθητικές εφαρµογές είναι προαιρετικός και µπορεί να µην αποσταλεί µε τον υπολογιστή σας.

Ανατρέξτε στο Εγχειρίδιο σέρβις στη διεύθυνση **support.dell.com** στο ∆ιαδίκτυο, για να εξετάσετε τις πληροφορίες διαµόρφωσης του υπολογιστή και σιγουρευτείτε ότι η συσκευή που θέλετε να δοκιµάσετε εµφανίζεται στο πρόγραµµα ρύθµισης συστήµατος και είναι ενεργός.

Εκκινήστε το Dell Diagnostics από τη µονάδα σκληρού δίσκου ή από το CD/DVD µε τίτλο Προγράµµατα οδήγησης και βοηθητικές εφαρµογές.

# Εκκίνηση του **Dell Diagnostics** από το σκληρό δίσκο σας

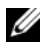

ΣΗΜΕΙΩΣΗ**:** Αν ο υπολογιστής σας δεν µπορεί να εµφανίσει εικόνα στην οθόνη, ανατρέξτε στην ενότητα «[Επικοινωνία](#page-77-0) µε την Dell» στη σελίδα 78.

- **1** Σιγουρευτείτε ότι <sup>ο</sup> υπολογιστής είναι συνδεδεµένος σε πρίζα ρεύµατος που ξέρετε ότι λειτουργεί σωστά.
- **2** Εκκινήστε (ή επανεκκινήστε) τον υπολογιστή σας.

**3** Όταν εµφανιστεί το λογότυπο DELL™, πιέστε αµέσως το πλήκτρο <F12>. Επιλέξτε **Diagnostics** (∆ιαγνωστικοί έλεγχοι) από το µενού έναρξης που εµφανίζεται και πατήστε το πλήκτρο <Enter>.

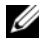

ΣΗΜΕΙΩΣΗ**:** Αν περιµένετε πολλή ώρα και εµφανίζεται το λογότυπο του λειτουργικού συστήµατος, συνεχίστε να περιµένετε ωσότου δείτε την επιφάνεια εργασίας των Microsoft® Windows® και µετά τερµατίστε τη λειτουργία του υπολογιστή σας και δοκιµάστε ξανά.

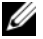

ΣΗΜΕΙΩΣΗ**:** Αν εµφανιστεί µήνυµα ότι δεν βρέθηκε διαµέρισµα της βοηθητικής εφαρµογής διαγνωστικών ελέγχων, εκτελέστε το Dell Diagnostics από το CD/DVD µε τίτλο Προγράµµατα οδήγησης και βοηθητικές εφαρµογές.

**4** Πατήστε ένα πλήκτρο για έναρξη του Dell Diagnostics από το διαµέρισµα της βοηθητικής εφαρµογής διαγνωστικών ελέγχων στη µονάδα του σκληρού σας δίσκου και ακολουθήστε τις οδηγίες στην οθόνη.

#### Έναρξη του **Dell Diagnostics** από το **CD/DVD** µε τίτλο Προγράµµατα οδήγησης και βοηθητικές εφαρµογές

- **1** Τοποθετήστε το CD/DVD µε τίτλο Προγράµµατα οδήγησης και βοηθητικές εφαρµογές στη µονάδα.
- **2** Σβήστε και κάντε επανεκκίνηση του υπολογιστή.

Όταν εµφανιστεί το λογότυπο DELL, πιέστε αµέσως το πλήκτρο <F12>.

ΣΗΜΕΙΩΣΗ**:** Αν περιµένετε πολλή ώρα και εµφανίζεται το λογότυπο του λειτουργικού συστήµατος, συνεχίστε να περιµένετε ωσότου δείτε την επιφάνεια εργασίας των Microsoft® Windows® και µετά τερµατίστε τη λειτουργία του υπολογιστή σας και δοκιµάστε ξανά.

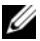

ΣΗΜΕΙΩΣΗ**:** Τα βήµατα που ακολουθούν αλλάζουν την ακολουθία εκκίνησης µόνο για µία φορά. Στην επόµενη διαδικασία εκκίνησης, η εκκίνηση του υπολογιστή γίνεται σύµφωνα µε τις συσκευές που καθορίζονται στο πρόγραµµα ρύθµισης του συστήµατος.

- **3** Όταν εµφανιστεί η λίστα των συσκευών εκκίνησης, επιλέξτε **CD/DVD/CD-RW** και πατήστε το πλήκτρο <Enter>.
- **4** Στο µενού που εµφανίζεται επιλέξτε **Boot from CD-ROM** (Εκκίνηση από CD-ROM) και πατήστε το πλήκτρο <Enter>.
- **5** Πληκτρολογήστε <sup>1</sup> για να ξεκινήσει το µενού CD και πατήστε το πλήκτρο <Enter> για να προχωρήσετε.
- **6** Επιλέξτε **Run the 32 Bit Dell Diagnostics** (Εκτέλεση του διαγνωστικού προγράµµατος 32 Bit της Dell) µέσα από την αριθµηµένη λίστα. Αν παρατίθενται πολλαπλές εκδόσεις, επιλέξτε την έκδοση που ενδείκνυται για τον υπολογιστή σας.
- **7** Όταν εµφανιστεί το κύριο µενού του Dell Diagnostics, επιλέξτε τον έλεγχο που θέλετε να εκτελεστεί και ακολουθήστε τις οδηγίες στην οθόνη.

# <span id="page-48-0"></span>Συµβουλές για την αντιµετώπιση προβληµάτων

Για την αντιµετώπιση προβληµάτων του υπολογιστή σας ακολουθήστε τις εξής συµβουλές:

- • Αν προσθέσατε ή αφαιρέσατε κάποιο εξάρτηµα πριν ξεκινήσει το πρόβληµα, εξετάστε τις διαδικασίες εγκατάστασης και σιγουρευτείτε ότι το εξάρτημα είναι σωστά εγκατεστηµένο (ανατρέξτε στο Εγχειρίδιο εργασιών συντήρησης στη διεύθυνση **support.dell.com** στο ∆ιαδίκτυο).
- • Αν µια περιφερειακή συσκευή δεν λειτουργεί, σιγουρευτείτε ότι η συσκευή είναι σωστά συνδεδεµένη.
- • Αν εµφανιστεί µήνυµα σφάλµατος στην οθόνη, καταγράψτε το ακριβές µήνυµα. Αυτό το µήνυµα µπορεί να βοηθήσει το προσωπικό υποστήριξης να διαγνώσει και να διορθώσει το(τα) πρόβληµα(τα).
- Αν ένα µήνυµα σφάλµατος προκύψει σε κάποιο πρόγραµµα, ανατρέξτε στο εγχειρίδιο του προγράµµατος.

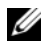

ΣΗΜΕΙΩΣΗ**:** Οι διαδικασίες που αναφέρονται στο παρόν έγγραφο γράφτηκαν για την προεπιλεγµένη προβολή των Windows και, συνεπώς, µπορεί να µην ισχύουν αν ορίσετε ενεργοποιήσετε την κλασική προβολή των Windows για τον υπολογιστή Dell.

# Προβλήµατα παροχής ρεύµατος

#### ΠΡΟΣΟΧΗ**:** Προτού ξεκινήσετε κάποια από τις διαδικασίες που αναφέρονται στην παρούσα ενότητα**,** ακολουθήστε τις οδηγίες για την ασφάλεια που αποστέλλονται µαζί µε τον υπολογιστή σας**.**

# ΑΝ Η ΛΥΧΝ Α **¨** Ν∆ΕΙΞΗΣ ΛΕΙΤΟΥΡΓ ΑΣ Ε ΝΑΙ ΣΒΗΣΤΉ **—**

Ο υπολογιστής είναι είτε σβηστός είτε δεν τροφοδοτείται µε ρεύµα.

• Ξανασυνδέστε το καλώδιο ρεύµατος στη υποδοχή του στο πίσω µέρος του υπολογιστή και στην πρίζα ρεύµατος.

- Παρακάµψτε συσκευές προστασίας παροχής ενέργειας, πολύπριζα και καλώδια προέκτασης, ώστε να επιβεβαιώσετε ότι <sup>ο</sup> υπολογιστής τίθεται σε λειτουργία κανονικά.
- Σιγουρευτείτε ότι τυχόν πολύπριζα που χρησιµοποιούνται είναι συνδεδεµένα σε πρίζα ρεύµατος και είναι ενεργοποιηµένα.
- • Σιγουρευτείτε ότι η πρίζα ρεύµατος λειτουργεί, δοκιµάζοντάς την µε µια άλλη συσκευή, όπως <sup>π</sup>.χ. ένα φωτιστικό.
- • Σιγουρευτείτε ότι το κύριο καλώδιο ρεύµατος και το καλώδιο πρόσοψης είναι καλά συνδεδεµένα στη µητρική πλακέτα (ανατρέξτε στο Εγχειρίδιο συντήρησης στη διεύθυνση **support.dell.com** στο ∆ιαδίκτυο).

# ΑΝ Η ΛΥΧΝ Α **¨** Ν∆ΕΙΞΗΣ ΛΕΙΤΟΥΡΓ ΑΣ Ε ΝΑΙ ΑΝΑΜΜ**¨** ΝΗ ΣΤΑΘΕΡ΅ ΜΠΛΕ ΚΑΙ Ο ΥΠΟΛΟΓΙΣΤΉΣ ∆ΕΝ ΑΝΤΑΠΟΚΡ ΝΕΤΑΙ **—**

- Βεβαιωθείτε ότι η οθόνη είναι σωστά συνδεδεµένη µε τον υπολογιστή και σε λειτουργία.
- • Εάν η οθόνη είναι συνδεδεµένη µε τον υπολογιστή και σε λειτουργία, ανατρέξτε στην ενότητα «[Ηχητικά](#page-33-0) σήµατα» στη σελίδα 34.

ΑΝ Η ΛΥΧΝ Α **¨** Ν∆ΕΙΞΗΣ ΛΕΙΤΟΥΡΓ ΑΣ ΑΝΑΒΟΣΒΉΝΕΙ ΜΠΛΕ **—** Ο υπολογιστής βρίσκεται σε κατάσταση αναµονής. Πατήστε ένα πλήκτρο στο πληκτρολόγιο, µετακινήστε το ποντίκι ή πατήστε το πλήκτρο τροφοδοσίας για να επανέρθετε στην κανονική λειτουργία.

ΑΝ Η ΛΥΧΝ Α **¨** Ν∆ΕΙΞΗΣ ΛΕΙΤΟΥΡΓ ΑΣ ΑΝΑΒΟΣΒΉΝΕΙ ΠΡ΅ ΣΙΝΗ **—**Ο υπολογιστής λαµβάνει ηλεκτρική ενέργεια, µια συσκευή µπορεί να δυσλειτουργεί ή να είναι λάθος εγκατεστηµένη.

- • Αφαιρέστε και µετά επανεγκαταστήστε όλες τις κάρτες µνήµης (ανατρέξτε στο Εγχειρίδιο σέρβις στη διεύθυνση **support.dell.com** στο ∆ιαδίκτυο).
- • Αφαιρέστε και µετά επανεγκαταστήστε όλες τις κάρτες επέκτασης, συµπεριλαµβανοµένων των καρτών γραφικών (ανατρέξτε στο Εγχειρίδιο σέρβις στη διεύθυνση **support.dell.com** στο ∆ιαδίκτυο).

ΑΝ Η ΛΥΧΝ Α **¨** Ν∆ΕΙΞΗΣ ΛΕΙΤΟΥΡΓ ΑΣ ΑΝΑΒΟΣΒΉΝΕΙ ΠΡ΅ ΣΙΝΗ **—**Υπάρχει πρόβληµα παροχής ρεύµατος, µια συσκευή µπορεί να δυσλειτουργεί ή να είναι λάθος εγκατεστηµένη.

 Βεβαιωθείτε ότι το καλώδιο ρεύµατος του επεξεργαστή είναι καλά συνδεδεµένο στην αντίστοιχη υποδοχή της µητρικής πλακέτας (ανατρέξτε στο Εγχειρίδιο σέρβις στη διεύθυνση **support.dell.com** στο ∆ιαδίκτυο).

• Βεβαιωθείτε ότι το κεντρικό καλώδιο παροχής ρεύµατος και το καλώδιο του µπροστινού πίνακα είναι καλά συνδεδεµένα µε τη θύρα της µητρικής πλακέτας (ανατρέξτε στο Εγχειρίδιο σέρβις στη διεύθυνση **support.dell.com** στο ∆ιαδίκτυο).

ΕΞΑΛΕ ΨΤΕ ΤΙΣ ΠΑΡΕΜΒΟΛ**¨** Σ **—** Μερικές πιθανές αιτίες παρεµβολής είναι:

- •Ρεύµα, πληκτρολόγιο και καλώδια προέκτασης ποντικιού
- •Πολλές συσκευές συνδεδεµένες στο ίδιο πολύπριζο
- •Πολλά πολύπριζα συνδεδεµένα στην ίδια πρίζα ρεύµατος

# Προβλήµατα µνήµης

#### ΠΡΟΣΟΧΗ**:** Προτού ξεκινήσετε κάποια από τις διαδικασίες που αναφέρονται στην παρούσα ενότητα**,** ακολουθήστε τις οδηγίες για την ασφάλεια που αποστέλλονται µαζί µε τον υπολογιστή σας**.**

# ΑΝ ΕΜΦΑΝΙΣΤΕ ΜΉΝΥΜΑ ΓΙΑ ΑΝΕΠΑΡΚΉ ΜΝΉΜΗ **—**

- • Αποθηκεύστε και κλείστε όλα τα ανοικτά αρχεία και τερµατίστε όλα τα ανοικτά προγράµµατα που δεν χρησιµοποιείτε για να δείτε αν έτσι θα λυθεί το πρόβληµα.
- • Για τις ελάχιστες απαιτήσεις µνήµης ανατρέξτε στο εγχειρίδιο του λογισµικού. Αν χρειαστεί, εγκαταστήστε πρόσθετη µνήµη (ανατρέξτε στο Εγχειρίδιο σέρβις στη διεύθυνση **support.dell.com** στο ∆ιαδίκτυο).
- • Τοποθετήστε ξανά τις κάρτες µνήµης (ανατρέξτε στο Εγχειρίδιο σέρβις στη διεύθυνση **support.dell.com** στο ∆ιαδίκτυο) για να βεβαιωθείτε πως <sup>ο</sup> υπολογιστής σας επικοινωνεί επιτυχώς µε τη µνήµη.
- • Εκτελέστε το Dell Diagnostics (ανατρέξτε στην ενότητα [«Dell Diagnostics»](#page-46-0)  στη [σελίδα](#page-46-0) 47).

# ΑΝ ΑΝΤΙΜΕΤΩΠ ΣΕΤΕ ΅ ΛΛΑ ΠΡΟΒΛΉΜΑΤΑ ΜΕ ΤΗ ΜΝΉΜΗ **—**

- • Τοποθετήστε ξανά τις κάρτες µνήµης (ανατρέξτε στο Εγχειρίδιο σέρβις στη διεύθυνση **support.dell.com** στο ∆ιαδίκτυο) για να βεβαιωθείτε πως <sup>ο</sup> υπολογιστής σας επικοινωνεί επιτυχώς µε τη µνήµη.
- • Βεβαιωθείτε ότι ακολουθείτε τις κατευθυντήριες γραµµές για την εγκατάσταση µνήµης (ανατρέξτε στο Εγχειρίδιο σέρβις στη διεύθυνση **support.dell.com** στο ∆ιαδίκτυο).
- Σιγουρευτείτε ότι η µνήµη που χρησιµοποιείτε υποστηρίζεται από τον υπολογιστή σας. Για περισσότερες πληροφορίες σχετικά µε το είδος µνήµης που υποστηρίζεται από τον υπολογιστή σας, ανατρέξτε στην ενότητα «[Μνήµη](#page-23-0)» στη σελίδα 24.
- Εκτελέστε το Dell Diagnostics (ανατρέξτε στην ενότητα [«Dell Diagnostics»](#page-46-0)  στη [σελίδα](#page-46-0) 47).

# <span id="page-51-0"></span>Προβλήµατα κλειδωµάτων και λογισµικού

ΠΡΟΣΟΧΗ**:** Προτού ξεκινήσετε κάποια από τις διαδικασίες που αναφέρονται στην παρούσα ενότητα**,** ακολουθήστε τις οδηγίες για την ασφάλεια που αποστέλλονται µαζί µε τον υπολογιστή σας**.**

#### ∆εν γίνεται εκκίνηση του υπολογιστή

ΒΕΒΑΙΩΘΕίΤΕ άΤΙ ΤΟ ΤΡΟΦΟΔΟΤΙΚά ΕίΝΑΙ ΣΤΑΘΕΡά ΣΥΝΔΕΔΕΜέΝΟ ΣΤΟΝ ΥΠ ΟΛΟΓΙΣΤή ΚΑΙ ΣΤΗΝ <sup>Π</sup> <sup>Ρ</sup>ίΖΑ ΡΕέ ΜΑΤΟ

#### Ο υπολογιστής παύει να αποκρίνεται

ΓΝΩΣΤΟΠΟΙΗΣΗ**:** Ενδέχεται να χάσετε δεδοµένα αν δεν είναι δυνατός <sup>ο</sup> τερµατισµός του λειτουργικού συστήµατος.

ΣΒΉΣΤΕ ΤΟΝ ΥΠΟΛΟΓΙΣΤΉ ΣΑΣ **—** Αν δεν µπορείτε να λάβετε απόκριση πατώντας ένα πλήκτρο στο πληκτρολόγιό σας ή µετακινώντας το ποντίκι, πατήστε και κρατήστε πατηµένο το κουµπί λειτουργίας για τουλάχιστον 8 µε 10 δευτερόλεπτα (µέχρι να σβήσει <sup>ο</sup> υπολογιστής) και µετά επανεκκινήστε τον υπολογιστή σας.

#### Ένα πρόγραµµα παύει να αποκρίνεται

#### ΚΛΕ ΣΤΕ ΤΟ ΠΡ**£** ΓΡΑΜΜΑ **—**

- **1** Πατήστε τη συντόµευση <Ctrl> <Shift> <Esc> για να εµφανιστεί η ∆ιαχείριση Εργασιών και κατόπιν κάντε κλικ στην καρτέλα Εφαρµογές.
- **2** Κάντε κλικ για να επιλέξετε το πρόγραµµα που έχει σταµατήσει να αποκρίνεται και κατόπιν κάντε κλικ στο κουµπί Τέλος εργασίας.

#### Ένα πρόγραµµα παρουσιάζει σφάλµα επανειληµµένα

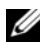

ΣΗΜΕΙΩΣΗ**:** Τα περισσότερα λογισµικά περιλαµβάνουν οδηγίες εγκατάστασης στα εγχειρίδιά τους ή σε µια δισκέτα, CD ή DVD.

# ΕΛ**¨** ΓΞΤΕ ΤΟ ΕΓΧΕΙΡ ∆ΙΟ ΤΟΥ ΛΟΓΙΣΜΙΚΟ**½ —** Αν χρειάζεται,

καταργήστε και κατόπιν επαναλάβετε την εγκατάσταση του προγράµµατος.

# Κάποιο πρόγραµµα είναι σχεδιασµένο για προηγούµενη έκδοση του λειτουργικού συστήµατος **Microsoft® Windows®.**

# ΕΚΤΕΛ**¨** ΣΤΕ ΤΟΝ Ο∆ΗΓ**£** ΣΥΜΒΑΤ**£** ΤΗΤΑΣ ΠΡΟΓΡ΅ ΜΜΑΤΟΣ **—**

*Windows Vista*:

Ο Οδηγός συµβατότητας προγράµµατος ρυθµίζει ένα πρόγραµµα έτσι ώστε να εκτελείται σε περιβάλλον παρόµοιο µε περιβάλλοντα λειτουργικού συστήµατος διαφορετικού από τα Windows Vista.

- **1**Επιλέξτε διαδοχικά Έναρξη  $+ \rightarrow$  Πίνακας Ελέγχου  $\rightarrow$  Προγράμματα $\rightarrow$ Χρήση παλιότερου προγράµµατος µε αυτήν την έκδοση των **Windows**.
- **2** Στην οθόνη υποδοχής κάντε κλικ στο κουµπί Επόµενο.
- **3** Ακολουθήστε τις οδηγίες στην οθόνη.

# *Windows XP*:

Ο Οδηγός συµβατότητας προγράµµατος διαµορφώνει ένα πρόγραµµα έτσι ώστε να εκτελείται σε περιβάλλον παρόµοιο µε περιβάλλοντα λειτουργικών συστηµάτων που δεν είναι Windows XP.

- **1**Eπιλέξτε διαδοχικά Έναρξη $\rightarrow$  Όλα τα προγράμματα $\rightarrow$  Βοηθήματα $\rightarrow$ Οδηγός συµβατότητας προγράµµατος→ Επόµενο.
- **2** Ακολουθήστε τις οδηγίες στην οθόνη.

# Εµφανίζεται µια κενή µπλε οθόνη

ΣΒΉΣΤΕ ΤΟΝ ΥΠΟΛΟΓΙΣΤΉ ΣΑΣ **—** Αν δεν µπορείτε να λάβετε απόκριση πατώντας ένα πλήκτρο στο πληκτρολόγιό σας ή µετακινώντας το ποντίκι, πατήστε και κρατήστε πατηµένο το κουµπί λειτουργίας για τουλάχιστον 8 µε 10 δευτερόλεπτα (µέχρι να σβήσει <sup>ο</sup> υπολογιστής) και µετά επανεκκινήστε τον υπολογιστή σας.

# Άλλα προβλήµατα λογισµικού

#### ΕΛ**¨** ΓΞΤΕ ΤΟ ΕΓΧΕΙΡ ∆ΙΟ ΛΟΓΙΣΜΙΚΟ**½** Ή ΕΠΙΚΟΙΝΩΝΉΣΤΕ ΜΕ ΤΟΝ ΚΑΤΑΣΚΕΥΑΣΤΉ ΤΟΥ ΛΟΓΙΣΜΙΚΟ**½** ΓΙΑ ΠΛΗΡΟΦΟΡ ΕΣ ΣΧΕΤΙΚ΅ ΜΕ ΤΗΝ ΑΝΤΙΜΕΤ―ΠΙΣΗ ΠΡΟΒΛΗΜ΅ ΤΩΝ **—**

•Βεβαιωθείτε ότι το πρόγραμμα είναι συμβατό με το λειτουργικό σύστημα που έχετε εγκατεστηµένο στον υπολογιστή σας.

- Βεβαιωθείτε ότι <sup>ο</sup> υπολογιστής ικανοποιεί τις ελάχιστες απαιτήσεις υλικού για την εκτέλεση του λογισµικού. ∆είτε το εγχειρίδιο του λογισµικού για πληροφορίες.
- Βεβαιωθείτε ότι το πρόγραµµα είναι εγκατεστηµένο και ρυθµισµένο σωστά.
- • Επιβεβαιώστε ότι τα προγράµµατα οδήγησης των συσκευών δεν βρίσκονται σε διένεξη µε το πρόγραµµα.
- Αν χρειάζεται, καταργήστε και κατόπιν επαναλάβετε την εγκατάσταση του προγράµµατος.

# ΔΗΜΙΟΥΡΓήΣΤΕ ΑΜέΣΩ ΑΝΤίΓΡΑΦΑ ΑΣΦΑΛΕίΑ ΤΩΝ ΑΡΧΕίΩΝ ΣΑ

- • Χρησιµοποιήστε ένα πρόγραµµα προστασίας από ιούς για να ελέγξετε τη µονάδα σκληρού δίσκου, τις δισκέτες ή τα CD/DVD.
- • Αποθηκεύστε και κλείστε όλα τα ανοικτά αρχεία ή προγράµµατα και σβήστε τον υπολογιστή σας µέσω του µενού Έναρξη

# Υπηρεσία τεχνικής ενηµέρωσης της **Dell**

Η Υπηρεσία τεχνικής ενηµέρωσης της Dell σάς ειδοποιεί µε email για ενηµερώσεις λογισµικού και υλικού για τον υπολογιστή σας. Η υπηρεσία είναι δωρεάν και µπορεί να προσαρµοστεί όσον αφορά το περιεχόµενο, τη µορφή και τη συχνότητα της αποστολής ειδοποιήσεων.

Για να εγγραφείτε στην υπηρεσία τεχνικής ενηµέρωσης της Dell, επισκεφτείτε τη διεύθυνση **support.dell.com/technicalupdate** στο ∆ιαδίκτυο.

# **Dell Support Utility**

Το Dell Support Utility είναι εγκατεστηµένο στον υπολογιστή σας και διατίθεται από το εικονίδιο Υποστήριξης της Dell, ζζ, στη γραμμή εργασιών ή από το κουµπί Έναρξη. Αυτό το βοηθητικό πρόγραµµα παρέχει πληροφορίες αυτουποστήριξης, ενηµερώσεις λογισµικού και σαρώσεις για την εύρυθµη λειτουργία του υπολογιστή σας.

# Πρόσβαση στο **Dell Support Utility**

Αποκτήστε πρόσβαση στο Dell Support Utility από το εικονίδιο  $\otimes$  στη γραμμή εργασιών ή από το µενού Έναρξη.

Αν το εικονίδιο Dell Support δεν εµφανίζεται στη γραµµή εργασιών σας:

- **1** Επιλέξτε διαδοχικά Έναρξη→ Όλα τα προγράµµατα→ **Dell Support**<sup>→</sup> **Dell Support Settings**.
- **2** Σιγουρευτείτε ότι το πλαίσιο ελέγχου Εµφάνιση του εικονιδίου στη γραµµή εργασιών είναι επιλεγµένο.

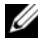

ΣΗΜΕΙΩΣΗ**:** Αν το Dell Support Utility δεν είναι διαθέσιµο από το µενού Έναρξη, µεταβείτε στη διεύθυνση **support.dell.com** στο ∆ιαδίκτυο και κάντε λήψη του λογισµικού.

Το Dell Support Utility προσαρµόζεται για το υπολογιστικό σας περιβάλλον.

Το εικονίδιο το στη γραμμή εργασιών λειτουργεί διαφορετικά όταν του κάνετε ένα κλικ, διπλό κλικ ή κλικ µε το δεξί κουµπί του ποντικιού.

# Απλό κλικ στο εικονίδιο **Dell Support**

Κάντε κλικ ή κλικ με το δεξί κουμπί του ποντικιού στο εικονίδιο κοι για να εκτελέσετε τις ακόλουθες εργασίες:

- Έλεγχος του υπολογιστικού σας περιβάλλοντος.
- •Προβολή των ρυθµίσεων του Dell Support Utility.
- •Πρόσβαση στο αρχείο βοήθειας του Dell Support Utility.
- •Προβολή συχνών ερωτήσεων και των απαντήσεών τους.
- •Περισσότερες πληροφορίες σχετικά µε το Dell Support Utility.
- •Κλείσιµο του Dell Support Utility.

# ∆ιπλό κλικ στο εικονίδιο **Dell Support**

Κάντε διπλό κλικ στο εικονίδιο ζεγγια να ελέγξετε με μη αυτόματο τρόπο το υπολογιστικό σας περιβάλλον, να προβάλετε τις συχνές ερωτήσεις µε τις απαντήσεις τους, να αποκτήσετε πρόσβαση στο αρχείο βοήθειας του Dell Support Utility και να προβάλετε τις ρυθμίσεις του Dell Support.

Για περισσότερες πληροφορίες σχετικά µε το Dell Support Utility, κάντε κλικ στο ερωτηµατικό (**?**) στο άνω µέρος της οθόνης **Dell**™ **Support**.

# 5

# Επανεγκατάσταση λογισµικού

# Προγράµµατα οδήγησης

# Αναγνώριση προγραµµάτων οδήγησης

Αν αντιµετωπίζετε πρόβληµα σε κάποια συσκευή, εξακριβώστε αν το πρόβληµά σας οφείλεται στο πρόγραµµα οδήγησης και, αν χρειαστεί, ενηµερώστε το πρόγραµµα οδήγησης.

*Microsoft*® *Windows Vista* ®*:*

- **1**Κάντε κλικ στο κουμπί Έναρξης των Windows Vista<sup>TM</sup> και κατόπιν κάντε κλικ με το δεξί κουμπί του ποντικιού στο **Υπολογιστής**.
- **2** Επιλέξτε διαδοχικά **Ιδιότητες→ Διαχείριση Συσκευών**.

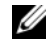

ΣΗΜΕΙΩΣΗ**:** Μπορεί να εµφανιστεί το παράθυρο Έλεγχος λογαριασµού χρήστη. Αν είστε διαχειριστής στον υπολογιστή, κάντε κλικ στο κουµπί Συνέχεια, διαφορετικά, επικοινωνήστε µε το διαχειριστή σας για να συνεχίσετε την επιθυµητή ενέργεια.

*Microsoft Windows* ® *XP:*

- **1**1 – Επιλέξτε διαδοχικά Έναρξη→ Πίνακας Ελέγχου.
- **2** Στο Επιλογή κατηγορίας, κάντε κλικ στο Επιδόσεις και συντήρηση και κάντε κλικ στο **Σύστημα**.
- **3** Στο παράθυρο Ιδιότητες συστήµατος, κάντε κλικ στην καρτέλα Υλικό και στο κουµπί ∆ιαχείριση Συσκευών.

Μετακινηθείτε προς τα κάτω µέσα στη λίστα για να δείτε αν κάποια συσκευή έχει θαυµαστικό (έναν κίτρινο κύκλο µε ένα **[!]**) στο εικονίδιο της συσκευής.

Αν δίπλα στο όνοµα της συσκευής υπάρχει θαυµαστικό, µπορεί να χρειαστεί να εγκαταστήσετε ξανά το πρόγραµµα οδήγησης ή να εγκαταστήσετε ένα νέο πρόγραµµα οδήγησης (ανατρέξτε στην ενότητα «[Επανεγκατάσταση](#page-57-0) προγραµµάτων οδήγησης και [βοηθητικών](#page-57-0) εφαρµογών» στη σελίδα 58).

# <span id="page-57-0"></span>Επανεγκατάσταση προγραµµάτων οδήγησης και βοηθητικών εφαρµογών

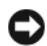

ΓΝΩΣΤΟΠΟΙΗΣΗ**:** Η τοποθεσία υποστήριξης της Dell στο web στη διεύθυνση **support.dell.com** και το CD/DVD Προγράµµατα οδήγησης και βοηθητικές εφαρµογές παρέχουν εγκεκριµένα προγράµµατα οδήγησης για υπολογιστές Dell™. Αν εγκαταστήσετε προγράµµατα οδήγησης από άλλους πόρους, <sup>ο</sup> υπολογιστής σας µπορεί να µη λειτουργεί σωστά.

# <span id="page-57-1"></span>Επαναφορά σε προηγούµενη έκδοση οδήγησης συσκευής

# *Windows Vista:*

- **1** Κάντε κλικ στο κουμπί Έναρξης των Windows Vista™ <del>ΓΣ</del> και κατόπιν κάντε κλικ με το δεξί κουμπί του ποντικιού στο **Υπολογιστής**.
- **2** Επιλέξτε διαδοχικά Ιδιότητες<sup>→</sup> ∆ιαχείριση Συσκευών.
	- ΣΗΜΕΙΩΣΗ**:** Μπορεί να εµφανιστεί το παράθυρο Έλεγχος λογαριασµού χρήστη. Αν είστε διαχειριστής στον υπολογιστή, κάντε κλικ στο κουµπί Συνέχεια ή, αλλιώς, επικοινωνήστε µε το διαχειριστή σας για να εισέλθετε στη ∆ιαχείριση Συσκευών.
- **3** Κάντε κλικ µε το δεξί κουµπί του ποντικιού στη συσκευή για την οποία έγινε η εγκατάσταση του νέου προγράµµατος οδήγησης και κατόπιν κάντε κλικ στο κουµπί Ιδιότητες.
- **4** Επιλέξτε διαδοχικά **Προγράμματα οδήγησης→ Επαναφορά** προγράµµατος οδήγησης.

*Windows XP:*

- **1** Επιλέξτε διαδοχικά Έναρξη<sup>→</sup> Ο υπολογιστής µου<sup>→</sup> Ιδιότητες<sup>→</sup> Υλικό→ ∆ιαχείριση Συσκευών.
- **2** Κάντε κλικ µε το δεξί κουµπί του ποντικιού στη συσκευή για την οποία έγινε η εγκατάσταση του νέου προγράµµατος οδήγησης και κατόπιν κάντε κλικ στο κουµπί Ιδιότητες.
- **3** Επιλέξτε διαδοχικά **Προγράμματα οδήγησης→ Επαναφορά προγράμματος** οδήγησης.

Αν η λειτουργία Επαναφοράς προγράµµατος οδήγησης συσκευής δεν λύσει το πρόβληµα, χρησιµοποιήστε τη λειτουργία Επαναφοράς συστήµατος (ανατρέξτε στην ενότητα «Επαναφορά του [λειτουργικού](#page-60-0) σας συστήµατος» στη σελίδα 61) για να επιστρέψει <sup>ο</sup> υπολογιστή σας στην κατάσταση λειτουργίας που ίσχυε προτού εγκαταστήσετε το νέο πρόγραµµα οδήγησης.

# Χρήση του **CD/DVD** µε τίτλο **«**Προγράµµατα οδήγησης και βοηθητικές εφαρµογές**»**

Αν η χρήση των λειτουργιών Επαναφοράς προγράµµατος οδήγησης συσκευής ή Επαναφοράς συστήµατος (ανατρέξτε στην ενότητα «[Επαναφορά](#page-60-0) του [λειτουργικού](#page-60-0) σας συστήµατος» στη σελίδα 61) δεν λύσει το πρόβληµα, επανεγκαταστήστε το πρόγραµµα οδήγησης από τον οπτικό δίσκο µε τίτλο Προγράµµατα οδήγησης και βοηθητικές εφαρµογές.

**1** Με την επιφάνεια των Windows να εµφανίζεται στην οθόνη, εισαγάγετε τον οπτικό δίσκο Προγράµµατα οδήγησης και βοηθητικές εφαρµογές στη µονάδα.

Αν αυτή είναι η πρώτη φορά που χρησιµοποιείτε το CD/DVD Προγράµµατα οδήγησης και βοηθητικές εφαρµογές*,* µεταβείτε στην ενότητα[βήµα](#page-58-0) 2. Εάν όχι, µεταβείτε στην ενότητα [βήµα](#page-58-1) 5.

- <span id="page-58-0"></span>**2** Όταν το πρόγραµµα εγκατάστασης για το CD/DVD Προγράµµατα οδήγησης και βοηθητικές εφαρµογές ξεκινά, ακολουθήστε τις προτροπές στην οθόνη.
	- ΣΗΜΕΙΩΣΗ**:** Στις περισσότερες περιπτώσεις, η εκτέλεση του προγράµµατος Drivers and Utilities (Προγράµµατα οδήγησης και βοηθητικές εφαρµογές) αρχίζει αυτόµατα. Αν δεν αρχίσει αυτόµατα, εκκινήστε την Εξερεύνηση των Windows, κλικ στον κατάλογο της µονάδας µε τον οπτικό δίσκο του οποίου το περιεχόµενο θέλετε να προβάλετε και µετά διπλό κλικ στο αρχείο **autorcd.exe**.
- **3** Όταν εµφανιστεί το παράθυρο **InstallShield Wizard Complete** (Οδηγός InstallShield ολοκληρώθηκε), αφαιρέστε το CD/DVD Προγράμματα οδήγησης και βοηθητικές εφαρµογές και κάντε κλικ στο κουµπί **Finish** (Τέλος) για να επανεκκινήσετε τον υπολογιστή.
- **4** Με την επιφάνεια εργασίας των Windows στην οθόνη, επανεισαγάγετε το CD/DVD Προγράμματα οδήγησης και βοηθητικές εφαρμογές στη μονάδα.
- <span id="page-58-1"></span>**5** Στην οθόνη **Welcome Dell System Owner** (Κάτοχε συστήµατος Dell, καλώς ήλθατε), κάντε κλικ στο κουµπί **Next** (Επόµενο).
	- ΣΗΜΕΙΩΣΗ**:** Το πρόγραµµα Drivers and Utilities (Προγράµµατα οδήγησης και βοηθητικές εφαρµογές) παρουσιάζει προγράµµατα οδήγησης µόνο για το υλικό που παραλάβατε εγκατεστηµένο στον υπολογιστή σας. Αν εγκαταστήσατε πρόσθετο υλικό, µπορεί να µην παρουσιαστούν τα προγράµµατα οδήγησης για το νέο υλικό. Αν δεν παρουσιαστούν εκείνα τα προγράµµατα οδήγησης, τερµατίστε το πρόγραµµα Drivers and Utilities (Προγράµµατα οδήγησης και βοηθητικές εφαρµογές). Για πληροφορίες σχετικά µε τα προγράµµατα οδήγησης, ανατρέξτε στην τεκµηρίωση που συνόδευε τη συσκευή.

Εµφανίζεται ένα µήνυµα που σας ενηµερώνει ότι <sup>ο</sup> οπτικός δίσκος πόρων ανιχνεύει υλικό στον υπολογιστή σας.

Τα προγράµµατα οδήγησης που χρησιµοποιούνται από τον υπολογιστή σας παρουσιάζονται αυτόµατα στο παράθυρο **My Drivers—The ResourceCD has identified these components in your system** (Τα προγράµµατα οδήγησής µου — Το CD πόρων εντόπισε τις παρακάτω λειτουργικές µονάδες στο σύστηµά σας).

**6** Κάντε κλικ στο πρόγραµµα οδήγησης που θέλετε να εγκαταστήσετε και ακολουθήστε τις οδηγίες στην οθόνη.

Αν ένα συγκεκριµένο πρόγραµµα οδήγησης δεν παρατίθεται, αυτό σηµαίνει ότι δεν απαιτείται από το λειτουργικό σας σύστηµα.

# Μη αυτόµατη επανεγκατάσταση προγραµµάτων οδήγησης

Μετά την εξαγωγή των αρχείων του προγράµµατος οδήγησης στον σκληρό σας δίσκο, όπως περιγράφεται στην προηγούµενη ενότητα:

- **1** Κάντε κλικ στο κουμπί Έναρξης των Windows Vista™ <del>Γ</del> και κατόπιν κάντε κλικ με το δεξί κουμπί του ποντικιού στο **Υπολογιστής**.
- **2** Επιλέξτε διαδοχικά Ιδιότητες<sup>→</sup> ∆ιαχείριση Συσκευών.
	- ΣΗΜΕΙΩΣΗ**:** Μπορεί να εµφανιστεί το παράθυρο Έλεγχος λογαριασµού χρήστη. Αν είστε διαχειριστής στον υπολογιστή, κάντε κλικ στο κουµπί Συνέχεια ή, αλλιώς, επικοινωνήστε µε το διαχειριστή σας για να εισέλθετε στη ∆ιαχείριση Συσκευών.
- **3** Κάντε διπλό κλικ στον τύπο της συσκευής για την οποία εγκαθιστάτε το πρόγραµµα οδήγησης (για παράδειγµα, Ήχος ή Εικόνα).
- **4** Κάντε διπλό κλικ στο όνοµα της συσκευής για την οποία εγκαθιστάτε το πρόγραµµα οδήγησης.
- **5** Επιλέξτε διαδοχικά καρτέλα **Πρόγραμμα οδήγησης→ Ενημέρωση** προγράµµατος οδήγησης→ Αναζήτηση λογισµικού προγράµµατος οδήγησης στον υπολογιστή µου.
- **6** Κάντε κλικ στο κουµπί Αναζήτηση και περιηγηθείτε µέχρι τη θέση όπου νωρίτερα αντιγράψατε τα αρχεία του προγράµµατος οδήγησης.
- **7** Όταν εµφανίζεται το όνοµα του κατάλληλου προγράµµατος οδήγησης, επιλέξτε διαδοχικά: όνοµα του προγράµµατος οδήγησης<sup>→</sup> **OK**<sup>→</sup> Επόµενο.
- **8** Κάντε κλικ στο κουµπί Τέλος και επανεκκινήστε τον υπολογιστή σας.

# <span id="page-60-0"></span>Επαναφορά του λειτουργικού σας συστήµατος

Μπορείτε να κάνετε επαναφορά του λειτουργικού σας συστήµατος µε τους εξής τρόπους:

- • Η λειτουργία Επαναφορά Συστήµατος Microsoft Windows επαναφέρει τον υπολογιστή σας σε κάποια προγενέστερη κατάσταση λειτουργίας χωρίς να επηρεάζει τα αρχεία δεδοµένων. Χρησιµοποιήστε την Επαναφορά Συστήµατος ως την πρώτη λύση για επαναφορά του λειτουργικού σας συστήµατος και τη διατήρηση των αρχείων δεδοµένων.
- • Η λειτουργία Dell Factory Image Restore (Επαναφορά εργοστασιακής εικόνας Dell) (διαθέσιμη στα Windows Vista) επαναφέρει τη μονάδα του σκληρού σας δίσκου στην κατάσταση λειτουργίας που ήταν όταν αγοράσατε τον υπολογιστή. Το πρόγραµµα διαγράφει οριστικά όλα τα δεδοµένα που υπάρχουν στον σκληρό δίσκο και καταργεί την εγκατάσταση τυχόν προγραµµάτων που εγκαταστήσατε µετά την παραλαβή του υπολογιστή. Χρησιµοποιήστε τη λειτουργία Dell Factory Image Restore µόνον αν η Επαναφορά Συστήµατος δεν επιλύσει το πρόβληµα στο λειτουργικό σας σύστηµα.
- • Αν µαζί µε τον υπολογιστή σας παραλάβατε έναν οπτικό δίσκο µε τίτλο *Operating System* (Λειτουργικό σύστηµα), µπορείτε να το χρησιµοποιήσετε για επαναφορά του λειτουργικού σας συστήµατος. Ωστόσο, η χρήση του οπτικού δίσκου µε τίτλο *Operating System* (Λειτουργικό Σύστηµα) διαγράφει και όλα τα δεδοµένα που υπάρχουν στο σκληρό δίσκο. Χρησιµοποιήστε αυτόν τον οπτικό δίσκο µόνο αν η λειτουργία Επαναφοράς Συστήµατος δεν έλυσε το πρόβληµα που είχε το λειτουργικό σας σύστηµα.

# <span id="page-60-1"></span>Χρήση της λειτουργίας Επαναφοράς Συστήµατος **Microsoft® Windows®**

Τα λειτουργικά συστήµατα Windows διαθέτουν τη λειτουργία Επαναφορά Συστήµατος, η οποία σας επιτρέπει να επαναφέρετε τον υπολογιστή σας σε προηγούµενη λειτουργική κατάσταση (χωρίς να επηρεάζονται τα αρχεία δεδοµένων) στην περίπτωση που τυχόν αλλαγές που έγιναν στο υλικό, το λογισµικό ή άλλες ρυθµίσεις συστήµατος έχουν αφήσει τον υπολογιστή σε ανεπιθύµητη κατάσταση λειτουργίας. Όσες αλλαγές κάνει η λειτουργία Επαναφοράς Συστήµατος στον υπολογιστή σας είναι πλήρως αναστρέψιµες.

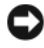

ΓΝΩΣΤΟΠΟΙΗΣΗ**:** ∆ηµιουργείτε συχνά αντίγραφα ασφαλείας των αρχείων δεδοµένων σας. Η Επαναφορά Συστήµατος δεν παρακολουθεί ή επαναφέρει τα αρχεία δεδοµένων σας.

ΣΗΜΕΙΩΣΗ**:** Οι διαδικασίες αυτού του εγγράφου γράφτηκαν για την προεπιλεγµένη προβολή των Windows, έτσι µπορεί να µην ισχύουν αν ρυθµίσετε τον υπολογιστή σας Dell™ στην κλασσική προβολή των Windows.

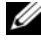

ΣΗΜΕΙΩΣΗ**:** Ρυθµίστε στον υπολογιστή σας Dell™ την κλασική προβολή των Windows.

# Έναρξη επαναφοράς συστήµατος

*Windows Vista*:

- **1** Κάντε κλικ στο κουμπί **Έναρξη (5**4 **.**
- **2** Στο πλαίσιο Έναρξη αναζήτησης, πληκτρολογήστε Επαναφορά Συστήµατος και κατόπιν πατήστε το πλήκτρο <Enter>.

ΣΗΜΕΙΩΣΗ**:** Μπορεί να εµφανιστεί το παράθυρο Έλεγχος λογαριασµού χρήστη. Αν είστε διαχειριστής στον υπολογιστή, κάντε κλικ στην επιλογή Συνέχεια ή, αλλιώς, επικοινωνήστε µε το διαχειριστή σας για να συνεχίσετε την επιθυµητή ενέργεια.

**3** Κάντε κλικ στο κουµπί Επόµενο και ακολουθήστε τις υπόλοιπες προτροπές στην οθόνη.

Στην περίπτωση που η λειτουργία Επαναφοράς Συστήµατος δεν λύσει το πρόβληµα, µπορείτε να αναιρέσετε την τελευταία επαναφορά συστήµατος (βλ. ενότητα «Αναίρεση της τελευταίας [επαναφοράς](#page-62-0) συστήµατος» στη σελίδα 63).

*Windows XP*:

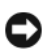

ΓΝΩΣΤΟΠΟΙΗΣΗ**:** Προτού επαναφέρετε τον υπολογιστή σε µια προηγούµενη κατάσταση λειτουργίας, αποθηκεύστε και κλείστε όλα τα ανοιχτά αρχεία και κλείστε όλα τα ανοιχτά προγράµµατα. Μην αλλάξετε, µην ανοίξετε και µη διαγράψετε αρχεία ή προγράµµατα µέχρι να ολοκληρωθεί η επαναφορά.

- **1** Επιλέξτε διαδοχικά Έναρξη→ Όλα τα προγράµµατα→ Βοηθήµατα<sup>→</sup> Εργαλεία συστήµατος→ Επαναφορά Συστήµατος.
- **2** Κάντε κλικ είτε στο Επαναφορά του υπολογιστή µου σε προγενέστερο χρόνο είτε στο ∆ηµιουργία σηµείου επαναφοράς.
- **3** Κάντε κλικ στο κουµπί Επόµενο και ακολουθήστε τις υπόλοιπες προτροπές στην οθόνη.

#### <span id="page-62-0"></span>Αναίρεση της τελευταίας επαναφοράς συστήµατος

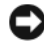

ΓΝΩΣΤΟΠΟΙΗΣΗ**:** Πριν να ακυρώσετε την τελευταία επαναφορά συστήµατος, αποθηκεύστε και κλείστε όλα τα ανοιχτά αρχεία και κλείστε όλα τα ανοιχτά προγράµµατα. Μην αλλάξετε, µην ανοίξετε και µη διαγράψετε αρχεία ή προγράµµατα µέχρι να ολοκληρωθεί η επαναφορά.

*Windows Vista*:

- **1** Κάντε κλικ στο κουμπί **Έναρξη**
- **2** Στο πλαίσιο Έναρξη αναζήτησης, πληκτρολογήστε Επαναφορά Συστήµατος και κατόπιν πατήστε το πλήκτρο <Enter>.
- **3** Κάντε κλικ στο Αναίρεση της τελευταίας επαναφοράς µου και κατόπιν στο κουµπί Επόµενο.

*Windows XP*:

- **1**Eπιλέξτε διαδογικά Έναρξη $\rightarrow$  Όλα τα προγράμματα $\rightarrow$  Βοηθήματα $\rightarrow$ Εργαλεία συστήµατος→ Επαναφορά Συστήµατος.
- **2** Κάντε κλικ στο Αναίρεση της τελευταίας επαναφοράς µου και κατόπιν στο κουµπί Επόµενο.

#### Ενεργοποίηση της Επαναφοράς Συστήµατος

ΣΗΜΕΙΩΣΗ**:** Τα Windows Vista δεν απενεργοποιούν την Επαναφορά Συστήµατος, ακόµη κι αν αποµένει λίγος ελεύθερος χώρος στο σκληρό δίσκο. Συνεπώς, τα ακόλουθα βήµατα ισχύουν µόνο για τα Windows XP.

Εάν επανεγκαταστήσετε τα Windows XP, µε ελεύθερο χώρο στον σκληρό δίσκο µικρότερο από 200 MB, τότε η Επαναφορά Συστήµατος απενεργοποιείται αυτοµάτως.

Για να διαπιστώσετε αν ενεργοποιήθηκε η λειτουργία Επαναφοράς συστήµατος:

- **1** Επιλέξτε διαδοχικά Έναρξη<sup>→</sup> Πίνακας Ελέγχου<sup>→</sup> Επιδόσεις και συντήρηση→ Σύστηµα.
- **2** Κάντε κλικ στην καρτέλα Επαναφορά Συστήµατος και σιγουρευτείτε ότι το Απενεργοποίηση Επαναφοράς Συστήµατος δεν είναι επιλεγµένο.

# Χρήση της λειτουργίας **Dell™ Factory Image Restore**

ΓΝΩΣΤΟΠΟΙΗΣΗ**:** Η χρήση της λειτουργίας Dell Factory Image Restore διαγράφει µόνιµα όλα τα δεδοµένα που υπάρχουν στον σκληρό δίσκο και καταργεί την εγκατάσταση κάθε προγράµµατος ή προγράµµατος οδήγησης που εγκαταστήσατε µετά την παραλαβή του υπολογιστή σας. Προτού χρησιµοποιήσετε αυτήν την επιλογή, δηµιουργήστε αντίγραφα ασφαλείας των δεδοµένων, εάν αυτό είναι εφικτό. Χρησιµοποιήστε τη λειτουργία Dell Factory Image Restore µόνον αν η Επαναφορά Συστήµατος δεν επιλύσει το πρόβληµα στο λειτουργικό σας σύστηµα.

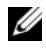

ΣΗΜΕΙΩΣΗ**:** Η λειτουργία Dell Factory Image Restore µπορεί να µην είναι διαθέσιµη σε ορισµένες χώρες ή σε ορισµένους υπολογιστές.

Χρησιµοποιήστε τη λειτουργία Dell Factory Image Restore (στα Windows Vista) µόνον ως τελευταία λύση για την επαναφορά του λειτουργικού σας συστήµατος. Η επιλογή αυτή επαναφέρει το σκληρό σας δίσκο στην κατάσταση λειτουργίας που ήταν όταν αγοράσατε τον υπολογιστή. Κάθε πρόγραµµα ή αρχείο που προστέθηκε από τότε που αγοράσατε τον υπολογιστή σας, συµπεριλαµβανοµένων των αρχείων δεδοµένων, διαγράφονται οριστικά από τον σκληρό δίσκο. Στα αρχεία δεδοµένων περιλαµβάνονται έγγραφα, υπολογιστικά φύλλα, µηνύµατα email, ψηφιακές φωτογραφίες, αρχεία µουσικής <sup>κ</sup>.ο.κ. ∆ηµιουργήστε αντίγραφα ασφαλείας όλων των δεδοµένων σας προτού χρησιµοποιήσετε το Dell Factory Image Restore, εάν αυτό είναι εφικτό.

# **Dell Factory Image Restore (**µόνο στα **Windows Vista)**

- **1** Θέστε τον υπολογιστή σε λειτουργία. Μόλις εµφανιστεί το λογότυπο Dell, πατήστε το πλήκτρο <F8> αρκετές φορές για να αποκτήσετε πρόσβαση στο παράθυρο Επιλογές εκκίνησης για προχωρηµένους των Windows Vista.
- **2** Επιλέξτε Επιδιόρθωση του υπολογιστή σας. θα εµφανιστεί το παράθυρο Επιλογές αποκατάστασης συστήµατος.
- **3** Επιλέξτε µια διάταξη πληκτρολογίου και κατόπιν κάντε κλικ στο κουµπί Επόµενο.
- **4** Για πρόσβαση στις επιλογές αποκατάστασης, κάντε έναρξη σύνδεσης ως τοπικός χρήστης. Για πρόσβαση στη γραµµή εντολών, πληκτρολογήστε administrator στο πεδίο Όνοµα χρήστη και µετά κάντε κλικ στο κουµπί **OK**.

**5** Κάντε κλικ στο **Dell Factory Image Restore** (Επαναφορά εργοστασιακής εικόνας Dell).

ΣΗΜΕΙΩΣΗ**:** Ανάλογα µε τη διαµόρφωση των παραµέτρων, µπορεί να χρειαστεί να επιλέξετε το **Dell Factory Tools** (Εργοστασιακά εργαλεία Dell) και κατόπιν το **Dell Factory Image Restore**.

**6** Στην οθόνη υποδοχής του Dell Factory Image Restore, κάντε κλικ στο κουµπί **Next** (Επόµενο).

Εµφανίζεται η οθόνη Confirm Data Deletion (Επιβεβαίωση διαγραφής δεδοµένων).

ΓΝΩΣΤΟΠΟΙΗΣΗ**:** Αν δεν θέλετε να προχωρήσετε µε το Factory Image Restore, κάντε κλικ στο κουµπί **Cancel** (Άκυρο).

**7** Κάντε κλικ µέσα στο πλαίσιο ελέγχου για να επιβεβαιώσετε ότι θέλετε να συνεχίσετε την εκ νέου διαµόρφωση του σκληρού δίσκου και την επαναφορά του λογισµικού συστήµατος στην εργοστασιακή κατάσταση, και µετά κάντε κλικ στο κουµπί **Next** (Επόµενο).

Η διαδικασία επαναφοράς αρχίζει και µπορεί να χρειαστεί 5 λεπτά ή περισσότερο για να ολοκληρωθεί. Μόλις οι εφαρµογές του λειτουργικού συστήµατος και οι εργοστασιακές εφαρµογές επανέλθουν στην εργοστασιακή κατάσταση, θα εµφανιστεί ένα µήνυµα.

**8** Κάντε κλικ στο κουµπί **Finish** (Τέλος) για να επανεκκινήστε τον υπολογιστή.

# Χρήση του οπτικού δίσκου µε τίτλο **«Operating System» (**Λειτουργικό σύστηµα**)**

# Πριν ξεκινήσετε

Εάν σκέφτεστε να επανεγκαταστήσετε το λειτουργικό σύστηµα των Windows για να διορθώσετε κάποιο πρόβληµα <sup>σ</sup>' ένα πρόγραµµα οδήγησης που εγκαταστήσατε πρόσφατα, πρώτα επιχειρήστε να χρησιµοποιήσετε τη λειτουργία Επαναφοράς προγράµµατος οδήγησης συσκευής των Windows. Βλ. ενότητα «[Επαναφορά](#page-57-1) σε [προηγούµενη](#page-57-1) έκδοση οδήγησης συσκευής» στη σελίδα 58. Αν η λειτουργία Επαναφοράς προγράµµατος οδήγησης συσκευής δεν λύσει το πρόβληµα, τότε χρησιµοποιήστε τη λειτουργία Επαναφοράς Συστήµατος για να επαναφέρετε το λειτουργικό σας σύστηµα στην κατάσταση λειτουργίας που ήταν πριν από την εγκατάσταση του προγράµµατος οδήγησης της νέας συσκευής. Βλ. ενότητα «[Χρήση](#page-60-1) της λειτουργίας Επαναφοράς Συστήµατος Microsoft[® Windows®»](#page-60-1) στη σελίδα 61.

ΓΝΩΣΤΟΠΟΙΗΣΗ**:** Πριν να εκτελέσετε την εγκατάσταση, δηµιουργήστε αντίγραφα ασφαλείας όλων των αρχείων δεδοµένων στον κύριο σκληρό σας δίσκο. Για τις συµβατικές ρυθµίσεις παραµέτρων του σκληρού δίσκου, <sup>ο</sup> κύριος σκληρός δίσκος είναι ο πρώτος δίσκος που ανιχνεύεται από τον υπολογιστή.

Για να επανεγκαταστήσετε τα Windows, χρειάζεστε τα CD/DVD Λειτουργικό σύστηµα της Dell™ και Προγράµµατα οδήγησης και βοηθητικές εφαρµογές της Dell.

ΣΗΜΕΙΩΣΗ**:** Ο οπτικός δίσκος Προγράµµατα οδήγησης και βοηθητικές εφαρµογές περιέχουν προγράµµατα οδήγησης που εγκαταστάθηκαν κατά τη συναρµολόγηση του υπολογιστή. Χρησιµοποιήστε το CD/DVD Προγράµµατα οδήγησης και βοηθητικές εφαρµογές της Dell για να φορτώσετε τυχόν προγράµµατα οδήγησης που θα απαιτηθούν. Ανάλογα µε την περιοχή από την οποία παραγγείλατε τον υπολογιστή σας ή το κατά πόσον ζητήσατε τον οπτικό δίσκο, <sup>ο</sup> οπτικός δίσκος Προγράµµατα οδήγησης και βοηθητικές εφαρµογές και <sup>ο</sup> οπτικός δίσκος Λειτουργικό σύστηµα της µπορεί να µην έχουν αποσταλεί µε τον υπολογιστή σας.

#### Επανεγκατάσταση των **Windows**

Η διαδικασία επανεγκατάστασης µπορεί να διαρκέσει από 1 έως 2 ώρες για να ολοκληρωθεί. Αφού επανεγκαταστήσετε το λειτουργικό σύστηµα, πρέπει να επανεγκαταστήσετε τα προγράµµατα οδήγησης, τα προγράµµατα προστασίας από ιούς και άλλο λογισµικό.

- **1** Αποθηκεύστε και κλείστε όλα τα ανοιχτά αρχεία και κλείστε όλα τα ανοιχτά προγράµµατα.
- **2** Τοποθετήστε τον οπτικό δίσκο µε τίτλο Λειτουργικό σύστηµα στη µονάδα.
- **3** Εάν εµφανιστεί το µήνυµα Install Windows (Εγκατάσταση των Windows), κάντε κλικ στο κουµπί **Exit** (Έξοδος).
- **4** Επανεκκινήστε τον υπολογιστή.

Όταν εµφανιστεί το λογότυπο DELL, πιέστε αµέσως το πλήκτρο <F12>.

ΣΗΜΕΙΩΣΗ**:** Αν περιµένετε πολλή ώρα και εµφανίζεται το λογότυπο του λειτουργικού συστήµατος, συνεχίστε να περιµένετε ωσότου δείτε την επιφάνεια εργασίας των Microsoft® Windows® και µετά τερµατίστε τη λειτουργία του υπολογιστή σας και δοκιµάστε ξανά.

ΣΗΜΕΙΩΣΗ**:** Τα βήµατα που ακολουθούν αλλάζουν την ακολουθία εκκίνησης µόνο για µία φορά. Στην επόµενη διαδικασία εκκίνησης, η εκκίνηση του υπολογιστή γίνεται σύµφωνα µε τις συσκευές που καθορίζονται στο πρόγραµµα ρύθµιση του συστήµατος.

- **5** Όταν εµφανιστεί η λίστα συσκευών εκκίνησης, επισηµάνετε την επιλογή **CD/DVD/CD-RW Drive** (Μονάδα CD/DVD/CD-RW) και πιέστε το πλήκτρο <Enter>.
- **6** Πατήστε οποιοδήποτε πλήκτρο για Εκκίνηση από το **CD-ROM** και ακολουθήστε τις οδηγίες στην οθόνη για να ολοκληρώσετε την εγκατάσταση.

# 6

# Εύρεση πληροφοριών

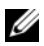

ΣΗΜΕΙΩΣΗ**:** Ορισµένες δυνατότητες ή οπτικοί δίσκοι µπορεί να είναι προαιρετικά και µπορεί να µην αποστέλλονται µε τον υπολογιστή σας. Ορισµένες δυνατότητες ή οπτικοί δίσκοι µπορεί να µην είναι διαθέσιµα σε ορισµένες χώρες.

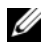

ΣΗΜΕΙΩΣΗ**:** Πρόσθετες πληροφορίες µπορούν να αποσταλούν µαζί µε τον υπολογιστή σας.

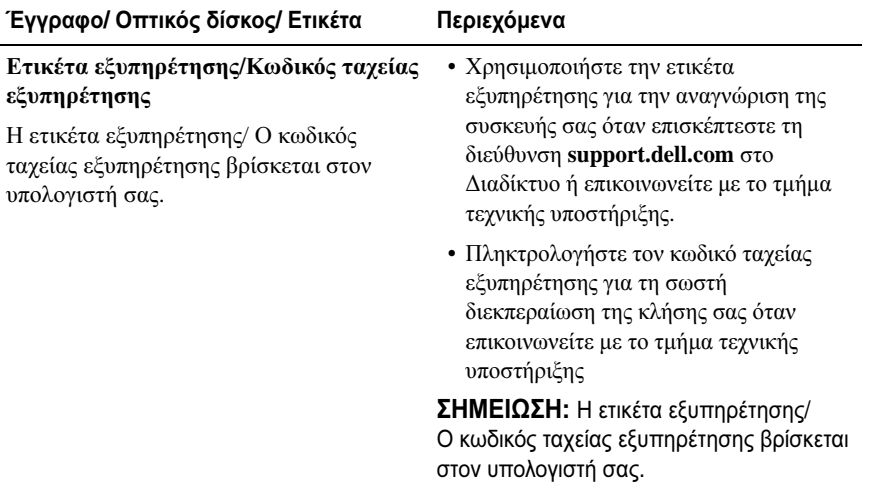

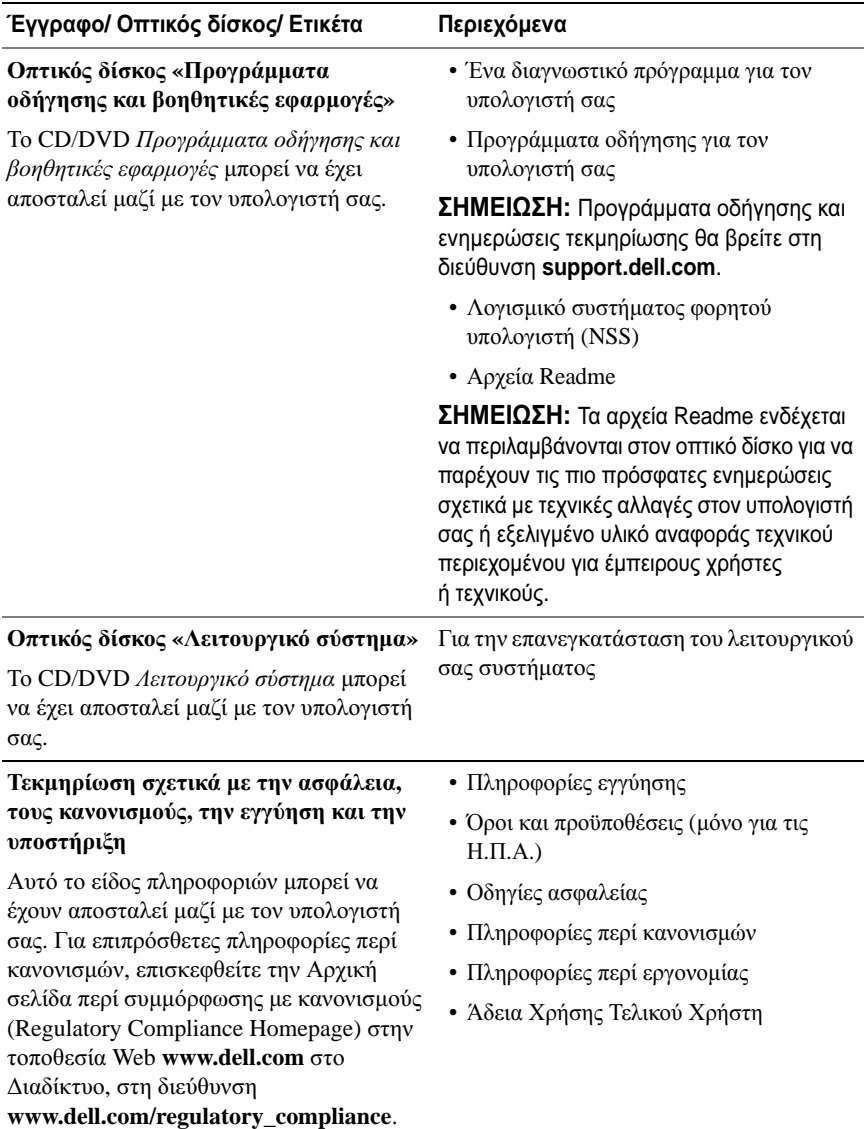

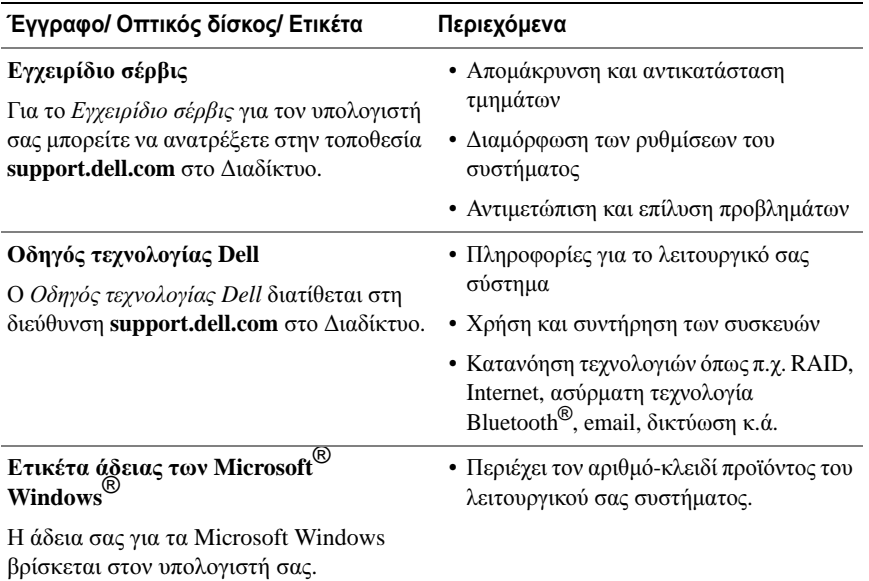

# Βοήθεια

# Λήψη βοήθειας

#### ΠΡΟΣΟΧΗ**:** Αν χρειαστεί να αφαιρέσετε το κάλυµµα του υπολογιστή**,**  αποσυνδέστε πρώτα το καλώδιο ρεύµατος του υπολογιστή και το καλώδιο του µόντεµ από όλες τις πρίζες**.** Ακολουθήστε τις οδηγίες ασφαλείας που στάλθηκαν µαζί µε τον υπολογιστή σας**.**

Αν αντιµετωπίζετε κάποιο πρόβληµα µε τον υπολογιστή σας, για να το διαγνώσετε και να το λύσετε µπορείτε να ολοκληρώσετε τα εξής βήµατα:

- **1** Για περισσότερες πληροφορίες και διαδικασίες όσον αφορά το πρόβληµα που παρουσιάζει <sup>ο</sup> υπολογιστής σας ανατρέξτε στην ενότητα «[Συµβουλές](#page-48-0) για την αντιµετώπιση [προβληµάτων](#page-48-0)» στη σελίδα 49.
- **2** Για τις διαδικασίες σχετικά µε την εκτέλεση του διαγνωστικού προγράµµατος της Dell ανατρέξτε στην ενότητα [«Dell Diagnostics»](#page-46-1) στη σελίδα 47.
- **3** Συµπληρώστε τη «Λίστα ελέγχου του [Dell Diagnostics»](#page-76-0) στη σελίδα 77.
- **4** Αν χρειάζεστε βοήθεια σε ό,τι αφορά την εγκατάσταση και τις διαδικασίες αντιµετώπισης προβληµάτων, χρησιµοποιήστε την εκτεταµένη σειρά υπηρεσιών µέσω ∆ιαδικτύου της Dell που υπάρχουν διαθέσιµες στην τοποθεσία της Υποστήριξης Dell **(support.dell.com)** στο ∆ιαδίκτυο. Αν θέλετε να δείτε µια εκτενέστερη λίστα υπηρεσιών Υποστήριξης Dell στο ∆ιαδίκτυο, ανατρέξτε στην ενότητα «[Υπηρεσίες](#page-72-0) µέσω ∆ιαδικτύου» στη [σελίδα](#page-72-0) 73.
- **5** Αν το πρόβληµα δεν λυθεί µε τα προηγούµενα βήµατα, ανατρέξτε στην ενότητα «[Επικοινωνία](#page-77-1) µε την Dell» στη σελίδα 78.

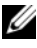

ΣΗΜΕΙΩΣΗ**:** Επικοινωνήστε µε την Υποστήριξη Dell από ένα τηλέφωνο κοντά στον υπολογιστή ώστε το αρµόδιο προσωπικό να µπορέσει να σας βοηθήσει στις αναγκαίες διαδικασίες.

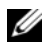

ΣΗΜΕΙΩΣΗ**:** Το σύστηµα κωδικών ταχείας εξυπηρέτησης της Dell µπορεί να µην είναι διαθέσιµο σε όλες τις χώρες.

Όταν σας ζητηθεί από το αυτοµατοποιηµένο τηλεφωνικό σύστηµα της Dell, πληκτρολογήστε τον κωδικό ταχείας εξυπηρέτησης ώστε η κλήση να διαβιβαστεί κατευθείαν στο αρµόδιο προσωπικό υποστήριξης. Αν δεν έχετε Κωδικό ταχείας εξυπηρέτησης, ανοίξτε το φάκελο **Dell Accessories** (Βοηθήµατα Dell), κάντε διπλό κλικ στο εικονίδιο του κωδικού ταχείας εξυπηρέτησης, και ακολουθήστε τις οδηγίες.

Για οδηγίες σχετικά µε την Υποστήριξη Dell, ανατρέξτε στην ενότητα «[Τεχνική](#page-71-0) υποστήριξη και [εξυπηρέτηση](#page-71-0) πελατών» στη σελίδα 72.

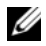

ΣΗΜΕΙΩΣΗ**:** Ορισµένες από τις υπηρεσίες που ακολουθούν δεν είναι πάντα διαθέσιµες σε όλες τις περιοχές έξω από τις Η.Π.Α. Για πληροφορίες σχετικά µε τη διαθεσιµότητα τηλεφωνήστε στον αντιπρόσωπο της Dell στην περιοχή σας.

# <span id="page-71-0"></span>Τεχνική υποστήριξη και εξυπηρέτηση πελατών

Η υπηρεσία υποστήριξης της Dell είναι στη διάθεσή σας για να απαντήσει στις ερωτήσεις σας σχετικά µε το υλικό Dell™. Το προσωπικό υποστήριξης χρησιµοποιεί διαγνωστικό σύστηµα µε υπολογιστές για να παρέχει γρήγορες και ακριβείς απαντήσεις.

Για να επικοινωνήσετε µε την υπηρεσία υποστήριξης της Dell, ανατρέξτε στην ενότητα «Προτού τη[λεφωνήσετε](#page-75-0)» στη σελίδα 76 και µετά στις πληροφορίες επικοινωνίας για την περιοχή σας ή επισκεφτείτε τη διεύθυνση **support.dell.com** στο ∆ιαδίκτυο.

# **DellConnect™**

Το DellConnect είναι ένα απλό εργαλείο πρόσβασης µέσω ∆ιαδικτύου που δίνει τη δυνατότητα σε κάποιον συνεργάτη της Dell για παροχή υπηρεσιών και υποστήριξης να αποκτήσει πρόσβαση στον υπολογιστή σας µέσω ευρυζωνικής σύνδεσης, να διαγνώσει το πρόβληµά σας και να το επιδιορθώσει. Όλα αυτά γίνονται υπό την επίβλεψή σας. Για περισσότερες πληροφορίες, επισκεφθείτε την τοποθεσία **support.dell.com** και κάντε κλικ στο **DellConnect**.
### <span id="page-72-0"></span>Υπηρεσίες µέσω ∆ιαδικτύου

Μπορείτε να µάθετε για τα προϊόντα και τις υπηρεσίες Dell στις παρακάτω διευθύνσεις στο ∆ιαδίκτυο:

# **www.dell.comwww.dell.com/ap** (µόνο για χώρες της Ασίας/του Ειρηνικού)

**www.dell.com/jp** (µόνο για την Ιαπωνία)

**www.euro.dell.com** (µόνο για την Ευρώπη)

**www.dell.com/la** (για τη Λατινική Αµερική και τις χώρες Καραϊβικής)

**www.dell.ca** (µόνο για τον Καναδά)

Μπορείτε να αποκτήσετε πρόσβαση στην Υποστήριξη Dell µέσω των εξής τοποθεσιών στο ∆ιαδίκτυο και διευθύνσεων email:

•Τοποθεσίες Υποστήριξης Dell στο ∆ιαδίκτυο:

**support.dell.com**

**support.jp.dell.com** (µόνο για την Ιαπωνία)

**support.euro.dell.com** (µόνο για την Ευρώπη)

• ∆ιευθύνσεις email της Υποστήριξης Dell mobile\_support@us.dell.com

support@us.dell.com

la-techsupport@dell.com (µόνο για τις χώρες της Λατινικής Αµερικής και της Καραϊβικής)

apsupport@dell.com (µόνο για τις χώρες της Ασίας/του Ειρηνικού)

- • ∆ιευθύνσεις email των τµηµάτων µάρκετινγκ και πωλήσεων της Dell apsupport@dell.com (µόνο για τις χώρες της Ασίας/του Ειρηνικού) sales canada@dell.com (μόνο για τον Καναδά)
- •Πρωτόκολλο ανώνυµης µεταφοράς αρχείων (FTP)

#### **ftp.dell.com**

Συνδεθείτε ως χρήστης: anonymous (ανώνυµος) και χρησιµοποιήστε ως κωδικό πρόσβασης τη διεύθυνση του ηλεκτρονικού σας ταχυδροµείου.

# Εξυπηρέτηση **AutoTech**

Η αυτοµατοποιηµένη υπηρεσία εξυπηρέτησης της Dell (AutoTech) παρέχει µαγνητοφωνηµένες απαντήσεις στις πιο συχνές ερωτήσεις των πελατών της Dell σχετικά µε τους φορητούς και τους επιτραπέζιους υπολογιστές τους.

Όταν καλείτε την AutoTech, χρησιµοποιήστε το τονικό σας τηλέφωνο για να επιλέξετε τα θέµατα που αντιστοιχούν στις ερωτήσεις σας. Για τον αριθµό τηλεφώνου που πρέπει να καλέσετε στην περιοχή σας, ανατρέξτε στην ενότητα «[Επικοινωνία](#page-77-0) µε την Dell» στη σελίδα 78.

#### Αυτοµατοποιηµένη υπηρεσία ενηµέρωσης για την κατάσταση της παραγγελίας σας

Για να ελέγξετε την κατάσταση προϊόντων της Dell που έχετε παραγγείλει, µπορείτε να επισκεφτείτε την ιστοσελίδα **support.dell.com** στο ∆ιαδίκτυο ή να επικοινωνήσετε µε την αυτοµατοποιηµένη υπηρεσία ενηµέρωσης για την κατάσταση των παραγγελιών. Ένα ηχογραφηµένο µήνυµα σάς ζητά τις πληροφορίες που χρειάζονται για να εντοπίσετε την παραγγελία σας και να ενηµερωθείτε για την πορεία της. Για τον αριθµό τηλεφώνου που πρέπει να καλέσετε στην περιοχή σας, ανατρέξτε στην ενότητα «[Επικοινωνία](#page-77-0) µε την Dell» στη [σελίδα](#page-77-0) 78.

# Προβλήµατα µε την παραγγελία σας

Αν έχετε κάποιο πρόβληµα µε την παραγγελία σας, όπως ελλιπή ή λανθασµένα εξαρτήµατα ή λανθασµένη χρέωση, επικοινωνήστε µε την εξυπηρέτηση πελατών της Dell. Όταν τηλεφωνήσετε, θα πρέπει να έχετε εύκαιρο το τιµολόγιο ή την απόδειξη παραλαβής της συσκευασίας όταν τηλεφωνήσετε. Για τον αριθµό τηλεφώνου που πρέπει να καλέσετε στην περιοχή σας, ανατρέξτε στην ενότητα «[Επικοινωνία](#page-77-0) µε την Dell» στη σελίδα 78.

# Πληροφορίες προϊόντος

Αν χρειάζεστε πληροφορίες για πρόσθετα προϊόντα της Dell ή θέλετε να κάνετε παραγγελία, επισκεφτείτε την τοποθεσία της Dell στη διεύθυνση **www.dell.com** στο ∆ιαδίκτυο. Για πληροφορίες σχετικά µε τον αριθµό τηλεφώνου που πρέπει να καλέσετε στην περιοχή σας ή για να µιλήσετε κάποιον ειδικό πωλήσεων, ανατρέξτε στην ενότητα «[Επικοινωνία](#page-77-0) µε την Dell» στη σελίδα 78.

# Επιστροφή προϊόντων για επισκευή ή πίστωση στα πλαίσια της εγγύησης

Ετοιµάστε όλα τα προς επιστροφή προϊόντα, είτε για επισκευή είτε για πίστωση, ως εξής:

**1** Τηλεφωνήστε στην Dell για να πάρετε αριθµό εξουσιοδότησης επιστροφής υλικού και γράψτε τον καθαρά και σε εµφανές σηµείο στο έξω µέρος του κιβωτίου.

Για τον αριθµό τηλεφώνου που πρέπει να καλέσετε στην περιοχή σας, ανατρέξτε στην ενότητα «[Επικοινωνία](#page-77-0) µε την Dell» στη σελίδα 78. Συµπεριλάβετε ένα αντίγραφο του τιµολογίου και µια επιστολή που να περιγράφει την αιτία επιστροφής.

- **2** Συµπεριλάβετε ένα αντίγραφο της λίστας ελέγχου του Dell Diagnostics (ανατρέξτε στην ενότητα «Λίστα ελέγχου του [Dell Diagnostics»](#page-76-0) στη [σελίδα](#page-76-0) 77), που να υποδεικνύει τους ελέγχους που εκτελέσατε και κάθε µήνυµα σφάλµατος που ανέφερε το Dell Diagnostics (ανατρέξτε στην ενότητα «[Επικοινωνία](#page-77-0) µε την Dell» στη σελίδα 78).
- **3** Συµπεριλάβετε όσα παρελκόµενα ανήκουν στο προϊόν/στα προϊόντα που επιστρέφετε (καλώδια ρεύµατος, δισκέτες λογισµικού, εγχειρίδια <sup>κ</sup>.ο.<sup>κ</sup>.) αν η επιστροφή γίνεται για πίστωση του λογαριασµού σας.
- **4** Συσκευάστε τον επιστρεφόµενο εξοπλισµό στη αρχική του (ή παρόµοια) συσκευασία.

Εσείς έχετε την ευθύνη για την πληρωµή των εξόδων αποστολής. Επίσης έχετε την ευθύνη για την ασφάλιση κάθε επιστρεφόµενου προϊόντος και αναλαµβάνετε το ρίσκο απώλειας κατά την αποστολή του προς την Dell. ∆εν γίνονται δεκτά τα δέµατα µε αντικαταβολή (C.O.D.).

Επιστροφές που δεν πληρούν τις προαναφερόµενες απαιτήσεις δεν θα γίνονται δεκτές από το τµήµα παραλαβής της Dell και θα επιστρέφονται προς εσάς.

# Προτού τηλεφωνήσετε

ΣΗΜΕΙΩΣΗ**:** Όταν τηλεφωνείτε, φροντίστε να έχετε έτοιµο τον κωδικό ταχείας εξυπηρέτησης. Ο κωδικός βοηθά το αυτοµατοποιηµένο τηλεφωνικό σύστηµα υποστήριξης της Dell να διαβιβάσει την κλήση σας αποτελεσµατικότερα. Επίσης, µπορεί να σας ζητηθεί η ετικέτα εξυπηρέτησης (που βρίσκεται στο πίσω ή στο κάτω µέρος του υπολογιστή σας).

Θυµηθείτε να συµπληρώσετε τη λίστα ελέγχου του διαγνωστικού προγράµµατος (ανατρέξτε στην ενότητα «Λίστα ελέγχου του [Dell Diagnostics»](#page-76-0) στη σελίδα 77). Αν είναι εφικτό, ανοίξτε τον υπολογιστή σας προτού τηλεφωνήσετε στην Dell για βοήθεια και καλέστε από ένα τηλέφωνο µέσα ή κοντά στον υπολογιστή σας. Μπορεί να σας ζητηθεί να πληκτρολογήσετε µερικές εντολές στο πληκτρολόγιο, να µεταβιβάσετε λεπτοµερείς πληροφορίες κατά τις λειτουργίες ή να δοκιµάσετε άλλα πιθανά βήµατα αντιµετώπισης προβληµάτων στον ίδιο τον υπολογιστή. Σιγουρευτείτε ότι έχετε διαθέσιµη την τεκµηρίωση του υπολογιστή.

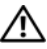

ΠΡΟΣΟΧΗ**:** Πριν από τις εργασίες στο εσωτερικό του υπολογιστή σας**,**  ακολουθήστε τις οδηγίες για την ασφάλεια που περιλαµβάνονται στη συνοδευτική τεκµηρίωση του υπολογιστή σας**.**

#### <span id="page-76-0"></span>Λίστα ελέγχου του **Dell Diagnostics**

Ονοµατεπώνυµο:

Ηµεροµηνία:

∆ιεύθυνση:

Αριθµός τηλεφώνου:

Ετικέτα εξυπηρέτησης (γραµµωτός κωδικός στο πίσω ή στο κάτω µέρος του υπολογιστή σας):

Κωδικός ταχείας εξυπηρέτησης:

Αριθµός εξουσιοδότησης επιστροφής υλικού (αν παρέχεται από τεχνικό της Υποστήριξης Dell):

Λειτουργικό σύστηµα και έκδοση:

Συσκευές:

Κάρτες επέκτασης:

Είστε συνδεδεµένοι σε δίκτυο; Ναι Όχι

∆ίκτυο, έκδοση και προσαρµογέας δικτύου:

Προγράµµατα και εκδόσεις:

Ανατρέξτε στην τεκµηρίωση του λειτουργικού σας συστήµατος για να εξακριβώσετε το περιεχόµενο των αρχείων εκκίνησης του συστήµατος. Αν <sup>ο</sup> υπολογιστής είναι συνδεδεµένος µε εκτυπωτή, τυπώστε κάθε αρχείο. Αλλιώς, καταγράψτε τα περιεχόµενα κάθε αρχείου προτού καλέσετε την Dell.

Μήνυµα σφάλµατος, κωδικός χαρακτηριστικού τόνου ή κωδικός διαγνωστικών ελέγχων:

Περιγραφή προβλήµατος και διαδικασίες που εκτελέσατε για αντιµετώπιση προβληµάτων:

# <span id="page-77-0"></span>Επικοινωνία µε την **Dell**

Οι πελάτες στις Ηνωµένες Πολιτείες µπορούν να καλέσουν τον αριθµό 800-WWW-DELL (800-999-3355).

<span id="page-77-1"></span>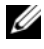

ΣΗΜΕΙΩΣΗ**:** Αν δεν έχετε ενεργό σύνδεση Internet, µπορείτε να βρείτε τις πληροφορίες επικοινωνίας στο τιµολόγιο αγοράς σας, στο δελτίο αποστολής, το λογαριασµό ή τον κατάλογο προϊόντων της Dell.

Η Dell παρέχει αρκετές επιλογές για υποστήριξη και εξυπηρέτηση τόσο µέσω τηλεφώνου όσο και µέσω ∆ιαδικτύου. Η διαθεσιµότητα ποικίλλει ανά χώρα και προϊόν και ορισµένες υπηρεσίες µπορεί να µην είναι διαθέσιµες στην περιοχή σας. Για να επικοινωνήσετε µε την Dell σχετικά µε πωλήσεις, τεχνική υποστήριξη ή θέµατα εξυπηρέτησης πελατών:

- **1** Επισκεφθείτε την τοποθεσία **support.dell.com** στο ∆ιαδίκτυο και επιλέξτε τη χώρα ή την περιοχή σας στο αναπτυσσόµενο µενού **Choose A Country/Region** (Επιλογή χώρας/περιοχής) στο κάτω µέρος της σελίδας.
- **2** Κάντε κλικ στο **Contact Us** (Επικοινωνία) στην αριστερή πλευρά της σελίδας και επιλέξτε την κατάλληλη υπηρεσία ή την κατάλληλη σύνδεση υποστήριξης µε βάση τις ανάγκες σας.
- **3** Επιλέξτε την µέθοδο που σας βολεύει για την επικοινωνία σας µε την Dell.

# **E**υρετήριο

## **C**

CD/DVD[λειτουργικό](#page-67-0) σύστηµα, 68 [προγράµµατα](#page-67-1) οδήγησης και βοηθητικές εφαρµογές, 68

#### **D**

Dell[Factory Image Restore,](#page-63-0) 64 [Support Utility,](#page-53-0) 54 [ενηµερώσεις](#page-53-0) λογισµικού, 54 [επικοινωνία](#page-70-0), 71, [78](#page-77-1) τεχνική υποστήριξη και [εξυπηρέτηση](#page-71-0) πελατών, 72 Υπηρεσία τεχνικών [ενηµερώσεων](#page-53-1), 54 [Dell Diagnostics,](#page-46-0) 47 [εκκίνηση](#page-46-1) από τη µονάδα σκληρού

δίσκου, 47 εκκίνηση από το CD/DVD µε τίτλο "[Προγράµµατα](#page-47-0) οδήγησης και βοηθητικές εφαρµογές", 48

[Dell Factory Image Restore,](#page-63-1) 64 [DellConnect,](#page-71-1) 72

#### **F**

[Factory Image Restore,](#page-63-0) 64

#### **P**

[PC Restore,](#page-63-2) 64

#### **S**

[S.M.A.R.T.,](#page-45-0) 46

#### **W**

Windows Vista[Dell Factory Image Restore,](#page-63-2) 64 επαναφορά [συστήµατος](#page-60-0), 61 [επανεγκατάσταση](#page-67-0), 68 οδηγός συµβατότητας [προγράµµατος](#page-52-0), 53 Windows XP[PC Restore,](#page-63-2) 64 επαναφορά [προγράµµατος](#page-57-0) οδήγησης συσκευής, 58 επαναφορά [συστήµατος](#page-60-0), 61 [επανεγκατάσταση](#page-67-0), 68 επιστροφή σε [προηγούµενη](#page-57-0) έκδοση οδήγησης συσκευής, 58 οδηγός µεταφοράς αρχείων και [ρυθµίσεων](#page-17-0), 18 ρύθµιση [σύνδεσης](#page-16-0) στο [∆ιαδίκτυο](#page-16-0), 17

# Α

άδεια [χρήσης](#page-67-2) τελικού χρήστη, 68 αντιµετώπιση [προβληµάτων](#page-32-0), 33, [69](#page-68-0) [Dell Diagnostics,](#page-46-0) 47 επαναφορά στην [προηγούµενη](#page-60-0) κατάσταση, 61 [λογισµικό](#page-51-0), 52-[53](#page-52-0) λυχνίες ένδειξης [λειτουργίας](#page-32-1), 33 µηνύµατα [σφάλµατος](#page-35-0), 36 [µνήµη](#page-50-0), 51 µπλε [οθόνη](#page-52-1), 53 ο [υπολογιστής](#page-51-0) δεν αποκρίνεται, 52 παροχή [ρεύµατος](#page-48-0), 49 συµβατότητα [προγραµµάτων](#page-52-0) και των Windows, 53 [συµβουλές](#page-48-1), 49 συνθήκες λυχνιών ένδειξης [λειτουργίας](#page-48-0), 49 το πρόγραµµα [παρουσιάζει](#page-51-0) σφάλµα, 52 αριθµοί τη[λεφώνου](#page-77-1), 78 αριθµός-κλειδί προϊόντος [λειτουργικού](#page-68-1) συστήµατος, 69

### ∆

διαγνωστικό πρόγραµµα [Dell Diagnostics,](#page-46-0) 47 κωδικοί [ηχητικών](#page-33-0) σηµάτων, 34 ∆ιαδίκτυοδιακόπτης ασύρµατης [επικοινωνίας](#page-10-0), 11 διακόπτης εντοπισµού δικτύου [Wi-Fi Catcher,](#page-10-0) 11 [ρύθµιση](#page-15-0), 16 [σύνδεση](#page-15-1), 16

δίκτυαδιακόπτης ασύρµατης [επικοινωνίας](#page-10-0), 11 διακόπτης [εντοπισµού](#page-10-0) Wi-Fi Catcher, 11 [επισκόπηση](#page-14-0), 15

#### Ε

[εγχειρίδιο](#page-68-2) σέρβις, 69 ενηµερώσεις [λογισµικό](#page-53-1) και υλικό, 54 επαναφορά [συστήµατος](#page-60-0), 61 [ενεργοποίηση](#page-62-0), 63 επανεγκατάσταση [λογισµικό](#page-56-0), 57 [προγράµµατα](#page-57-1) οδήγησης και βοηθητικές εφαρµογές, 58 [επικοινωνία](#page-70-0) µε την Dell, 71, [78](#page-77-1) ετικέτα άδειας των [Windows,](#page-68-3) 69 ετικέτα [εξυπηρέτησης](#page-66-0), 67 εύρεση [πληροφοριών](#page-66-1), 67

### Κ

κωδικοί [ηχητικών](#page-33-0) σηµάτων, 34 κωδικός ταχείας [εξυπηρέτησης](#page-66-2), 67

#### Λ

λειτουργία [συνθήκες](#page-48-0) λυχνιών ένδειξης [λειτουργίας](#page-48-0), 49

λειτουργικό σύστηµα [CD/DVD,](#page-64-0) 65, [68](#page-67-0) [Dell Factory Image Restore,](#page-63-2) 64 [PC Restore,](#page-63-2) 64 επαναφορά [συστήµατος](#page-60-0), 61 [επανεγκατάσταση](#page-67-0), 68 λογισµικό [αντιµετώπιση](#page-51-1) [προβληµάτων](#page-51-1), 52-[53](#page-52-2) [ενηµερώσεις](#page-53-1), 54 [επανεγκατάσταση](#page-56-0), 57 [προβλήµατα](#page-52-0), 53 λογισµικό [συστήµατος](#page-67-3) φορητού υπολογιστή, 68

#### Μ

µεταφορά [πληροφοριών](#page-17-0) σε νέο υπολογιστή, 18 µηνύµατα σφαλµάτων κωδικοί [ηχητικών](#page-33-0) σηµάτων, 34 µνήµη αντιµετώπιση [προβληµάτων](#page-50-0), 51

#### Ο

οδηγοί οδηγός µεταφοράς αρχείων και [ρυθµίσεων](#page-17-0), 18 οδηγός συµβατότητας [προγραµµάτων](#page-52-0), 53 οδηγός µεταφοράς αρχείων και [ρυθµίσεων](#page-17-0), 18 [οδηγός](#page-68-4) τεχνολογίας Dell, 69 όροι και [προϋποθέσεις](#page-67-4), 68

### Π

παροχή ρεύµατος αντιµετώπιση [προβληµάτων](#page-48-0), 49 [πληροφορίες](#page-67-5) για την εργονοµία, 68 πληροφορίες περί ασφα[λείας](#page-67-6), 68 [εγγύησης](#page-67-7), 68 [κανονισµών](#page-67-8), 68 [υποστήριξης](#page-67-9), 68 προβλήµατα επαναφορά στην [προηγούµενη](#page-60-1) κατάσταση, 61 [προγράµµατα](#page-56-1) οδήγησης, 57 CD/DVD µε τίτλο "[Προγράµµατα](#page-67-1) οδήγησης και βοηθητικές εφαρµογές", 68 [αναγνώριση](#page-56-2), 57 [επανεγκατάσταση](#page-57-1), 58 επιστροφή σε [προηγούµενη](#page-57-2) έκδοση, 58 [προγράµµατα](#page-58-0) οδήγησης και [βοηθητικές](#page-58-0) εφαρµογές, 59, [68](#page-67-1) [Dell Diagnostics,](#page-46-0) 47 [προδιαγραφές](#page-22-0), 23

#### Ρ

ρύθµιση [∆ιαδίκτυο](#page-15-0), 16

# Σ

σύνδεση [∆ιαδίκτυο](#page-15-1), 16 συσκευές [IEEE 1394,](#page-13-0) 14 [τροφοδοτικό](#page-12-0), 13

## Τ

[τεκµηρίωση](#page-66-1), 67 [εγχειρίδιο](#page-68-2) σέρβις, 69 [οδηγός](#page-68-4) τεχνολογίας Dell, 69

#### Υ

υπολογιστής [προδιαγραφές](#page-22-0), 23 [υποστήριξη](#page-70-0), 71 [DellConnect,](#page-71-1) 72 [επικοινωνία](#page-77-1) µε την Dell, 78 τεχνική υποστήριξη και [εξυπηρέτηση](#page-71-0) πελατών, 72 [τοπική](#page-72-0), 73 [υπηρεσίες](#page-72-0) µέσω ∆ιαδικτύου, 73